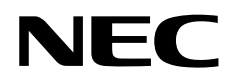

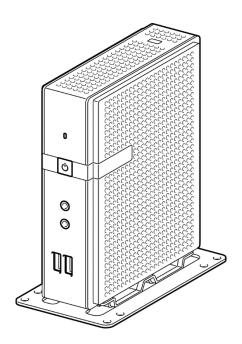

Express5800 Series

# US320f User's Guide FW Win10IoTEnt LTSB v.1.04-INTL

Chapter 1 About US320f Chapter 2 Before Getting Started Chapter 3 Using US320f Chapter 4 Configuring Client Settings with Atrust Client Setup Chapter 5 Administrative Utilities and Settings Chapter 6 System Administration Chapter 7 Establishing a Server Environment Chapter 8 Software Information, Notes, and Restrictions Chapter 9 Operation and Maintenance Chapter 10 Appendix

> GZS-000949-001-00 Second Edition, JUNE 2018 © NEC Corporation 2018

# **Documents for US320f**

#### Attached as a booklet or published on the website (http://www.58support.nec.co.jp/global/download/)

Safety Precautions and Regulatory Notices

For safe use, safety precautions for using this product are informed. Please be sure to read this guide.

#### **Getting Started**

Describes how to use this product, from unpacking to operations. Read this guide first for confirm an overview of US320f.

## Published to the website (http://www.58support.nec.co.jp/global/download/)

| User's Guide (this document)                                      |                                                                                                    |
|-------------------------------------------------------------------|----------------------------------------------------------------------------------------------------|
| Precautions for Use                                               | <i>Be sure to read this section before using this device.</i> Follow the instructions described in this user's guide for your safe use of US320f. |
| Chapter 1: About US320f                                           | Describes the names and features of US320f components, how to install it and connect peripherals, and system BIOS.                                |
| Chapter 2: Before Getting Started                                 | Describes the features and information you should understand before using US320f.                                                                 |
| Chapter 3: Using US320f                                           | Describes the basics of how to use your US320f.                                                                                                   |
| Chapter 4: Configuring Client Settings with Atrus<br>Client Setup | stDescribes the client setting tools useful for US320f.                                                                                           |
| Chapter 5: Administrative Utilities and Setting                   | sDescribes the information related to administrative utilities and settings and how to use them.                                                  |
| Chapter 6: System Administration                                  | Describes software for remote administration, and how to restore the system.                                                                      |
| Chapter 7: Establishing a Server Environment                      | Describes the server environment required for using US320f.                                                                                       |
| Chapter 8: Software Information, Notes, an Restrictions           | dDescribes US320f software information, and notes and restrictions on using US320f.                                                               |
| Chapter 9: Operation and Maintenance                              | Describes troubleshooting and how to keep US320f running smoothly.                                                                                |
| Chapter 10: Appendix                                              |                                                                                                    |

# Contents

| Documents for US320f2 |                                                                     |    |
|-----------------------|---------------------------------------------------------------------|----|
| Contents              | 3                                                                   |    |
| Notations             | Used in This Document                                               | 8  |
|                       | Notations used in the text                                          |    |
|                       | Abbreviations of Operation Systems                                  | 9  |
| Trademarl             | <s< td=""><td></td></s<>                                            |    |
| Mornings              | and Additions to This Document                                      | 11 |
| warnings              | To find the necessary information                                   |    |
|                       |                                                                     |    |
| Confirmat             | ion of Accessories                                                  |    |
| Transfer to           | o Third Parties                                                     |    |
| Disposal              | 12                                                                  |    |
| Shipping              | 12                                                                  |    |
| License, Ri           | ights, and Regulatory Compliance                                    |    |
|                       | Rights 13                                                           |    |
|                       | Restricted Rights Legend                                            |    |
|                       | Regulatory Compliance for Thin Clients                              |    |
|                       | AC Adapter                                                          |    |
|                       | Precautions for Use (Be Sure to Read)                               |    |
|                       | Safety Precautions                                                  |    |
|                       | Symbols Used in This document and on Warning Labels<br>Safety notes |    |
|                       | General 17                                                          |    |
|                       | Power supply and power cord                                         |    |
|                       | Installation, relocation, storage, and connection                   |    |
|                       | Battery unit                                                        |    |
|                       | During Operation                                                    |    |
|                       | Cleaning and working with internal devices                          |    |
|                       | For Proper Operation                                                |    |
|                       | Advice for Health                                                   |    |
| Chapter 1             | About US320f                                                        | 24 |
| I. Introdu            | iction                                                              | 25 |
| 2. Names              | and Functions of Components                                         |    |
| ~                     | <b>2.1</b> Front View                                               |    |
|                       | <b>2.2</b> Rear View                                                |    |
|                       | 2.2.1 DVI-I port                                                    |    |
|                       | 2.2.2 DVI-D port                                                    |    |
|                       | 2.2.3 USB 2.0 port                                                  |    |
|                       | 2.2.4 USB 3.0 port                                                  |    |
|                       | 2.2.5 LAN connector                                                 |    |
|                       | 2.2.6 Power connector                                               |    |
|                       | <b>2.3</b> Top View                                                 |    |
| 3. Installa           | tion and Connection                                                 |    |
|                       | 3.1 Installation                                                    |    |
|                       | 3.1.1 Placing on a desk                                             |    |
|                       | 3.1.2 Mounting on the back of a monitor                             |    |

| <b>3.2</b> Connection                                                                                 |    |
|----------------------------------------------------------------------------------------------------|----|
| 4. Cathles and the Castern DIOC                                                                       |    |
| 4. Setting up the System BIOS                                                                         |    |
| 4.1 Overview                                                                                          |    |
| 4.2 Starting SETUP                                                                                    |    |
| <ul> <li>4.3 Keys and Screens</li> <li>4.4 Parameters</li> </ul>                                      |    |
| 4.4 Parameters                                                                                        | -  |
| 4.4.2 Advanced menu                                                                                   | -  |
|                                                                                                    |    |
| 4.4.3 Chipset menu                                                                                    |    |
| 4.4.4 Intel IGD Configuration                                                                         |    |
| 4.4.5 South Bridge                                                                                    |    |
| 4.4.6 Security menu                                                                                   |    |
| 4.4.7 BOOL                                                                                            |    |
| 4.4.0 Save & Exit                                                                                     | 47 |
| Chapter 2 Before Getting Started                                                                      | 48 |
| I. UWF (Unified Write Filter)                                                                         | 49 |
| 2. Default User Accounts                                                                              |    |
|                                                                                                    |    |
| 3. The Behavior of System Startup                                                                     | 57 |
| 3.1 Switching the Sign-In User                                                                        |    |
|                                                                                                    |    |
| 4. Standard / Customized Desktop Shortcuts                                                            | 58 |
| 3. Connecting to a Printer                                                                            | 59 |
| 6. Connecting to a Monitor                                                                            | 60 |
| 6.1 Supported Monitor Configurations                                                                  |    |
|                                                                                                    |    |
| Chapter 3 Using US320f                                                                                | 61 |
| I. Standard Shortcuts                                                                                 | 62 |
| 2. Accessing Citrix Services                                                                          | 62 |
| 2.1 Accessing Citrix Service with Internet Explorer                                                   |    |
| <b>2.2</b> Accessing Citrix Service through the Citrix Receiver Shortcut                              |    |
|                                                                                                    | 05 |
| 3. Accessing Microsoft Remote Desktop Services                                                        | 66 |
| 3.1 Accessing Microsoft Remote Desktop Services by Using Remote Desktop Connection                    |    |
| <b>3.2</b> Accessing Microsoft Remote Desktop Services by Using Remote Desktop Connection (Span Mode) |    |
| <b>3.3</b> Accessing Remote Desktop Services by Using RemoteApp and Desktop Connection                |    |
| 3.4 Accessing Remote Desktop Services by Using Internet Explorer                                      |    |
|                                                                                                    |    |
| 4. Accessing VMware View and Horizon Services                                                         | 74 |
| 4.1 Accessing VMware View and Horizon Services by Using VMware Horizon Client                         |    |
| 4.2 Accessing VMware View and Horizon Services by Using Internet Explorer                             |    |
| 5. Accessing NEC Client Management Option (CMO) Services                                              | 77 |
| <b>5.</b> Accessing NEC Client Management Option (CMO) Services by Using CMO Terminal Agent           |    |
| 6. Browsing the Internet by Using Internet Explorer                                                   | 79 |
| Chapter 4 Configuring Client Settings with Atrust Client Setup                                        | 80 |
| /. Atrust Client Setup (ACS)                                                                          |    |
| I.I Interface Overview                                                                                |    |
| 1.2 Client Settings                                                                                   |    |
|                                                                                                    |    |
| 2. Configuring System Settings                                                                        |    |
| 2.1 System Tab Overview                                                                               |    |

| <ul> <li>5.6.2 Connection Type: XenDesktop</li></ul>                                               |                                                                         |
|----------------------------------------------------------------------------------------------------|-------------------------------------------------------------------------|
| <ul> <li>5.6.3 Connection Type: XenApp</li></ul>                                                   |                                                                         |
| <ul> <li>5.6.3 Connection Type: XenApp</li></ul>                                                   |                                                                         |
| <ul> <li>5.6.3 Connection Type: XenApp</li></ul>                                                   |                                                                         |
| <ul> <li>5.6.3 Connection Type: XenApp</li></ul>                                                   |                                                                         |
| <ul> <li>5.6.3 Connection Type: XenApp</li></ul>                                                   |                                                                         |
| <ul> <li>5.6.3 Connection Type: XenApp</li></ul>                                                   |                                                                         |
| <ul> <li>5.6.3 Connection Type: XenApp</li></ul>                                                   |                                                                         |
| <ul> <li>5.6.3 Connection Type: XenApp</li></ul>                                                   |                                                                         |
| <ul> <li>5.6.3 Connection Type: XenApp</li></ul>                                                   |                                                                         |
| <ul> <li>5.6.3 Connection Type: XenApp</li></ul>                                                   |                                                                         |
| <ul> <li>5.6.3 Connection Type: XenApp</li></ul>                                                   |                                                                         |
| <ul> <li>5.6.3 Connection Type: XenApp</li> <li>5.6.4 Connection Type: Server Connection</li></ul> |                                                                         |
| 5.6.3 Connection Type: XenApp<br>5.6.4 Connection Type: Server Connection                          |                                                                         |
| 5.6.3 Connection Type: XenApp                                                                      |                                                                         |
|                                                                                                    |                                                                         |
| 5.6.2 Connection Type: XenDesktop                                                                  |                                                                         |
|                                                                                                    |                                                                         |
| 5.6.1 Connection Type: Web Logon                                                                   |                                                                         |
| 5.6 Configuring Basic ICA Connection Settings                                                      |                                                                         |
| 5.5.3 Settings for the Connection Type of Web Feed                                                 |                                                                         |
| 5.5.2 Settings for the Connection Type of Remote Web Access                                        |                                                                         |
| 5.5.1 Settings for the Connection Type of Remote Desktop                                           |                                                                         |
| 5.5 Configuring Advanced RDP Connection Settings                                                   |                                                                         |
| 5.4.3 Connection Type: Web Feed                                                                    |                                                                         |
| 5.4.2 Connection Type: Remote Web Access                                                           |                                                                         |
| 5.4.1 Connection Type: Remote Desktop                                                              |                                                                         |
| 5.4 Accessing Remote Desktop Services                                                              |                                                                         |
| 5.3.3 Connection Type: Web Feed                                                                    |                                                                         |
| 5.3.2 Connection Type: Remote Web Access                                                           |                                                                         |
| 5.3.1 Connection Type: Remote Desktop                                                              |                                                                         |
| 5.3 Configuring Basic RDP Connection Settings                                                      |                                                                         |
| 5.2 Available Settings                                                                             |                                                                         |
| 5.1 Applications Tab Overview                                                                      |                                                                         |
| Iring Service Access Settings                                                                      |                                                                         |
|                                                                                                    |                                                                         |
| 4.3 Configuring the Display of Standard Desktop Shortcuts for Quick Access                         |                                                                         |
| 4.2 Available Settings                                                                             |                                                                         |
| 4.1 User Interface Tab Overview                                                                    |                                                                         |
|                                                                                                    |                                                                         |
|                                                                                                    |                                                                         |
| 3.4 Disabling or Enabling Attached Audio Devices                                                   |                                                                         |
| 3.3 Configuring Settings for USB Storage Devices                                                   |                                                                         |
| 3.2 Available Settings                                                                             |                                                                         |
| 3.1 Devices Tab Overview                                                                           |                                                                         |
| • •                                                                                                |                                                                         |
|                                                                                                    |                                                                         |
| 2.10 Enabling / Disabling Automatic Registration and Stealth Mode                                  |                                                                         |
| 2.9 Configuring UWF (Unified Write Filter)                                                         |                                                                         |
| 2.8.2 Disabling the Appliance Mode                                                                 |                                                                         |
| 2.8.1 Enabling the Appliance Mode                                                                  |                                                                         |
|                                                                                                    |                                                                         |
| 2.7.2 Deploying a Snapshot System Image from a USB Flash Memory                                    |                                                                         |
| 2.7.1 Deploying a Snapshot System Image via Network                                                |                                                                         |
| 2.7 Deploying a System Image Using a Taken Snapshot                                                |                                                                         |
| 2.6.2 Taking a snapshot in a remote management computer                                            |                                                                         |
| 2.6.1 Taking a snapshot in an USB flash memory                                                     |                                                                         |
| 2.6 Taking Snapshots for Mass Deployment                                                           |                                                                         |
| 2.5 Updating Firmware from the Management Computer                                                 |                                                                         |
| 2.4 Configuring Shadow Settings for Remote Assistance                                              |                                                                         |
| 2.3 Setting a Password to Access Atrust Client Setup                                               |                                                                         |
| 2.2 Available Settings                                                                             |                                                                         |
|                                                                                                    | <ul> <li>2.3 Setting a Password to Access Atrust Client Setup</li></ul> |

| I. Launching UWF Automatically                                                | 161 |
|-------------------------------------------------------------------------------|-----|
| 2. Utilities Affected by Shutdown and Restart                                 | 162 |
| 3. Using the Unified Write Filter (UWF)                                       |     |
| 3. I Running Unified Writer Filter Command Line Options                       |     |
| 4. Automatic Sign-In                                                          | 167 |
| 5. Saving Files and Using Local Drives                                        | 170 |
|                                                                               |     |
| 6. Participating in Domains                                                   |     |
| 6.2 Change password of domain computer account when UWF is enabled            |     |
| 6.2.1 Disabling Password Changes for Domain Computer Account in US320f        |     |
| 6.2.2 Disabling Change of Domain Controller's Computer Account Password       |     |
| 7. Using the Net and Tracert Utilities                                        | 173 |
| 8. Managing Users and Groups with Accounts                                    |     |
| <b>8.1</b> Creating User Accounts                                             |     |
| 8.2 Editing User Accounts                                                     |     |
| 8.3 Configuring User Profiles                                                 |     |
| 9. Changing the Computer Name of a Thin Client                                | 175 |
| 10. Setting Date and Time                                                     | 176 |
| / /. Configuring Dual Monitor Display                                         | 177 |
| 12. Installing CMO Terminal Agent                                             | 178 |
| 13. Wireless LAN Settings                                                     |     |
| 13.1 Maintaining Wireless LAN Profile                                         |     |
| 13.2 IEEE 802.1X / EAP authentication                                         |     |
| <b>13.3</b> Deleting a Network Profile                                        |     |
| 14. Installing the Certificate                                                |     |
| <b>14.1</b> Retention of Certificate                                          |     |
| <b>14.2</b> Installing the root certificate                                   |     |
| <b>14.3</b> Installation of Computer Certificate                              |     |
| Chapter 6 System Administration                                               | 201 |
| 1. Using Atrust Device Manager (ADM) Software for Remote Administration       | 202 |
| 2. Restoring Settings                                                         |     |
| 2.1 Restoring BIOS Settings                                                   |     |
| 2.2 Restoring Atrust Client Setup Settings                                    |     |
| 2.3 Imaging Devices with Atrust Recovery USB Disk Creator                     | 210 |
| 3. Configuring and Using Peripherals                                          | 211 |
| 4. Activating US320f                                                          |     |
| 4.1 Via the Internet                                                          |     |
| <b>4.2</b> By phone                                                           |     |
| <b>4.3</b> Activating US320f via the Volume Activation Management Tool (VAMT) |     |
| Chapter 7 Establishing a Server Environment                                   | 217 |
| I. Understanding How to Configure Your Network Services                       |     |
| 1.1 Using Dynamic Host Configuration Protocol (DHCP)                          |     |
| 1.2 Using Domain Name System (DNS)                                            |     |

| 2. Understanding Session Services                           | 219 |
|-------------------------------------------------------------|-----|
| 2.1 Configuring Citrix ICA Session Services                 |     |
| 2.2 Configuring Microsoft RDP Session Services              |     |
| 2.3 Configuring VMware Horizon Session Services             |     |
| 2.4 Configuring NEC Client Management Option (CMO) Services |     |
| Chapter 8 Software Information, Notes, and Restrictions     | 223 |
| 1. Software Information                                     | 224 |
| I.I Disk Configuration                                      |     |
| <b>1.2</b> OS Build                                         |     |
| 1.3 BIOS                                                    |     |
| 1.4 Applications                                            |     |
| 1.5 Media Codecs                                            |     |
| 2. Notes and Restrictions                                   |     |
| <b>2.1</b> Features and Software Not Supported              |     |
| 2.2 Notes and Restrictions                                  |     |
| Chapter 9 Operation and Maintenance                         | 231 |
| I. Cleaning                                                 | 232 |
| I.I Cleaning of US320f                                      |     |
| 2. Troubleshooting                                          | 233 |
| <b>2.1</b> Problems When Connecting to Virtual PCs          |     |
| <b>2.2</b> Other Problems with Using US320f                 |     |
| 3. Relocation and Storage                                   | 234 |
| 4. User Support                                             | 235 |
| 4.1 Before Requesting Repairs                               |     |
| 4.2 When Requesting Repairs                                 |     |
| 4.3 About Repair Parts                                      |     |
| Chapter 10 Appendix                                         | 236 |
| Appendix A Specifications                                   | 237 |

# **Notations Used in This Document**

## Notations used in the text

In addition to safety-related symbols urging caution, three other types of notations are used in this document.

These notations have the following meanings.

| Important | Indicates critical items that must be observed when handling US320f or its software. If the procedures described are not followed, hardware failure, data loss, and other serious malfunctions might occur. |
|-----------|----------------------------------------------------------------------------------------------------|
| Note      | Indicates items that must be confirmed when handling US320f or its software.                                                                                                    |
| Тір       | Indicates information that is helpful to keep in mind when using US320f.                                                                                                    |

## **Abbreviations of Operation Systems**

| Notations in this document Official names of Windows |                                               |  |  |
|------------------------------------------------------|-----------------------------------------------|--|--|
| Windows 10                                           | Windows 10 Enterprise 64-bit (x64) Edition    |  |  |
|                                                      | Windows 10 Enterprise 32-bit (x86) Edition    |  |  |
| Windows 8.1                                          | Windows 8.1 Enterprise 64-bit (x64) Edition   |  |  |
|                                                      | Windows 8.1 Enterprise 32-bit (x86) Edition   |  |  |
| Windows 8                                            | Windows 8 Enterprise 64-bit (x64) Edition     |  |  |
|                                                      | Windows 8 Enterprise 32-bit (x86) Edition     |  |  |
|                                                      | Windows 7 Enterprise 64-bit (x64) Edition     |  |  |
| Windows 7                                            | Windows 7 Enterprise 32-bit (x86) Edition     |  |  |
| W/s day = 2016                                       | Windows Server 2016 DataCenter Edition        |  |  |
| Windows 2016                                         | Windows Server 2016 Standard Edition          |  |  |
|                                                      | Windows Server 2012 R2 Datacenter Edition     |  |  |
| Windows 2012                                         | Windows Server 2012 R2 Standard Edition       |  |  |
| WII100WS 2012                                        | Windows Server 2012 Datacenter Edition        |  |  |
|                                                      | Windows Server 2012 Standard Edition          |  |  |
|                                                      | Windows Server 2008 R2 Standard Edition       |  |  |
|                                                      | Windows Server 2008 R2 Enterprise Edition     |  |  |
| Windows 2008                                         | Windows Server 2008 32-bit Standard Edition   |  |  |
| WITLOWS 2008                                         | Windows Server 2008 32-bit Enterprise Edition |  |  |
|                                                      | Windows Server 2008 64-bit Standard Edition   |  |  |
|                                                      | Windows Server 2008 64-bit Enterprise Edition |  |  |

In this document, Windows operating systems are referred to as follows.

## **Trademarks**

Adobe, Adobe logo, Adobe Flash Player, Adobe Reader are registered trademarks or trademarks of Adobe Systems Incorporated (Adobe Systems) in the United States and other countries.

Atrust is a registered trademark of Atrust Computer Corporation.

Citrix and Citrix product names are trademarks or registered trademarks of Citrix Systems, Inc. in the United States and other countries.

Intel and Celeron are trademarks of Intel Corporation or its subsidiaries in the United States and / or other countries.

Kensington is a US registered and pending trademark of ACCO Brands Corporation worldwide.

Microsoft, Windows, Windows Server, Windows Media, Windows PowerShell, Active Directory, Internet Explorer, SmartScreen are registered trademarks or trademarks of Microsoft Corporation in the United States and other countries.

VMware and VMware product names are trademarks or registered trademarks of VMware, Inc. in the United States and other countries.

All other product, brand, or trade names used in this publication are the trademarks or registered trademarks of their respective trademark owners.

## Warnings and Additions to This Document

- No part of this manual may be reproduced in any form without the prior written permission of NEC Corporation.
- The contents of this manual may be revised without prior notice.
- The contents of this manual should not be copied or altered without the prior written permission of NEC Corporation.
- Every effort has been made to ensure the completeness of this document. However, if you have any concerns, or discover errors or omissions, please contact your retailer.
- Notwithstanding item 4 above, NEC Corporation is not liable for any damage resulting from the use of this
  product.
- The sample values used in this document are not the actual values.

#### Keep this document nearby so that you may refer to it as necessary.

This document was created based on the information available at the time of its creation. The screen images, messages, and procedures may differ from the actual screens, messages, and procedures. Substitute as appropriate when content has been modified. The most recent version of User's Guide, as well as other related documents, is also available for download from the following website.

http://www.58support.nec.co.jp/global/download/

#### To find the necessary information

To find the necessary information in the digital manuals, open the relevant document and enter a word or a phrase, or a part of phrase, in the **Search** window or on the **Find** toolbar. Refer to the help of your PDF reader for more details.

## **Confirmation of Accessories**

Refer to the attached startup guide to confirm the accessories in the US320f packing box.

If you find any missing or damaged accessories, contact your service representative for a replacement.

## **Transfer to Third Parties**

When transferring or reselling this product to a third party, make sure to provide this guide, the attached license agreement, and all the accessories along with US320f.

## Disposal

Dispose of US320f, the battery, and all the optional devices according to national laws and regulations. Also dispose of the power cord provided with US320f to prevent it being used for other devices.

# Shipping

A lithium metal battery or a lithium ion battery is used for US320f and its optional devices.

Aviation and marine transportation regulations apply when transporting lithium batteries, so confirm these regulations with your service representative before arranging shipment of US320f.

## License, Rights, and Regulatory Compliance

#### **Rights**

#### **Restricted Rights Legend**

You acknowledge that the Software is of U.S. origin. You agree to comply with all applicable international and national laws that apply to the Software, including the U.S. Export Administration Regulations, as well as end-user, end-use and country destination restrictions issued by U.S. and other governments. For additional information about exporting the Software, see <u>http://www.microsoft.com/exporting</u>.

## **Regulatory Compliance for Thin Clients**

#### **AC Adapter**

Use ADP-36JH included in the packing box of US320f as the external power supply unit.

Important Use only the AC adapter that comes with US320f. Using an AC adapter that does not meet the required electrical specifications may cause a fire, malfunction, or fault to occur.

#### **FCC Statement**

This device complies with part 15 of the FCC Rules. Operation is subject to the following two conditions: (1) This device may not cause harmful interference, and (2) this device must accept any interference received, including interference that may cause undesired operation.

This Class B digital apparatus complies with CAN ICES-3(B)/NMB-3(B)

Note: This equipment has been tested and found to comply with the limits for a Class B digital device, pursuant to part 15 of the FCC Rules. These limits are designed to provide reasonable protection against harmful interference in a residential installation. This equipment generates, uses and can radiate radio frequency energy and, if not installed and used in accordance with the instructions, may cause harmful interference to radio communications. However, there is no guarantee that interference will not occur in a particular installation. If this equipment does cause harmful interference to radio or television reception, which can be determined by turning the equipment off and on, the user is encouraged to try to correct the interference by one or more of the following measures:

- Reorient or relocate the receiving antenna.
- Increase the separation between the equipment and receiver.
- Connect the equipment into an outlet on a circuit different from that to which the receiver is connected.
- Consult the dealer or an experienced radio/TV technician for help.

## Industry Canada Class B Emission Compliance Statement/ Avis de conformité à la réglementation d'Industrie Canada

CAN ICES-3(B)/NMB-3(B)

#### **WEEE Directive**

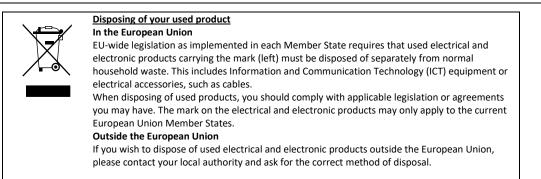

#### Turkish RoHS information relevant for Turkish market

EEE Yönetmeliğine Uygundur

#### Vietnam RoHS information relevant for Vietnam market

Complying with "CIRCULAR, No.30/2011/TT-BCT (Hanoi, August 10 2011), Temporary regulations on content limit for certain hazardous substances in electrical products"

#### 台灣電池規制 (廢棄物清理法)

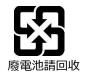

#### 限用物質含有情況標示聲明書 (Declaration of the Presence Condition of the Restricted Substances Marking)

|                 | 限用物質及其化學符號 |           |           |               |               |                 |
|-----------------|------------|-----------|-----------|---------------|---------------|-----------------|
| 單元              | 鉛<br>(Pb)  | 汞<br>(Hg) | 鎘<br>(Cd) | 六價鉻<br>(Cr+6) | 多溴聯苯<br>(PBB) | 多溴二苯醚<br>(PBDE) |
| 電路板             | -          | 0         | 0         | 0             | 0             | 0               |
| 配件<br>(電源線、排線等) | -          | 0         | 0         | 0             | 0             | 0               |
| 外殼              | 0          | 0         | 0         | 0             | 0             | 0               |
| 電源供應器           | -          | 0         | 0         | 0             | 0             | 0               |
| 鈕扣電池            | 0          | 0         | 0         | 0             | 0             | 0               |
| 螺絲              | -          | 0         | 0         | 0             | 0             | 0               |

# Precautions for Use (Be Sure to Read)

The following provides information required to use your product safely and properly. For definitions of the names in this section, refer to Names and Functions of Components in this document.

## **Safety Precautions**

Follow the instructions in this document for the safe use of US320f.

This User's Guide describes hazardous parts of US320f, possible hazards, and how to avoid them.

In User's Guide or on warning labels, WARNING or CAUTION is used to indicate a degree of danger. These terms are defined as follows:

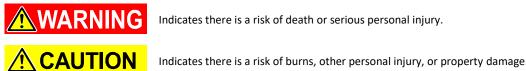

Precautions and notices against hazards are presented with one of the following three symbols. The individual symbols are defined as follows:

| $\bigtriangleup$ | Attention         | This symbol indicates the presence of a hazard if the<br>instruction is ignored.Example<br>Electric shock riskAn image in the symbol illustrates the hazard type.Image: Image in the symbol illustrates the hazard type. |                               |
|------------------|-------------------|----------------------------------------------------------------------------------------------------|-------------------------------|
| $\bigcirc$       | Prohibited action | This symbol indicates prohibited actions. An image in the symbol illustrates a particular prohibited action.                                                                                                    | Example<br>Do not disassemble |
|                  | Mandatory action  | This symbol indicates mandatory actions. An image in the symbol illustrates a mandatory action to avoid a particular hazard.                                                                                             | Example<br>Disconnect a plug  |

An indication example of user's guide

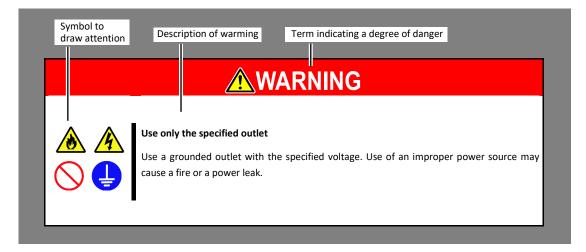

## Symbols Used in This document and on Warning Labels

#### Attention

| A | Indicates the presence of electric shock hazards                              | Indicates there is a risk of smoke emission or fire.                                              |
|---|-------------------------------------------------------------------------------|---------------------------------------------------------------------------------------------------|
|   | Indicates there is a risk of explosion                                        | Indicates the presence of mechanical parts that can result in pinching or other bodily injury.    |
|   | Indicates a general notice or warning that cannot be specifically identified. | Indicates the presence of a hot surface or component. Touching this surface can result in a burn. |

#### **Prohibited** actions

| Indicates the presence of a hot surface or component. Touching this surface can result in a burn.  |            | Do not use US320f in the place where water or liquid may pour. This can result in an electric shock or fire. |
|----------------------------------------------------------------------------------------------------|------------|----------------------------------------------------------------------------------------------------|
| Do not touch the component specified by this symbol. This can result in an electric shock or burn. |            | Do not place US320f near the fire.<br>This can result in a fire.                                             |
| Do not touch US320f with wet hands.<br>This can result in an electric shock.                       | $\bigcirc$ | Indicates a general prohibited action that cannot be specifically identified.                                |

## **Mandatory actions**

Unplug the power cord of US320f. If the cord is not unplugged it can result in an electric shock or fire.

Make sure equipment is properly grounded. If the equipment is not properly grounded, it can result in an electric shock or fire.

Indicates a mandatory action that cannot be specifically identified. Make sure to follow the instruction.

#### Safety notes

This section provides notes on using US320f safely. Read this section carefully to ensure proper and safe use of US320f. For symbols, refer to *Safety Precautions*.

#### General

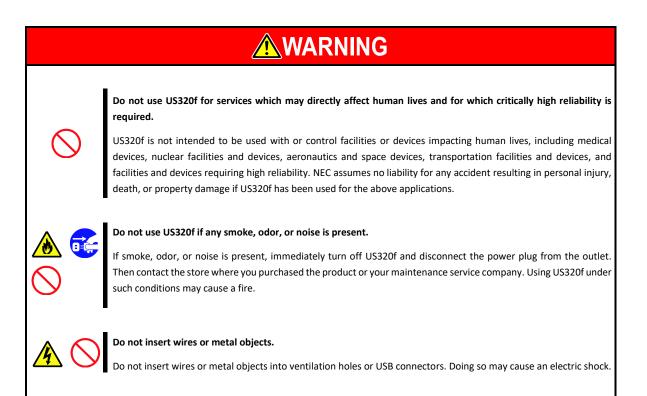

# 

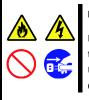

#### Keep water or foreign matter away from US320f.

Do not let any liquid such as water or foreign materials including pins or paper clips enter US320f. Failure to follow this warning may cause an electric shock, a fire, or failure of US320f. If liquid or foreign matter accidentally enters US320f, immediately turn off the power and disconnect the power plug from the outlet. Do not disassemble US320f. Contact the store where you purchased the product or your maintenance service company.

#### Power supply and power cord

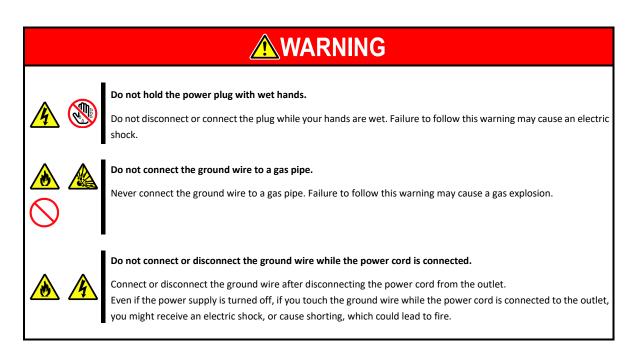

# 

#### Plug in to a proper power source.

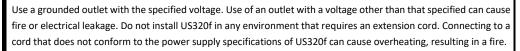

If you want to use an AC cord set with a ground wire of class 0I, be sure to connect the ground wire before inserting the power plug into the outlet. Before disconnecting the ground wire, be sure to disconnect the power plug from the outlet.

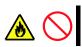

#### Do not connect many cords into a single outlet by using extension cords.

This can cause the electric current to exceed the rated flow and overheat the outlet, which may cause a fire.

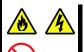

#### Insert the power plug into the outlet as far as it goes.

Heat generation resulting from a halfway inserted power plug (imperfect contact) may cause a fire. Heat will also be generated if condensation is formed on dusty blades of the halfway inserted plug, increasing the possibility of fire.

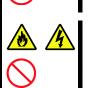

#### Do not unplug the power cord by holding the cable part.

Pull the power cord straight out by holding the plug. Pulling the power cord by holding the cable part or applying extra pressure to the connector may damage the cable part, which may cause a fire or electric shock.

|  |  | <ul> <li>lectric current exceeding the rated current flows, it could revent electrical shock or fire caused by a damaged power</li> <li>Do not pinch the power cord.</li> <li>Keep chemicals away from the power cord.</li> <li>Do not place any object on the power cord.</li> <li>Do not alter, modify, or repair the power cord.</li> <li>Do not use a damaged power cord. (Replace the damaged power cord with a power cord of the same standard. For information about replacing the power cord, contact the store where you purchased the product or your maintenance service company.)</li> </ul> |
|--|--|----------------------------------------------------------------------------------------------------|
|  |  | e or usage.<br>connect with US320f and to be used with US320f, and its<br>ord for any other purpose. Doing so may cause a fire or an                                                                                                    |

#### Installation, relocation, storage, and connection

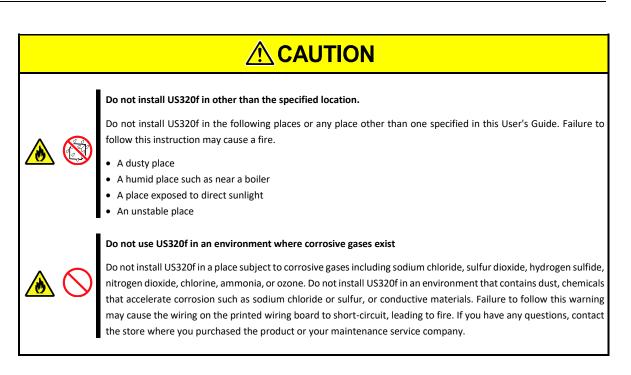

#### **Battery unit**

# Image: Construction of the pattery of the pattery of the pattery unit. Do not put the battery in fire or heating the battery may cause an explosion. Image: Construction of the pattery of the battery unit. Do not disassemble or alter the battery unit. Doing so may cause an explosion or liquid leakage. The quality, performance, and/or safety of the battery unit will not be guaranteed if it is disassembled or altered. Image: Construction of the pattery out of the reach of children and babies. Image: Construction of the pattery out of the reach of children and babies. Image: Construction of the pattery out of the pattery is harmful if it is taken into the body by mistake. Consult your doctor

#### **During Operation**

immediately if it is swallowed.

| <u>a</u> 🔊 | Avoid contact with US320f during thunderstorms.<br>Disconnect the power plug from the outlet when a thunderstorm is approaching. If it lightening occurs before you<br>disconnect the power plug, do not touch any part of US320f including the cables. Failure to follow this warning may<br>cause a fire or an electric shock. |  |  |
|------------|----------------------------------------------------------------------------------------------------|--|--|
|            | Keep animals away from US320f.<br>Keep animals such as pets away from US320f. Pet hair or other waste can enter US320f, which may cause a fire or<br>electric shock.                                                                                                    |  |  |
|            | Do not block the ventilation opening.                                                                                                    |  |  |
|            | This can cause the internal temperature to rise, which may cause fumes and/or fire.<br>Remove headphones before connection.                                                                                                    |  |  |
| $\bigcirc$ | Do not connect headphones to the line-out connector of US320f while you are wearing them. Doing so may damage your ears.                                                                                                    |  |  |
|            | Turn down the volume before connecting headphones.                                                                                                    |  |  |
|            | Pay attention to the ventilation opening.                                                                                                    |  |  |
| J          | The temperature of the ventilation opening and its periphery is higher than room temperature. Exposing yourself to exhaust from the ventilation opening may cause a low temperature burn. Special care must be taken if you have sensitive skin.                                                                                 |  |  |

## Cleaning and working with internal devices

|            | <b>Do not disassemble, repair, or alter US320f.</b><br>Never attempt to disassemble, repair, or alter US320f under any circumstances. Failure to follow this instruction may cause an electric shock or fire as well as malfunction of US320f.                                                                                                    |  |
|------------|----------------------------------------------------------------------------------------------------|--|
| <u>▲</u> ▲ | Disconnect the power plug before opening US320f.<br>Make sure to power off US320f and disconnect the power plug from the power outlet before cleaning the unit or<br>attaching and detaching cables. Touching the inside of US320f with its power cord connected to a power source may<br>cause an electric shock even if US320f is powered off.<br>Disconnect the power plug from the outlet occasionally and clean the plug with a dry cloth. Heat will be generated<br>if water droplets are formed on a dusty plug, which may cause a fire. |  |

#### **For Proper Operation**

Observe the following notes for successful operation of US320f. Ignoring these notes can cause malfunction or failure of US320f.

- When you have just turned off US320f, wait at least 10 seconds before turning it back on. If US320f is connected to an uninterruptible power supply (UPS), set a delay of at least 10 seconds in the power-on schedule.
- Turn off the power of US320f and unplug the power cord from the outlet before relocating US320f.
- Clean US320f on a regular basis. Regular cleaning proactively prevents various failures.
- Lightning may cause a momentary voltage drop. To prevent this problem, it is recommended to use an uninterruptible power supply (UPS) unit.
- It is recommended that US320f should be stored in a place where a stable room temperature is able to be maintained. It is preferable to store US320f under conditions of temperature: -10°C to 55°C (14°F to 131°F), humidity: 10% to 95% (non-condensing).
- Turn off cellular phones or pagers around US320f. Radio interference may cause malfunction of US320f.
- Observe the following notes on using and connecting an interface cable.
  - Do not use a damaged cable.
  - Do not step on the cable.
  - Do not place any object on the cable.
  - Do not use US320f with loose cable connections.
- If US320f or the option devices (add-ons) connected inside US320f are moved suddenly from a cold environment to a
  warm environment, condensation might form inside US320f or its add-ons, causing malfunction or damage if
  US320f is used in this state. To protect your important data and assets, be sure to consider the environment
  carefully before using US320f.
- Make sure that all add-ons and peripherals are able to be attached or connected to US320f. Note, however, that even if add-ons or peripherals can be physically attached or connected, they might damage US320f if they do not work properly.
- We recommend only using official NEC add-ons. Add-ons such memory sticks or hard disk drives from other companies might be able to be used with US320f, but if these add-ons cause US320f to fail or become damaged, NEC will not cover the cost of repair, even if the damage occurs within the warranty period.

## **Advice for Health**

The longer you keep using computer equipment, the more tired you become, which may affect your health and wellbeing. When you use a computer, observe the following to keep yourself from getting tired:

#### **Good Working Posture**

You will have good posture if you observe the following when using a computer:

You sit on your chair with your back straight.

Your hands are parallel with the floor when you put them on the keyboard.

You look at the screen slightly lower than your eye height.

You have "good working posture" as described above when no part of your body is under excess strain, in other words when your muscles are most relaxed.

You have "bad posture" when you sit with your back hunched up or you operate a display unit with your face close to the screen. Bad working posture may cause eye strain or poor eyesight.

#### Adjustment of Display Unit Angles

Most display units are designed for adjustment of the horizontal and vertical angles. This adjustment is important to prevent the screen from reflecting bright lights and to make the display contents easy to see. You will not be able to maintain your good working posture and you will feel more tired than you should if you operate a display unit without adjusting horizontal and vertical angles.

#### Adjustment of Screen Brightness and Contrast

The display unit has brightness and contrast adjustment functions. The most suitable brightness and contrast depend on the individual and the working environment (well-lit room versus insufficient light). Adjust brightness and contrast so that the screen will be easy to see. An extremely bright or dark screen will have a bad effect on your eyes.

#### Adjustment of Keyboard Angle

The angle of the keyboard provided with the server can be adjusted. Adjust the keyboard to an angle at which it is easy to operate. Adjustment assists in reducing strain on your shoulders, arms, and fingers.

#### **Cleaning of Equipment**

Clean equipment regularly. It is difficult to see contents on a dusty screen. Keeping equipment clean is also important for your eyesight.

#### **Fatigue and Rest**

If you feel tired, you should stop working and do light exercises.

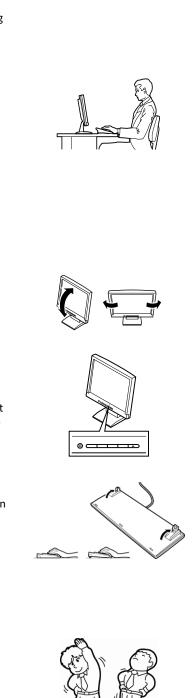

## NEC Express5800 Series US320f

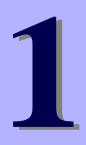

# Chapter 1 About US320f

This chapter describes the features of US320f and the names of the components.

- 1. Introduction provides an overview of US320f
- 2. Names and Functions of Components Describes the names and functions of US320f components.
- Installation and Connection
   Describes how to install and connect US320f.
- Setting up the System BIOS
   Describes how to set up the Basic Input Output System (BIOS).

# **I**. Introduction

Thank you for purchasing NEC Express5800 Series thin client US320f.

US320f is a desktop thin client terminal that is designed to configure a virtual PC thin client system.

US320f incorporates a dedicated operating system and has a hardware configuration suitable for thin client purposes, thereby providing secure business system.

Read this document thoroughly before using US320f to fully understand the handling of US320f, and appreciate its functions to the maximum extent.

# 2. Names and Functions of Components

This section describes the names and functions of US320f components.

## **2.1** Front View

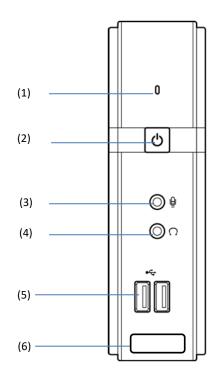

- (1) Status LED (Blue: normal state, Orange: standby state) (\*1)
- (2) Power switch
- (3) Microphone connector

\*1. US320f does not support standby operations.

\*2. Do not remove this label.

(4) Headphone connector(5) USB 2.0 ports (2 ports)(6) COA label (\*2)

## **2.2** Rear View

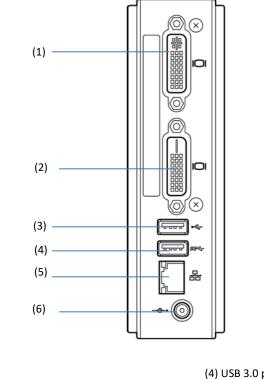

(1) DVI-I port

- (2) DVI-D port
- (3) USB 2.0 port

(4) USB 3.0 port (\*1)(5) LAN connector(6) Power connector

\*1. The USB 3.0 port on US320f operates in USB 2.0 mode.

#### 2.2.1 DVI-I port

A monitor conforming to the DVI standard can be connected to the DVI-I port.

An analog monitor can be connected to the DVI-I port by using the supplied DVI-VGA adapter.

Important Do not connect any device other than US320f to the DVI-VGA adapter.

#### 2.2.2 DVI-D port

A monitor conforming to the DVI standard can be connected to the DVI-D port.

Note The DVI-VGA adapter cannot be connected to the DVI-D port.

#### 2.2.3 USB 2.0 port

Three USB ports are located on US320f to connect peripherals conforming to the USB 2.0 standard (such as keyboard, mouse, and HDDs) to US320f.

US320f cannot be woken up from a USB 2.0 port.

#### 2.2.4 USB 3.0 port

One USB port is located on US320f to connect peripherals conforming to the USB 2.0 standard (such as keyboard, mouse, USB flash drives and HDDs) to US320f.

US320f cannot be woken up from a USB 3.0 port.The USB 3.0 port on US320f operates in USB 2.0 mode.

#### 2.2.5 LAN connector

Use this connector to connect to the LAN by using a network cable.

Note

Note

| Note | The Wake-on-LAN feature operates only after Windows is started.                                                                            |
|------|----------------------------------------------------------------------------------------------------|
|      | If the DC plug is disconnected from the power connector or the power cord is disconnected from the outlet, you need to start the OS again. |

#### 2.2.6 Power connector

Use the AC adapter that comes with US320f.

Important Be sure to use the AC adapter and power cord that comes with US320f. Using another adapter or power cord may cause the system to be damaged even if they seem to be the same as the ones that come with US320f.

# **2.3** Top View

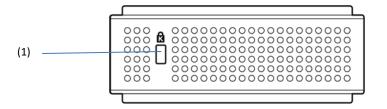

(1) Security slot

# **3.** Installation and Connection

This section describes how to install and connect US320f.

## 3.1 Installation

Install US320f by using the stand that comes with US320f.

## 3.1.1 Placing on a desk

Place US320f (with its stand) on a desk or similar place in an upright position.

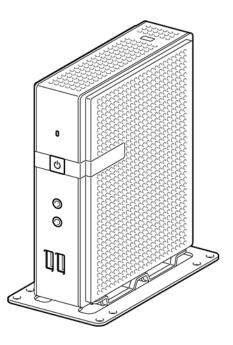

## 3.1.2 Mounting on the back of a monitor

Mount US320f on the back of a monitor by using the stand.

You can mount your US320f on a monitor conforming to VESA.

1. Place your US320f with its bottom facing up, and remove the screw located in the center.

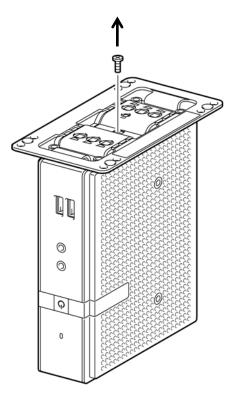

Store the removed screw inside the stand.

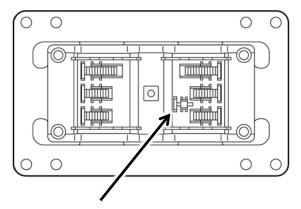

The screw head must face inside.

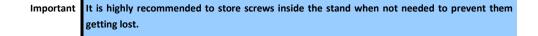

2. Remove the four screws from the stand.

Tips

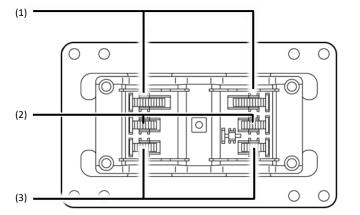

(1) Fixing screw for monitor (long) (Approx. 13 mm)

(3) Fixing screw for body

(2) Fixing screw for monitor (short) (Approx. 10 mm)

- Use only one type of screw (long or short).
  - Select screws having a length appropriate to your monitor according to the instruction manual that comes with your monitor.
  - If it is hard to remove the screw, push the screw up from the hole underneath by using a thin screwdriver.

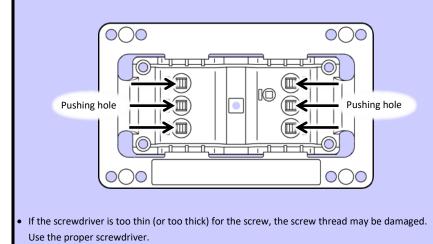

Express5800/US320f User's Guide

3. Mount the stand on US320f by using the screws for the body.

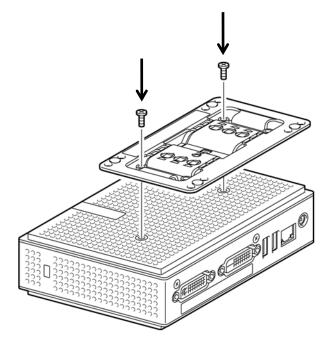

4. Use the screws for the monitor to mount US320f on the mounting holes on the monitor so that the front of US320f faces left. See the figure below.

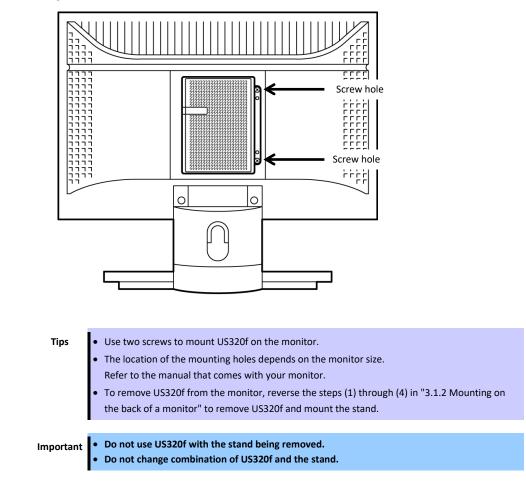

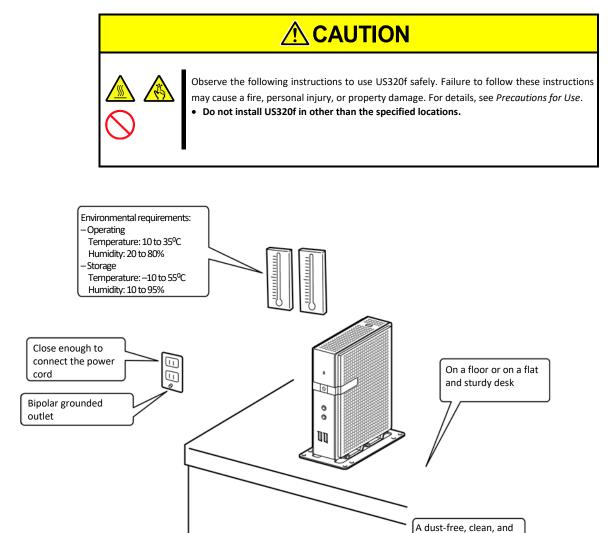

Do not place US320f in the following places. Otherwise, US320f might malfunction.

- Places with drastic changes in temperature (such as near a heater, air conditioner, or refrigerator)
- Places with strong vibration
- Places subject to corrosive gases (an environment where sulfur vapor may be dispersed in the air)
- Places where chemicals are nearby or chemicals may be sprayed accidentally.
- On a non-antistatic carpet
- Places where objects might fall down easily
- Places where the power cord or interface cable may be stepped or tripped on
- Places near a device generating an intense magnetic field (such as a TV, radio, broadcast/communication antenna, power transmission wire, and electromagnetic crane) (If unavoidable, contact your service representative to request proper shield construction.)

organized room

- Places where a power outlet that shares the ground line with another device (especially one with a large power consumption) must be used for US320f
- Places near equipment that generates power noise (for example, contact sparks when powering-on or powering-off a commercial power supply via a relay). (To install US320f near equipment that generates power noise, ask your service representative to separate the power wiring or install a noise filter.)

## **3.2** Connection

Connect US320f to your network.

After connecting the network cable and other cables, connect the AC adapter that comes with US320f to US320f and plug the power cord into the wall socket.

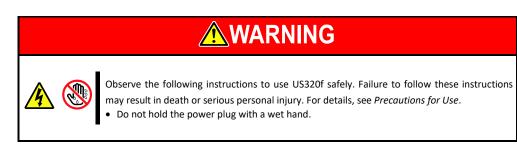

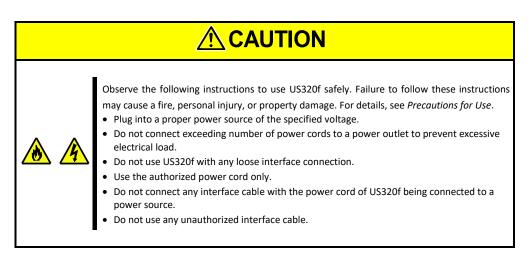

| Important | Before connecting US320f, turn off US320f and peripherals to be connected. Failure to follow this may cause malfunction or failure.                                                                                                    |
|-----------|----------------------------------------------------------------------------------------------------|
|           | <ul> <li>Before connecting a third-party peripheral or interface cable to US320f, ask the dealer whether<br/>the device or cable can be used for US320f. Some third-party devices cannot be used for<br/>US320f. NEC does not bear any responsibility for faults caused by using third-party peripherals<br/>or interface cables not authorized by NEC.</li> </ul> |
|           |                                                                                                    |
| Note      | To connect a display via a VGA interface, use the DVI-VGA adapter that comes with US320f.                                                                                                    |

Front view

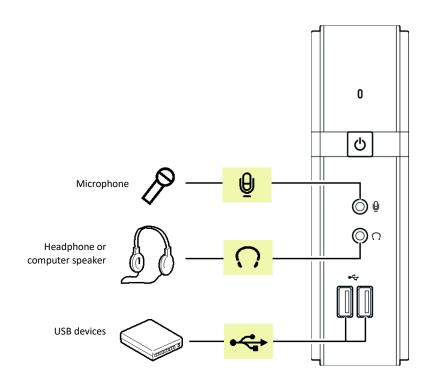

Rear view

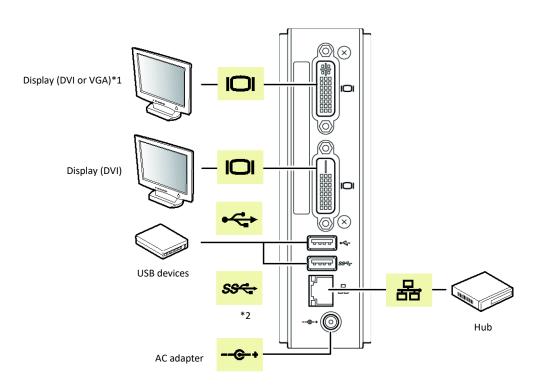

\*1. Use the supplied DVI-VGA adapter to connect a display that uses a VGA interface.

\*2. The USB 3.0 port is disabled by the factory default settings.

Express5800/US320f User's Guide

## **4**. Setting up the System BIOS

This section describes how to set up the Basic Input Output System (BIOS).

Read this section before installing US320f or adding or removing optional devices.

### **4.1** Overview

SETUP is a utility intended for basic hardware setup. The SETUP utility can run without any exclusive utilities because it is installed in the flash memory incorporated in US320f.

Because the SETUP settings specified at shipment are the most standard and optimal settings, SETUP is not required in most cases. Use SETUP in the cases described below as necessary.

Important

- Ask the system administrator to operate SETUP.
  - SETUP allows you to set passwords.
  - The latest version SETUP is installed in US320f. Accordingly, the actual setting screens may differ from those described in this guide. For the actual setting items, see the online help or contact your service representative.
  - Be sure to close SETUP by selecting the Save & Exit menu or pressing <ESC> key or < F4> key.
  - Turning off the power of US320f or resetting US320f with SETUP activated may cause the settings of SETUP to be updated incorrectly.

### 4.2 Starting SETUP

When power is turned on, the BIOS diagnostic screen appears briefly. Press the <DEL> key while this screen is displayed to start SETUP. The Main menu is then displayed.

Following the flowchart, you can load the Boot Device Menu and Thin Client menu by pressing the <F7> and <ESC> keys.

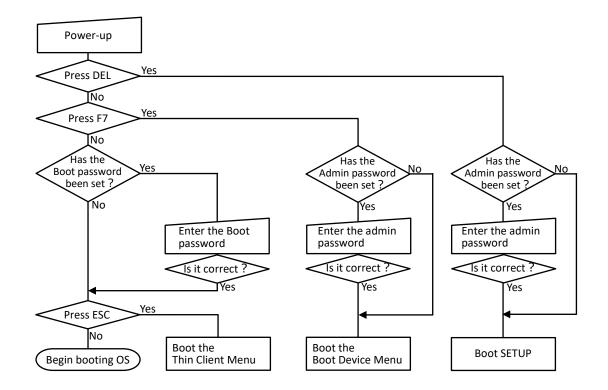

Description of

#### *4.3* **Keys and Screens**

You can use the following keys to operate SETUP. (The functions of keys appear at the bottom right of the screen.)

(C) 2013 American Megatrends, Inc.

Set the Date. Use Tab to switch between Date elements.

++: Select Screen

↑↓: Select Item Enter: Select +/-: Change Opt. F1: General Help F2: Previous Values F3: Optimized Defaults F4: Save & Exit ESC: Exit

Memory Information Total Memory TXE Information

TXE FW Version

System Date System Time

Setting item Access Level

01.01.00.1089 [Mon 01/01/2018] [01:02:03]

Administrator

4096 MB

|                    |               |               |             |      | key functions |
|--------------------|---------------|---------------|-------------|------|---------------|
| Version 2.16.1242. | Copyright (C) | 2013 American | Megatrends, | Inc. |               |
|                    |               |               |             |      |               |
|                    |               |               |             |      |               |

| Cursor keys (<←>, <→>)                          | Used to select the Main, Advanced, Chipset, Security, Boot, or Save & Exit menu.                      |
|-------------------------------------------------|----------------------------------------------------------------------------------------------------|
| Cursor keys (< $\uparrow$ >, < $\downarrow$ > ) | Used to select an item appearing on the screen. The highlighted item is the currently selected item.  |
| <+> key /<-> key                                | Used to change the value (parameter) of the selected item.                                            |
| <+> key                                         | Changes the current value of the selected item to the next value (increment).                         |
| <> key                                          | Changes the current value of the selected item to the previous value (decrement).                     |
| <f1> key</f1>                                   | Displays the help of the key operations on the SETUP screen.                                          |
| <f2> key</f2>                                   | Returns all the settings to the values before the change. *1                                          |
| <f3> key</f3>                                   | Returns all the settings to their default values. *1                                                  |
| <f4> key</f4>                                   | Used to save the set parameters and exit from SETUP.                                                  |
| <esc> key</esc>                                 | Used to return to the previous screen. If you press this key continuously, the cursor advances to the |
|                                                 | Save & Exit menu.                                                                                     |
| <enter> key</enter>                             | Used to select a submenu.                                                                             |

\*1. Boot option Priorities and Hard Drive BBS Priorities on the Boot tab and Administrator Password and User Password on the Security tab are excluded.

### **4.4** Parameters

#### 4.4.1 Main

The SETUP screen includes the following six main menus:

- Main
- Advanced
- Chipset
- Security
- Boot
- Save&Exit

You can select a submenu that belongs to a main menu to see detailed functions.

The following describes the functions and parameters available in the menus displayed on the screen and the values of the parameters at shipment.

| Aptio Setup Utility –<br>Main Advanced Chipset Security                                        | Copyright (C) 2013 American<br>Boot Save & Exit                  | Megatrends, Inc.                                                                                                    |
|------------------------------------------------------------------------------------------------|------------------------------------------------------------------|----------------------------------------------------------------------------------------------------|
| NEC US32Of Series<br>BIOS Version<br>Build Date and Time<br>Memory Information<br>Total Memory | US320f v2.04<br>10/19/2017 16:00:47<br>4096 MB                   | Set the Date. Use Tab to<br>switch between Date elements.                                                                                                    |
| TXE Information<br>TXE FW Version<br>System Date<br>System Time<br>Access Level                | 01.01.00.1089<br>[Mon 01/01/2018]<br>[01:02:03]<br>Administrator | <pre>++: Select Screen 11: Select Item Enter: Select +/-: Change Opt. F1: General Help F2: Previous Values F3: Optimized Defaults F4: Save &amp; Exit ESC: Exit</pre> |
| Version 2.16.1242. Co                                                                          | pyright (C) 2013 American M                                      | evatrends Inc                                                                                                    |

The items that can be set on the **Main** menu screen and their functions are described below.

| Item        | Parameter            | Description   |
|-------------|----------------------|---------------|
| System Date | [Weekday] MM/DD/YYYY | Set the date. |
| System Time | HH:MM:SS             | Set the time. |

| Important | Be sure to confirm that the date and time are set appropriately by using the relevant BIOS parameters. Check and adjust the system clock before using US320f in any of the following circumstances: |
|-----------|----------------------------------------------------------------------------------------------------|
|           | <ul><li>After transportation of US320f</li><li>After storage of US320f</li></ul>                                                                                                    |
|           | After storage of US320f Check the system clock about once a month.                                                                                                    |
|           | <ul> <li>If the system clock gains or loses a significant amount of time as time passes even if you adjust<br/>the time, contact your service representative and request maintenance.</li> </ul>    |

#### 4.4.2 Advanced menu

If you move the cursor to Advanced, the Advanced menu appears.

If you select a menu item preceded by " > " and press < Enter> key, the submenu of the menu item appears.

| Aptio Setup Utility – Copyright (C) 2013 American Megatrends, Inc.<br>Main <mark>Advanced</mark> Chipset Security Boot Save & Exit    |                                                                                                    |  |  |
|----------------------------------------------------------------------------------------------------|----------------------------------------------------------------------------------------------------|--|--|
| <ul> <li>CPU Configuration</li> <li>Network Stack Configuration</li> <li>CSM Configuration</li> <li>Security Configuration</li> </ul> | CPU Configuration Parameters<br>++: Select Screen<br>1: Select Item<br>Enter: Select<br>+/-: Change Opt.<br>F1: General Help<br>F2: Previous Values<br>F3: Optimized Defaults<br>F4: Save & Exit<br>ESC: Exit |  |  |
| Version 2.16.1242. Copyright (C) 2013 American Mu                                                                                     | edatrends Inc                                                                                                    |  |  |

The items that can be set on the **Advanced** menu screen and their functions are described below.

| Item                                           | Parameter                                                                 | Description                 |
|------------------------------------------------|---------------------------------------------------------------------------|-----------------------------|
| CPU Configuration<br>/ Power Technology        | Disable<br>[Energy Efficient]                                             | Do not change this setting. |
| Network Stack Configuration<br>/ Network Stack | [Disable]<br>Enable                                                       | Do not change this setting. |
| CSM Configuration<br>/ Boot option filter      | [UEFI and Legacy]<br>Legacy only<br>UEFI only                             | Do not change this setting. |
| / Network                                      | Do not launch<br>UEFI only<br>[Legacy only]<br>Legacy first<br>UEFI first | Do not change this setting. |
| / Video                                        | Do not launch<br>UEFI only<br>[Legacy only]<br>Legacy first<br>UEFI first | Do not change this setting. |
| / Other PCI Device                             | [UEFI first]<br>Legacy only                                               | Do not change this setting. |
| Security Configuration<br>/ TXE                | [Enable]<br>Disable                                                       | Do not change this setting. |
| / TXE HMRFPO                                   | Enable<br>[Disable]                                                       | Do not change this setting. |

[ ]: Factory setting

### 4.4.3 Chipset menu

If you move the cursor to Chipset, the Chipset menu appears.

| Main Advanced Chipset Security Boot Save & Exit |                                                                                                    |
|-------------------------------------------------|----------------------------------------------------------------------------------------------------|
| North Bridge<br>South Bridge                    | North Bridge Parameters                                                                                                    |
|                                                 | <pre>++: Select Screen 11: Select Item Enter: Select +/-: Change Opt. F1: General Help F2: Previous Values F3: Optimized Defaults F4: Save &amp; Exit ESC: Exit</pre> |

### 4.4.4 Intel IGD Configuration

If you select North Bridge on the Chipset menu, you can check the Intel IGD Configuration setting.

| Aptio Setup Utility – Copyright (C) 2013 American<br>Chipset | Megatrends, Inc.                                                                                                    |
|--------------------------------------------------------------|----------------------------------------------------------------------------------------------------|
| ▶ Intel IGD Configuration                                    | Config Intel IGD Settings.                                                                                                    |
|                                                              | <pre>++: Select Screen 11: Select Item Enter: Select +/-: Change Opt. F1: General Help F2: Previous Values F3: Optimized Defaults F4: Save &amp; Exit ESC: Exit</pre> |
| Version 2.16.1242. Copyright (C) 2013 American Me            | gatrends, Inc.                                                                                                    |

See the table below for each item.

| Item                                            | Parameter                 | Description                 |
|-------------------------------------------------|---------------------------|-----------------------------|
| Intel IGD Configuration<br>/ DVMT Total Gfx Mem | [128MB]<br>256MB<br>Max   | Do not change this setting. |
| / Aperture Size                                 | [128MB]<br>256MB<br>512MB | Do not change this setting. |

[ ]: Factory setting

### 4.4.5 South Bridge

If you select South Bridge on the Chipset menu, you can check the South Bridge menu.

| Aptio Setup Utili<br>Chipset                                   | ty – Copyright (C) 2013 A | merican Megatrends, Inc.                                                                                                    |
|----------------------------------------------------------------|---------------------------|----------------------------------------------------------------------------------------------------|
| <ul> <li>Azalia HD Audio</li> <li>USB Configuration</li> </ul> |                           | Azalia HD Audio Options                                                                                                    |
| Restore AC Power Loss                                          | [Last State]              |                                                                                                    |
|                                                                |                           | <pre>++: Select Screen 11: Select Item Enter: Select +/-: Change Opt. F1: General Help F2: Previous Values F3: Optimized Defaults F4: Save &amp; Exit ESC: Exit</pre> |

See the table below for each item.

| Item                         | Parameter    | Description                                                  |
|------------------------------|--------------|--------------------------------------------------------------|
| Azalia HD Audio              | Disable      | Specify whether to enable or disable Audio feature.          |
| / Audio Controller           | [Enable]     |                                                              |
| USB Configuration / USB Mode | ХНСІ         | Do not change this setting.                                  |
|                              | [EHCI]       |                                                              |
| / USB2 Link Power Management | [Enable]     | Displayed when XHCI is selected for USB Configuration or USB |
|                              | Disable      | Mode.                                                        |
|                              |              | Do not change this setting.                                  |
| Restore AC Power Loss        | Power Off    | Specify the option for recovery from a power failure.        |
|                              | Power On     |                                                              |
|                              | [Last State] |                                                              |

[ ]: Factory setting

#### 4.4.6 Security menu

If you move the cursor to Security, the Security menu appears.

| Aptio Setup Utility – Copyright (C) 2013 Am<br>Main Advanced Chipset <mark>Security</mark> Boot Save & Exit                                                                                                    | erican Megatrends, Inc.                                                                       |
|----------------------------------------------------------------------------------------------------|-----------------------------------------------------------------------------------------------|
| Password Description<br>If ONLY the Administrator password is set,<br>then this only limits access to Setup and is<br>only asked for when entering Setup.<br>If the boot password is set, then it is<br>asked when booting up.<br>User can set Boot password only when | Set Administrator Password                                                                    |
| Administrator password has been set.<br>If User discard Administrator password,<br>Boot password will be discarded simultaneously.<br>The password is case-sensitive and is required to<br>content numerals, capital and small letters.                                |                                                                                               |
| Its length must be in the following range:<br>Minimum length 8<br>Maximum length 20                                                                                                    | <pre>++: Select Screen  f↓: Select Item Enter: Select +/-: Change Opt. F1: General Help</pre> |
| Administrator Password<br>Boot Password                                                                                                    | F2: Previous Values<br>F3: Optimized Defaults<br>F4: Save & Exit<br>ESC: Exit                 |
| Version 2.16.1242. Copyright (C) 2013 Amer                                                                                                    | ican Magatranda Inc                                                                           |

The items that can be set on the **Security** menu screen and their functions are described below.

| Item                   | Parameter Description |                                    |
|------------------------|-----------------------|------------------------------------|
| Administrator Password | -                     | Set the Administrator password.    |
| Boot Password          | -                     | Set the password to start Windows. |

Important Control the Administrator password strictly.

Regardless of the warranty period, extra charge is required to recover the Administrator password.

#### 4.4.7 Boot

If you move the cursor to **Boot**, the **Boot** menu appears.

This menu contains a list showing the sequence in which devices are booted. The operating system is booted from the first device on this list. If booting fails for some reason, such as because that device does not contain the operating system, the OS will be booted from the next device on the list.

To change the device from which the OS is booted, move the cursor to the corresponding device by using the up and down arrow keys ( $\uparrow$  and  $\downarrow$ ) and press the plus key (+) to move the device to the top of the list, or the minus key (–) to move the device to the bottom of the list.

The factory-set boot sequence is shown below.

- 1. Windows Boot Manager
- 2. Storage device
- 3. Network device
- 4. UEFI device

The actual screen is as follows:

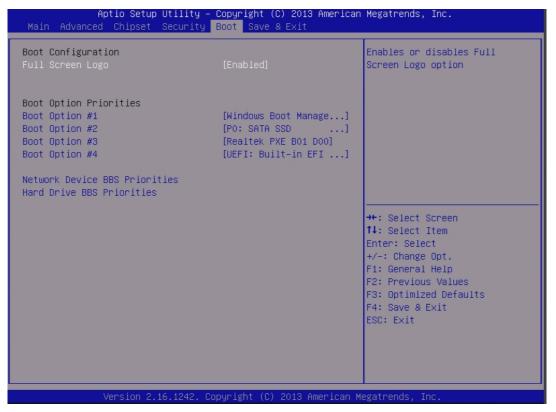

The items that can be set on the **Boot** menu screen and their functions are described below.

| Item                                                                 | Parameter                   | Description                 |
|----------------------------------------------------------------------|-----------------------------|-----------------------------|
| Full Screen Logo                                                     | [Enable]<br>Disable         | Do not change this setting. |
| Network Device BBS Priorities<br>/ Boot Option #1<br>/ Other devices | [Realtek]<br>Other devices  | Do not change this setting. |
| Hard Drive BBS Priorities<br>/ Boot Option #1<br>/ Other devices     | [P0: SATA]<br>Other devices | Do not change this setting. |

[ ]: Factory setting

Realtek PXE Boot is not supported.

#### 4.4.8 Save & Exit

If you move the cursor to Save & Exit, the Save & Exit menu appears.

| Aptio Setup Utility – Copyright (C) 2013 Americar<br>Main Advanced Chipset Security Boot <mark>Save &amp; Exit</mark> | Megatrends, Inc.                                                                                                    |
|----------------------------------------------------------------------------------------------------|----------------------------------------------------------------------------------------------------|
| Save Changes and Exit<br>Discard Changes and Exit                                                                     | Reset the system after saving the changes.                                                                                                    |
| Save Options<br>Save Changes<br>Discard Changes                                                                       |                                                                                                    |
| Restore Defaults                                                                                                    |                                                                                                    |
| Boot Override<br>Realtek PXE BO1 DOO<br>UEFI: Built-in EFI Shell<br>PO: SATA SSD                                      |                                                                                                    |
| Windows Boot Manager (PO: SATA SSD)                                                                                   | ↔: Select Screen<br>t↓: Select Item                                                                                                    |
| Launch EFI Shell from filesystem device                                                                               | Enter: Select Item<br>Enter: Select<br>+/-: Change Opt.<br>F1: General Help<br>F2: Previous Values<br>F3: Optimized Defaults<br>F4: Save & Exit<br>ESC: Exit |
| Version 2.16.1242. Copyright (C) 2013 American ⊧                                                                      | orationale. The                                                                                                    |

The items that can be set on the Save & Exit menu screen and their functions are described below.

| Item                     | Description                                                                                                    |
|--------------------------|----------------------------------------------------------------------------------------------------|
| Save Changes and Exit    | Saves the changes and closes the BIOS setup menu.<br>(The same thing happens when you press the < <b>F4&gt;</b> key.)                                                          |
| Discard Changes and Exit | Closes the BIOS setup menu without saving the changes. (The current values are discarded.)                                                                                     |
| Save Changes             | Saves the changes. (The BIOS setup menu does not close.)                                                                                                    |
| Discard Changes          | Returns the items to their values before change. (The BIOS setup menu does not close.) (The same thing happens when you press the < <b>F2</b> > key.)                          |
| Restore Defaults         | Returns all items to their default values. Note that the default values might not be the factory-set values.<br>(The same thing happens when you press the < <b>F3</b> > key.) |
| Boot Override            | Do not select this item.                                                                                                    |

## NEC Express5800 Series US320f

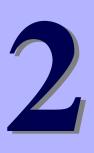

# **Chapter 2 Before Getting Started**

Read this section before starting work on US320f.

- UWF (Unified Write Filter) Describes UWF (Unified Writer Filter).
- 2. Default User Accounts Describes the default user accounts.
- 3. The Behavior of System Startup Describes the behavior of system startup.
- 4. **Standard / Customized Desktop Shortcuts** Describes the standard and customized desktop shortcuts.
- 5. Connecting to a Printer Describes how to connect US320f to a printer.
- Connecting to a Monitor Describes how to connect US320f to a monitor.

# **I** . UWF (Unified Write Filter)

Before getting started on client configuration through the Atrust Client Setup console or through the Windows 10 IoT operating system, note that in a session any changes to the system will not be kept by default after the system restart. This is due to a special feature called UWF (Unified Write Filter) in your Windows 10 IoT system.

By default, your US320f is UWF-enabled. Unified Write Filter (UWF) is a sector-based write filter intercepting all write attempts to a protected volume and redirecting those write attempts to a virtual overlay. With UWF, all system changes will only affect the session where the changes are made. After restart, all changes will be discarded.

You can change the default via the Atrust Client Setup console. See Chapter 4, "2.9 Configuring UWF (Unified Write Filter)" for more information.

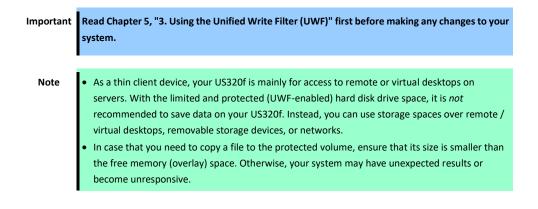

# **2.** Default User Accounts

There are two default user accounts for your US320f: one is the standard, the other administrative.

The default credentials are shown as follows:

| Туре          | Account name  | Password      |
|---------------|---------------|---------------|
| Administrator | Administrator | Administrator |
| Standard user | User          | User          |

Important Please be sure to change the user password for the administrator (Administrator) when starting operation.

Note The passwords are case sensitive.

#### <<< IMPORTANT NOTICE >>>

In a device that can be controlled via the network, if the control password is kept at the initial value, risk of allowing unauthorized access by a malicious third party will occur. If the equipment is compromised by unauthorized access, there is a possibility that not only information leakage but also availability and integrity are hindered and the system is damaged or it can be exploited as a scaffold for cyber attack by botnet.

The initial password of this product is provided only for initial setting in maintenance operation. Be sure to change the password at initial setting. If damage caused by unauthorized access due to the operation with the initial password unchanged, we can not assume any responsibility.

Even if you change your password, it is difficult to prevent unauthorized access with low intensity (passwords with fewer digits) or easily thinkable passwords (such as "123456789", "abcdefg", "password", "Administrator").

Please change to strong password (8 letters or more and mixed case letters / small letters / numbers are recommended).

Each user account belongs to the groups shown below.

| Туре          | Account name  | Group to belong |
|---------------|---------------|-----------------|
| Administrator | Administrator | Administrators  |
| Standard user | User          | Users           |

US320f allows a standard user (User account) to change the date and time. A standard user can change the date and time without being subject to UAC (User Account Control) access restrictions. However, a standard user cannot change time synchronization with the Internet.

Tips

A standard user (User account) cannot access items that require administrative privileges due to UAC (User Account Control) restrictions. To access these items, type in the credentials of the administrator user (Administrator account) in the Administrator Privilege Elevation dialog box.
 A standard user (User account) cannot access Local Area Connection properties due to UAC (User Account Control) restrictions.

| Control Panel (O: Not restricted, x: Restricted) |               |      |
|--------------------------------------------------|---------------|------|
| Item                                             | Administrator | User |
| BitLocker drive encryption                       | 0             | ×    |
| Flash Player (32 bit)                            | 0             | 0    |
| RemoteApp and Desktop Connections                | 0             | 0    |
| Windows Defender                                 | 0             | 0    |
| Windows To Go                                    | 0             | ×    |
| Windows Firewall                                 | 0             | ×    |
| Internet Option                                  | 0             | 0    |
| Index Option                                     | 0             | ×    |
| Intel <sup>®</sup> HD Graphics                   | 0             | 0    |
| Explorer Option                                  | 0             | ×    |
| Keyboard                                         | 0             | 0    |
| Ease of Access Center                            | 0             | 0    |
| Sound                                            | 0             | 0    |
| System                                           | 0             | ×    |
| Security and Maintenance                         | 0             | ×    |
| Taskbar and Navigation                           | 0             | ×    |
| Display                                          | 0             | 0    |
| Device Manager                                   | 0             | ×    |
| Devices and Printers                             | 0             | 0    |
| Troubleshooting                                  | 0             | ×    |
| Network and Sharing center                       | 0             | 0    |
| Backup and Restore (Windows 7)                   | 0             | ×    |
| File History                                     | 0             | ×    |
| Fonts                                            | 0             | 0    |
| Programs and Features                            | 0             | ×    |
| Home Group                                       | 0             | ×    |
| Mouse                                            | 0             | 0    |
| User Account                                     | 0             | ×    |
| Work Folder                                      | ×             | ×    |
| Speech Recognition                               | 0             | 0    |
| Restore                                          | 0             | ×    |
| Administrative Tools                             | 0             | ×    |
| Default Programs                                 | 0             | ×    |
| Storage Spaces                                   | 0             | ×    |
| Language                                         | 0             | 0    |
| Personalization                                  | 0             | 0    |

Based on a Windows 10 IoT Enterprise LTSB OS, US320f imposes the following access restrictions on the default accounts to provide a more secure environment.

| Control Panel (O: Not restricted, x: Restricted) |   |   |
|--------------------------------------------------|---|---|
| Credential Manager                               | 0 | × |
| Autorun                                          | 0 | × |
| Color Management                                 | 0 | 0 |
| Infrared                                         | 0 | × |
| Region                                           | 0 | 0 |
| Power Options                                    | 0 | 0 |
| Phone and Modem                                  | 0 | 0 |
| Sync Center                                      | 0 | × |
| Date and Time                                    | 0 | 0 |

| Start Menu (O: Not restricted, x: Restricted) |               |      |
|-----------------------------------------------|---------------|------|
| Item                                          | Administrator | User |
| Citrix Receiver                               | 0             | 0    |
| VMware Horizon Client                         | 0             | 0    |
| Internet Explorer                             | 0             | 0    |
| Windows Media Player                          | 0             | 0    |
| Calculator                                    | 0             | 0    |
| Remote Desktop Connection                     | 0             | 0    |
| Windows Ease of Access                        | 0             | 0    |
| Windows Defender                              | 0             | 0    |
| Default Programs                              | 0             | 0    |
| Control Panel                                 | 0             | 0    |
| Devices                                       | 0             | 0    |
| Intel <sup>®</sup> HD Graphics Control Panel  | 0             | 0    |
| Character Map                                 | 0             | ×    |
| Task Manager                                  | 0             | ×    |
| Windows Administrative Tool                   | 0             | ×    |
| Snipping Tool                                 | 0             | ×    |
| Windows FAX and Scan                          | 0             | ×    |
| XPS Viewer                                    | 0             | ×    |
| Steps Recorder                                | 0             | ×    |
| Paint                                         | 0             | ×    |
| WordPad                                       | 0             | ×    |
| Math Input Panel                              | 0             | ×    |
| Atrust Client Setup                           | 0             | ×    |
| Windows PowerShell                            | 0             | ×    |
| Notepad                                       | 0             | ×    |

| Start Menu (O: Not restricted, x: Restricted) |   |   |
|-----------------------------------------------|---|---|
| This PC                                       | 0 | × |
| File Explorer                                 | 0 | × |
| Command Prompt                                | 0 | × |
| Run                                           | 0 | × |
| Search (* disable search by clicking)         | 0 | × |
| Settings                                      | 0 | 0 |
| Show More Tiles                               | 0 | × |
| Show Most Used Apps                           | 0 | × |

| Windows Defender (O: Not restricted, ×: Restricted) |               |      |
|-----------------------------------------------------|---------------|------|
| Item                                                | Administrator | User |
| Change of Real Time Protection Settings             | 0             | ×    |
| Change of Cloud Based Protection Settings           | 0             | ×    |
| Change of Automatic Sample Submission Settings      | 0             | ×    |
| Adding Exclusions                                   | 0             | ×    |
| Change of Enhanced Notifications Settings           | 0             | ×    |
| Windows Defender Offline Scan                       | ×             | ×    |

| Task Manager (O: Not restricted, ×: Restricted) |               |      |
|-------------------------------------------------|---------------|------|
| Item                                            | Administrator | User |
| Use of Task Manager                             | 0             | ×    |

| Security Option (O: Not restricted, ×: Restricted) |               |      |
|----------------------------------------------------|---------------|------|
| Item                                               | Administrator | User |
| Lock Computer                                      | 0             | ×    |
| Change Password                                    | 0             | ×    |
| Block Microsoft Account                            | ×             | ×    |

| Taskbar (O: Not restricted, ×: Restricted) |               |      |
|--------------------------------------------|---------------|------|
| Item                                       | Administrator | User |
| Lock Taskbar                               | 0             | ×    |
| Access to Shortcut Menu on Taskbar         | 0             | ×    |
| Search Box on Taskbar                      | 0             | ×    |

| Quick Access (O: Not restricted, x: Restricted) |               |      |
|-------------------------------------------------|---------------|------|
| Item                                            | Administrator | User |
| Frequent folders                                | 0             | ×    |
| Recent Files                                    | 0             | ×    |

| Recycle Bin (O: Not restricted, x: Restricted) |               |      |
|------------------------------------------------|---------------|------|
| Item                                           | Administrator | User |
| Recycle Bin icon on desktop                    | 0             | ×    |
| Move deleted files to Recycle Bin              | 0             | ×    |

| Explorer (O: Not restricted, ×: Restricted)<br>Item   | Administrator | User |
|-------------------------------------------------------|---------------|------|
| Display C Drive                                       | 0             | ×    |
| File Menu on Explorer                                 | 0             | ×    |
| Folder Options (Options button on View tab on ribbon) | 0             | ×    |
| Manage item on the file Explorer context menu         | 0             | ×    |
| Map Network Drive and Disconnect Network Drive        | 0             | ×    |
| Windows+X hotkey                                      | 0             | ×    |
| File Explorer's default contex menu                   | 0             | ×    |
| Access to C Drive from My Computer                    | 0             | ×    |
| Autoplay on Removable media drives                    | ×             | ×    |

| Internet Explore (O: Not restricted, ×: Restricted) |               |      |
|-----------------------------------------------------|---------------|------|
| Item                                                | Administrator | User |
| FTP Folder View                                     | 0             | ×    |
| Programs Tab                                        | 0             | ×    |
| Install new versions automatically                  | ×             | ×    |
| Browsing history                                    | ×             | ×    |

| Start Button Right Click Menu (O: Not restricted, ×: Restricted) |               |      |  |
|------------------------------------------------------------------|---------------|------|--|
| Item                                                             | Administrator | User |  |
| Programs and Features                                            | 0             | ×    |  |
| Power Options                                                    | 0             | ×    |  |
| Event Viewer                                                     | 0             | ×    |  |
| System                                                           | 0             | ×    |  |
| Device Manager                                                   | 0             | ×    |  |
| Network Connection                                               | 0             | ×    |  |
| Disk Management                                                  | 0             | ×    |  |
| Computer Management                                              | 0             | ×    |  |
| Command Prompt                                                   | 0             | ×    |  |
| Command Prompt (Admin)                                           | 0             | ×    |  |
| Task Manager                                                     | 0             | ×    |  |
| Control Panel                                                    | 0             | 0    |  |
| File Explorer                                                    | 0             | ×    |  |
| Search                                                           | 0             | ×    |  |
| Run                                                              | 0             | ×    |  |
| Shutdown or Sign out                                             | 0             | 0    |  |
| Desktop                                                          | 0             | 0    |  |

| Developer Features (O: Not restricted, ×: Restricted) |               |      |
|-------------------------------------------------------|---------------|------|
| Item                                                  | Administrator | User |
| Access to Developer Features                          | 0             | ×    |

| Connection to Office or School (O: Not restricted, x: Restricted) |               |      |
|-------------------------------------------------------------------|---------------|------|
| Item                                                              | Administrator | User |
| Domain Participation                                              | 0             | ×    |

| Adobe Flash Player Settings Manager(O: Not restricted, x: Restricted) |               |      |
|-----------------------------------------------------------------------|---------------|------|
| Item                                                                  | Administrator | User |
| Access to Update Settings                                             | 0             | ×    |

| Virtual Desktop Session (O: Not restricted, ×: Restricted) |               |      |
|------------------------------------------------------------|---------------|------|
| Item                                                       | Administrator | User |
| C Drive Mapping of Microsoft RDP                           | 0             | ×    |
| C Drive Mapping of Citrix ICA Session                      | 0             | ×    |

| Virtual Desktop Session (O: Not restricted, x: Restricted) |   |   |  |  |
|------------------------------------------------------------|---|---|--|--|
| C Drive Mapping of VMware Horizon Session                  | 0 | × |  |  |

| File Sharing (O: Not restricted, ×: Restricted) |               |      |
|-------------------------------------------------|---------------|------|
| Item                                            | Administrator | User |
| SMB 1.0/CIFS File Sharing Support               | ×             | ×    |

| Program Access (O: Not restricted, x: Restricted) |               |      |
|---------------------------------------------------|---------------|------|
| Item                                              | Administrator | User |
| Command Prompt                                    | 0             | ×    |
| Registory Editor                                  | 0             | ×    |
| Windows PowerShell                                | 0             | ×    |
| Windows PowerShell ISE                            | 0             | ×    |
| Disk Cleanup Utility                              | 0             | ×    |
| CScript                                           | 0             | ×    |
| MMC Snap-in                                       | 0             | ×    |
| Paint                                             | 0             | ×    |
| Netsh                                             | 0             | ×    |
| Netstat                                           | 0             | ×    |
| Notepad                                           | 0             | ×    |
| Wordpad                                           | 0             | ×    |

| Notification Area and Action Center (O: Not restricted, x: Restricted) |               |      |  |  |
|------------------------------------------------------------------------|---------------|------|--|--|
| Item                                                                   | Administrator | User |  |  |
| Notification Area and Action Center                                    | 0             | ×    |  |  |

| Windows Update (O: Not restricted, x: Restricted) |               |      |
|---------------------------------------------------|---------------|------|
| Item                                              | Administrator | User |
| Windows Update                                    | ×             | ×    |
| Installing Drivers by Windows Update              | ×             | ×    |
| Automatic Driver Update                           | ×             | ×    |

Express5800/US320f User's Guide

# **3.** The Behavior of System Startup

Every time US320f is started up, you will automatically log in to the Windows Embedded operating system using the default standard user account.

### **3.1** Switching the Sign-In User

Sign in to the system using other than default user account as follows:

- 1. Sign in automatically by default user account.
- 2. Sign out from the start menu.
- 3. Click a mouse or input at a keyboard to release the lock screen.
- 4. Enter the user name and password to sign in and click the  $\rightarrow$  (OK) button.

## **4**. Standard / Customized Desktop Shortcuts

With US320f, you can simply access desktop virtualization solutions from Microsoft, Citrix, and VMware, by mouse-clicking. Two types of access shortcuts are available: *standard* and *customized*.

The former is available on the desktop of Windows 10 IoT by default; the latter can be created and customized through the Atrust Client Setup console.

#### • Standard Desktop Shortcuts

You can find out how to use standard desktop shortcuts to access desktop virtualization solutions in chapter 3, "Using US320f".

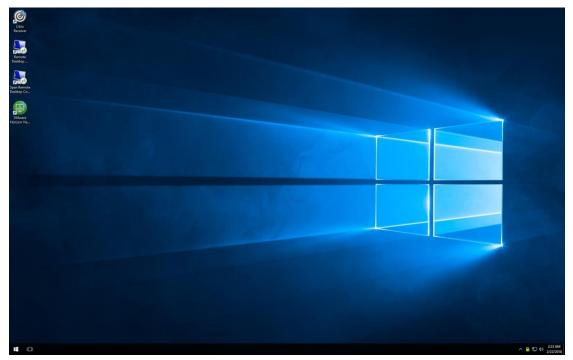

• Customized Desktop Shortcuts

You can find out how to create and customize access shortcuts in chapter 4, "Configuring Client Settings with Atrust Client Setup".

# **5.** Connecting to a Printer

When using a local or virtual desktop, to use the printer by using the device mapping feature, you need to install the proper printer driver on US320f.

Note

- When using a virtual desktop, if you use a printer by using the USB Redirect feature (such as Citrix HDX USB redirection), you do not need to install a printer driver on US320f.
- If you want to connect a parallel printer to US320f, you need to prepare a USB-parallel printer cable (not supplied with US320f).

# 6. Connecting to a Monitor

US320f can be connected to a monitor by using the DVI-I port, DVI-D port, or DVI-VGA adapter.

For information about configuring dual display settings, see Chapter 5, "11 Configuring Dual Monitor Display".

### 6. I Supported Monitor Configurations

| Monitor Configuration | DVI-I port | DVI-D port |
|-----------------------|------------|------------|
| Single                | DVI-D      | _          |
|                       | VGA (*1)   | _          |
|                       | -          | DVI-D      |
| Dual                  | DVI-D      | DVI-D      |
|                       | VGA (*1)   | DVI-D      |

\*1. VGA output port to connect the DVI-VGA adapter that comes with US320f

Important NEC only supports genuine optional monitors. When using another monitor in the actual operating environment, thoroughly evaluate the operation with the specified settings based on the actual operating environment and confirm that there is no problem.

## NEC Express5800 Series US320f

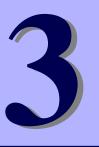

# **Chapter 3 Using US320f**

This chapter provides the basics of how to use your US320f.

1. Standard Shortcuts

Describes default shortcuts on the desktop

2. Accessing Citrix Services

Describes how to access Citrix services

3. Accessing Microsoft Remote Desktop Services

Describes how to access Microsoft Remote Desktop services

- 4. Accessing VMware View and Horizon Services Describes how to access VMware View and Horizon services
- 5. Accessing NEC Client Management Option (CMO) Services

Describes how to access NEC Client Management Option (CMO) services.

#### 6. Browsing the Internet by Using Internet Explorer

Describes how to browse the Internet by using the browser.

# **I**. Standard Shortcuts

You can access virtual desktop or application services simply through standard shortcuts available on the desktop.

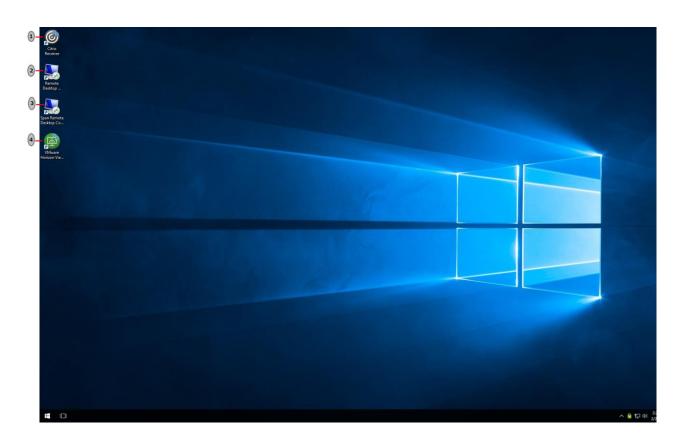

| No. | Shortcuts                                | Description                                                                |
|-----|------------------------------------------|----------------------------------------------------------------------------|
| 1   | Citrix Receiver                          | Double click to access Citrix services.                                    |
| 2   | Remote Desktop Connection                | Double click to access Microsoft Remote Desktop services.                  |
| 3   | Remote Desktop Connection<br>(Span mode) | Double click to access Microsoft Remote Desktop services in the span mode. |
| 4   | VMware Horizon Client                    | Double click to access VMware View and VMware Horizon services.            |

Note

If the secure network connection (HTTPS) is not implemented in your Citrix environment, you might not be able to access Citrix services through Citrix Receiver. Alternatively, Citrix allows service access simply through the Internet Explorer. Try to use the Internet Explorer if you have problems with Citrix Receiver.

# **2.** Accessing Citrix Services

You can access Citrix services:

- From your Web browser (Internet Explorer)
- By using the Citrix Receiver shortcut

### **2.1** Accessing Citrix Service with Internet Explorer

To access Citrix services with the Internet Explorer, do the following:

- 1. Open the Internet Explorer by clicking its icon on the Start menu.
- 2. Enter the IP address / URL / FQDN of the server through which Citrix services are accessible.
- 3. Follow the on-line instructions to provide the required data and access Citrix services.

| C 🛞 🕲 https://sf-3-en.usta.nes/Citrix/Store | Wel: 🔎 👻 🗎 🖒 🎯 Citrix Rec                 | eiver ×                        |  | - □ ×<br>☆☆®® |
|---------------------------------------------|-------------------------------------------|--------------------------------|--|---------------|
|                                             |                                           |                                |  |               |
|                                             |                                           |                                |  |               |
|                                             | User name: domain\user or user@domain.com |                                |  |               |
|                                             |                                           |                                |  |               |
|                                             |                                           | domain\user or user@domain.com |  |               |
| <sup>دنتټير</sup><br>StoreFront             |                                           |                                |  |               |
|                                             |                                           | Log On                         |  |               |
|                                             |                                           |                                |  |               |
|                                             |                                           |                                |  |               |
|                                             |                                           |                                |  |               |
|                                             |                                           |                                |  |               |

Logon Screen Example (XenDesktop 7.15 Platinum)

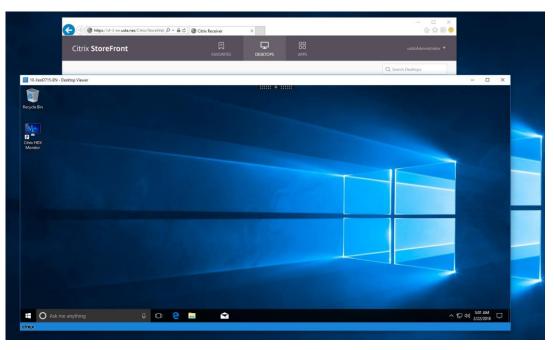

Virtual Desktop Example (Windows 10 Enterprise)

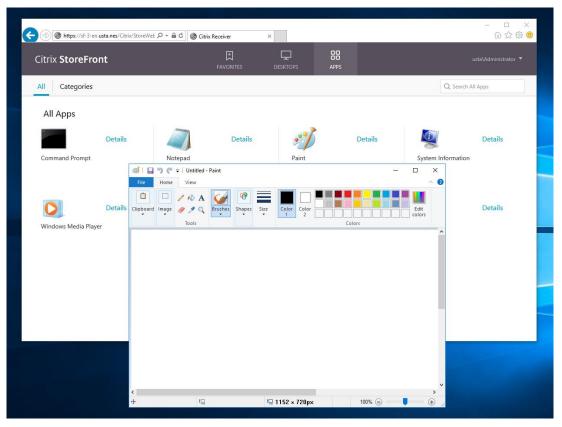

#### **Virtual Application Examples**

### **2.2** Accessing Citrix Service through the Citrix Receiver Shortcut

To access Citrix services through the Citrix Receiver shortcut, do the following:

1. By default, a secure connection (HTTPS) is required to access Citrix services by using the Citrix Receiver shortcut. You therefore need to install a certificate.

Note For how to install a certificate, see Chapter 5, "14. Installing the Certificate".

- 2. Double click Citrix Receiver on the desktop.
- 3. A window appears prompting you to enter a work email or server address. Consult your system administrator for the proper information to provide here, enter the required data, and then click **Add** to continue.

| Citrix Receiver                                                         | ×  |
|-------------------------------------------------------------------------|----|
| Add Account                                                             |    |
| Enter your work email or server address provided by your IT department: |    |
|                                                                         |    |
|                                                                         |    |
|                                                                         |    |
| Add <u>C</u> lo                                                         | se |

4. Log on with the credentials for your Citrix services.

| Citrix Receiver |                                | × |
|-----------------|--------------------------------|---|
| User name:      | domain\user or user@domain.com |   |
|                 | domain(dschor dsch@domain.com  |   |
| Password:       |                                |   |
|                 | Remember my password           |   |
|                 | Log On Cancel                  |   |
| 🔒 Secure co     | onnection                      |   |

5. A window appears allowing you to add favorite applications (virtual desktops or applications) for the provided credentials. Click to select the desired applications. The selected applications will appear on that window.

| ② Citrix Receiver           |           |         |                   | - 🗆 X           | Citrix Receiver        |             |            |                   | -                  | o x |
|-----------------------------|-----------|---------|-------------------|-----------------|------------------------|-------------|------------|-------------------|--------------------|-----|
| Citrix StoreFront           |           |         | <b>BB</b><br>APPS |                 | Citrix StoreFront      |             | DESKTOPS   | <b>88</b><br>APPS |                    |     |
|                             |           |         | Q                 | Search Desktops | All Categories         |             |            |                   | Q. Search All Apps |     |
| Details                     | <b></b>   | Details | _                 | Details         | All Apps               |             | Details    | -1                | Details            |     |
| 10-XenD715-EN               | 7-XenD715 | EN      | 81-XD715-6        | 54-EN           | Command Prompt         | Notepad     | Details    | Paint             | Details            |     |
| Details<br>XA715-EN_Desktop |           |         |                   |                 | Details                | 0           | Details    | Σ                 | Details            |     |
| AA/15-EN_Desktop            |           |         |                   |                 | System Information     | Windows Med | lia Player | Windows           | PowerShell         |     |
|                             |           |         |                   |                 | Details                | Α           | Details    |                   |                    |     |
|                             |           |         |                   |                 | Windows PowerShell ISE | WordPad     |            |                   |                    |     |

6. Now you can launch the desired application. The virtual desktop or application will be displayed on the screen.

# **3.** Accessing Microsoft Remote Desktop Services

You can access Microsoft Remote Desktop Services:

- By using Remote Desktop Connection
- By accessing a Remote Desktop Service by using Remote Desktop Connection (Span mode)
- By using RemoteApp and Desktop Connection
- From your Web browser (Internet Explorer)

# **3.1** Accessing Microsoft Remote Desktop Services by Using Remote Desktop Connection

To access Remote Desktop services, do the following:

- 1. Double click Remote Desktop Connection on the desktop.
- 2. Enter the name or IP address of the remote computer on the Remote Desktop Connection window, and then click **Connect**.

| 퉣 Remote             | Desktop Connection                      | _                |            | ×  |
|----------------------|-----------------------------------------|------------------|------------|----|
| <b>N</b>             | Remote Desktop<br>Connection            |                  |            |    |
| Computer:            | Example: computer.fabrikam.com          | ~                |            |    |
| User name:           | None specified                          |                  |            |    |
| The compute<br>name. | r name field is blank. Enter a full rem | ote computer     |            |    |
| Show O               | ptions                                  | Co <u>n</u> nect | <u>H</u> e | lp |

3. Enter your credentials, and then click OK.

| Windows Security                                      | × |
|-------------------------------------------------------|---|
| Enter your credentials                                |   |
| These credentials will be used to connect to 10-E-64. |   |
| User name                                             |   |
| Password                                              |   |
| Domain:                                               |   |
| Remember me                                           |   |
| OK Cancel                                             |   |

4. A window may appear with a certificate message about the remote computer. Consult your system administrator for details. To bypass, click **Yes** to continue.

| semote Desktop Connection X                                                                                                |
|----------------------------------------------------------------------------------------------------|
| The identity of the remote computer cannot be verified. Do you want to connect anyway?                                     |
| The remote computer could not be authenticated due to problems with its security certificate. It may be unsafe to proceed. |
| Certificate name                                                                                                    |
| Name in the certificate from the remote computer:                                                                          |
| Certificate errors                                                                                                    |
| The following errors were encountered while validating the remote<br>computer's certificate:                               |
| The certificate is not from a trusted certifying authority.                                                                |
| Do you want to connect despite these certificate errors?                                                                   |
| Don't ask me again for connections to this computer                                                                        |
| <u>V</u> ew certificate <u>Y</u> es <u>N</u> o                                                                             |

5. US320f is connected to the remote desktop, and the virtual desktop will be displayed on the screen.

# **3.2** Accessing Microsoft Remote Desktop Services by Using Remote Desktop Connection (Span Mode)

To access Remote Desktop Services by using Remote Desktop Connection (span mode), do the following:

Note To establish a connection in the span mode, connect the primary and secondary monitors to US320f. In addition, open Control Panel and click **Display** -> **Change display settings** -> **Display** to properly configure your display settings. (For details, see documentation available from Microsoft at http://www.microsoft.com.)

- 1. Double click the Span Remote Desktop Connection icon on the desktop.
- 2. Enter the name or IP address of the remote computer in **Computer** on the **Remote Desktop Connection** window, and then, click **Connect**.

Note If you select Show Options -> Display tab -> Display configuration and select the Use all my monitors for the remote session check box, you will be connected to the virtual PC in multiple monitors mode (that is, the primary and secondary monitors will be connected to the virtual PC

independently).

| 퉣 Remote             | Desktop Connection                       | _                |    | ×   |
|----------------------|------------------------------------------|------------------|----|-----|
| <b>N</b>             | Remote Desktop<br>Connection             |                  |    |     |
| <u>C</u> omputer:    | Example: computer.fabrikam.com           | n `              | ~  |     |
| User name:           | None specified                           |                  |    |     |
| The compute<br>name. | er name field is blank. Enter a full rei | mote computer    |    |     |
| Show O               | ptions                                   | Co <u>n</u> nect | He | elp |

3. Enter your credentials, and then click OK.

| Windows  | Security                 |                        | × |
|----------|--------------------------|------------------------|---|
| Enter y  | our credentials          |                        |   |
| These cr | edentials will be used t | to connect to 10-E-64. |   |
| 8        | User name                |                        |   |
|          | Password                 |                        |   |
|          | Domain:                  |                        |   |
|          | Remember me              |                        |   |
| 100      | OK                       | Cancel                 |   |
|          | UK                       | Cancer                 |   |

4. A window may appear with a message about the remote computer certificate. Consult your system administrator for details. To bypass, click **Yes**.

| Nemote Desktop Connection                                                                                                  | × |
|----------------------------------------------------------------------------------------------------|---|
| The identity of the remote computer cannot be verified. D you want to connect anyway?                                      | o |
| The remote computer could not be authenticated due to problems with its security certificate. It may be unsafe to proceed. |   |
| Certificate name                                                                                                    |   |
| Name in the certificate from the remote computer:                                                                          |   |
| Certificate errors                                                                                                    |   |
| The following errors were encountered while validating the remote<br>computer's certificate:                               |   |
| The certificate is not from a trusted certifying authority.                                                                |   |
| Do you want to connect despite these certificate errors?                                                                   |   |
| Don't ask me again for connections to this computer                                                                        |   |
| View certificate Yes No                                                                                                    | ] |

- 5. US320f is connected to the remote desktop, and the virtual desktop will be displayed on the screen.
- 6. After logging on to the virtual desktop, check that US320f is connected in the span mode.
  - \* When US320f is connected to the remote desktop in the span mode, applications such as NotePad are displayed across two screens when maximized.

# **3.3** Accessing Remote Desktop Services by Using RemoteApp and Desktop Connection

Access Remote Desktop services by using RemoteApp and Desktop Connection as follows:

1. By default, a secure connection (HTTPS) is required to connect to Remote Desktop Services by using RemoteApp and Desktop Connection. You therefore need to install a certificate.

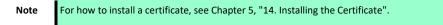

- 2. On your desktop, move the mouse pointer to the bottom-left corner, and right-click Start to open the popup menu.
- 3. Click Control Panel.
- 4. Select RemoteApp and Desktop Connections.

|                                                                                            |                         | - 🗆 X                               |  |  |
|--------------------------------------------------------------------------------------------|-------------------------|-------------------------------------|--|--|
| $\leftarrow \rightarrow \checkmark \uparrow$ 🖭 > Control Panel > All Control Panel Items > |                         | ✓ ♂ Search Control Panel            |  |  |
| Adjust your computer's settings                                                            | 5                       | View by: Small icons 🔻              |  |  |
| 💶 Color Management                                                                         | 骨 Date and Time         | P Devices and Printers              |  |  |
| 💻 Display                                                                                  | 🕲 Ease of Access Center | Flash Player (32-bit)               |  |  |
| A Fonts                                                                                    | 🥵 Intel® HD Graphics    | 😒 Internet Options                  |  |  |
| E Keyboard                                                                                 | 🗫 Language              | 🕕 Mouse                             |  |  |
| 👯 Network and Sharing Center 🛛 🖬 Personalization 🖉 Phone and Modem                         |                         | 🛄 Phone and Modem                   |  |  |
| 🗃 Power Options                                                                            | 🔊 Region                | 🐻 RemoteApp and Desktop Connections |  |  |
| 📢 Sound                                                                                    | 🌡 Speech Recognition    | 🖶 Windows Defender                  |  |  |

5. Click Access RemoteApp and Desktops on the left pane.

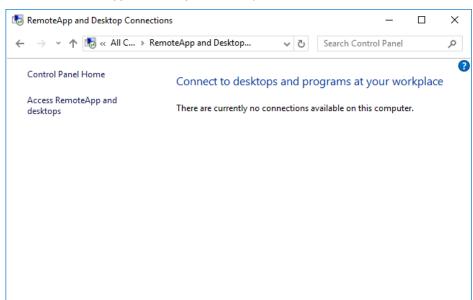

6. A window appears prompting your to enter your email address or connection URL. Consult your system administrator for the proper information to provide here, enter the required data, and then click **Next** to continue.

|                                                                              | -            |     | $\times$ |
|------------------------------------------------------------------------------|--------------|-----|----------|
| <ul> <li>Iso Access RemoteApp and desktops</li> </ul>                        |              |     |          |
|                                                                              |              |     |          |
| Enter your email address or connection URL                                   |              |     |          |
| Email address or connection URL:                                             |              |     |          |
|                                                                              |              |     | ]        |
| Examples:<br>https://contoso.com/RDWeb/Feed/webfeed.aspx<br>john@contoso.com |              |     |          |
|                                                                              | <u>N</u> ext | Can | cel      |

7. A window indicating that you are ready to set up the connection appears. Click Next.

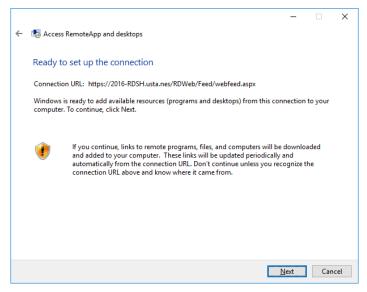

8. Type in your credentials, and then click OK.

| Windows S | ecurity           |                                              | ×        |
|-----------|-------------------|----------------------------------------------|----------|
| Enter y   | our credentials   |                                              |          |
|           |                   | to connect to 2016-<br>App and desktop resou | ırces it |
| 8         | User name         |                                              |          |
|           | Password          |                                              |          |
|           | Domain: WINDOWS-5 | 5408BPP                                      |          |
|           | Remember me       |                                              |          |
|           | ОК                | Cancel                                       |          |
|           |                   |                                              |          |

9. A window indicating that connection is properly set up appears. Click Finish.

| ÷ | 🐻 Access RemoteApp and deskto      | − ⊔ X                                              |
|---|------------------------------------|----------------------------------------------------|
|   | You have successfully set          | up the following connection:                       |
|   | Connection name:                   | Work Resources                                     |
|   | Connection URL:                    | https://2016-RDSH.usta.nes/RDWeb/Feed/webfeed.aspx |
|   | Programs available:                | 7                                                  |
|   | Desktops available:                | 0                                                  |
|   |                                    |                                                    |
|   | You can access these resources fro | nn the Start creaen                                |
|   | Tou can access these resources in  | on the stat screen.                                |
|   |                                    |                                                    |
|   |                                    |                                                    |
|   |                                    |                                                    |
|   |                                    |                                                    |
|   |                                    |                                                    |
|   |                                    | <u> </u>                                           |

10. When the information you have specified in the steps above is displayed in **RemoteApp and Desktop Connections**, close the **RemoteApp and Desktop Connections** window.

| $ ightarrow \star \star$ 🚯 « All Contro | ol Pa > RemoteApp and Deskto | p Connections 🗸 👌 Search Con                                | trol Panel     |
|-----------------------------------------|------------------------------|-------------------------------------------------------------|----------------|
| Control Panel Home                      | Connect to desktops          | and programs at your workplace                              |                |
| Access RemoteApp and<br>Jesktops        | Work Resources               |                                                             | Properties     |
|                                         | This connection contains:    | 7 programs and 0 desktops                                   | View resources |
|                                         |                              | You can access these resources from the<br>Start screen.    |                |
|                                         | Connection status:           | Connected                                                   | Disconnect     |
|                                         | Most recent update:          | Thursday, February 22, 2018 at 5:24 AM                      | View details   |
|                                         | Date created:                | Update successful<br>Thursday, February 22, 2018 at 5:24 AM | Remove         |

11. Icons for published applications and desktops for remote desktop services are displayed on the Start menu.

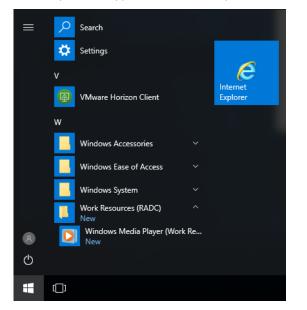

12. Click an icon on the **Start** menu to connect to a desktop or application.

# **3.4** Accessing Remote Desktop Services by Using Internet Explorer

Access Remote Desktop services by using Internet Explorer as follows:

1. By default, a secure connection (HTTPS) is required to connect to Remote Desktop Services by using Internet Explorer. You therefore need to install a certificate.

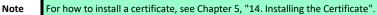

- 2. Click the Internet Explorer icon on the Start screen or taskbar on your desktop to launch Internet Explorer.
- 3. Enter the IP address, URL, or FQDN of the server through which Remote Desktop Services will be accessed.
- 4. Enter your credentials, and then click Sign in.

|         | ork Resources                                                                                                    | RD Web Access            |                     |                    |
|---------|----------------------------------------------------------------------------------------------------|--------------------------|---------------------|--------------------|
|         |                                                                                                    | Help                     |                     |                    |
| 4       | Domain/user name:<br>Password:<br>Security (those explanation)<br>® This is a proble or shared computer<br>This is a protect computer                                                                         |                          |                     |                    |
|         | Sign in<br>To protect against unsufficient access your RD Web<br>Access excision will successful time to a filer a proto<br>of inactivity. If your assission ends, refresh your browser<br>and sign in again. |                          | 1                   |                    |
| Mindows | ierver 2016                                                                                                    | Microsoft                |                     |                    |
|         | Note You may be prompted for p                                                                                                    | ermission to run the add | 1-on for "Microsoft | Remote Deskton Ser |

5. Icons for connecting to desktops and applications published by Remote Desktop Services are displayed.

| A A A A                                            | សិទ           |
|----------------------------------------------------|---------------|
|                                                    | RD Web Access |
| Work Resources<br>RemoteApp and Desktop Connection |               |
| · remote apparts searcep connection                |               |
| RemoteApp and Desktops Connect to a remote PC      | Help Sign out |
|                                                    |               |
| Current folder: /                                  |               |
|                                                    |               |
| Windows<br>Media Player                            |               |
|                                                    |               |
|                                                    | 1             |
|                                                    | 7 -           |
|                                                    |               |
|                                                    |               |
|                                                    |               |
|                                                    |               |
|                                                    |               |
|                                                    |               |

6. Select an icon to connect with a desktop or application.

# **4** • Accessing VMware View and Horizon Services

You can access VMware View and Horizon Services:

- By using VMware Horizon Client
- From your Web browser (Internet Explorer)

**Note** To access VMware View and Horizon Services from your Web browser, VMware Horizon HTML Access must be configured in VMware View and Horizon Services.

# 4.1 Accessing VMware View and Horizon Services by Using VMware Horizon Client

To access VMware View or Horizon services through VMware Horizon Client, do the following:

- 1. Double click VMware Horizon Client on the desktop.
- 2. A window appears allowing you to add the name or IP address of the View Connection Server.
- 3. Double-click Add Server icon or click New Server in the top-left corner.

| VMware Horizon Client | - | ×   |
|-----------------------|---|-----|
| ➡ <u>N</u> ew Server  |   | ≡ - |
| Add Server            |   |     |
|                       |   |     |
|                       |   |     |
|                       |   |     |

4. A window appears prompting for the name or IP address of the View Connection Server. Enter the required information, and then click **Connect**.

| WWware Horizon Client                   | ×      |
|-----------------------------------------|--------|
| vmware Horizon                          |        |
| Enter the name of the Connection Server |        |
| Connect                                 | Cancel |

5. By default, a secure connection (HTTPS) is required to connect to the View Connection server. You therefore need to install a certificate.

| Note | For how to install a certificate, see Chapter 5, "14. Installing the Certificate" |
|------|-----------------------------------------------------------------------------------|
|------|-----------------------------------------------------------------------------------|

- 6. A window may appear with a Welcome message. Click **OK** to continue.
- 7. Provide your user name and password on the opened window, and then click Login.

| 回 Login            | -                              |    | ×     |
|--------------------|--------------------------------|----|-------|
| vmware Horizon     |                                |    |       |
| Server:            | bttps://ViManager-EN7.usta.nes |    |       |
| <u>U</u> ser name: |                                |    |       |
| Password:          |                                |    |       |
| <u>D</u> omain:    | USTA                           | ~  |       |
|                    | Login                          | Ca | ancel |

8. A window appears with available desktops for your credentials. Double-click to select the desired desktop.

| VMware Horizon Cli        | ent                     |                           |                              | – 🗆 X                            |
|---------------------------|-------------------------|---------------------------|------------------------------|----------------------------------|
| 💉 🔥 ViManager-E           | N7.usta.ne              |                           |                              | 🔆 🌣 🛛 -                          |
|                           |                         |                           |                              |                                  |
| 10-64-EN-View7            | 7-EN-View7              | 81-EN-View7               | 12R2-EN-View7_C<br>alculator | 12R2-EN-View7_C<br>ommand Prompt |
| 12R2-EN-View7_N<br>otepad | 12R2-EN-View7_P<br>aint | 12R2-EN-View7_<br>WordPad |                              |                                  |

9. The desktop will be displayed on the screen.

## **4.2** Accessing VMware View and Horizon Services by Using Internet Explorer

Access VMware View and Horizon Services by using Internet Explorer as follows:

1. By default, a secure connection (HTTPS) is required to connect to VMware View and Horizon Services. You therefore need to install a certificate.

Note For how to install a certificate, see Chapter 5, "14. Installing the Certificate".

- 2. Click the Internet Explorer icon on the Start screen or taskbar on your desktop to launch Internet Explorer.
- 3. Enter the IP address, URL, or FQDN of the server through which VMware View and Horizon Services will be accessed.
- 4. Enter your credentials, and then click Login.

| (<)  @ https://vimanager-en7.usta.nes/pontal/webcl  P =  @ C @ VMware Horizon ×                                                                                                    | - □ ×<br>☆©©   |
|----------------------------------------------------------------------------------------------------|----------------|
|                                                                                                    |                |
|                                                                                                    | Sector Sector  |
| VMware Horizon*                                                                                                    |                |
|                                                                                                    |                |
|                                                                                                    | 1.42           |
| Password                                                                                                    |                |
| USTA                                                                                                    |                |
|                                                                                                    |                |
| Login                                                                                                    | and and stated |
| Cancel                                                                                                    |                |
| and the second second se |                |
| Help with VMware Horizon                                                                                                    | **             |
| Download the Horizon Client for Windows (x64)                                                                                                    |                |
|                                                                                                    |                |
| vmware                                                                                                    |                |

5. Icons for connecting to virtual desktops registered in VMware View and Horizon Services are displayed.

| ← (⇒) 🚇 https://vimana     | ger-en7. <b>ust ♀ → ≙ ♂</b> | 🚊 VMware Horizon          | ×                       | - C                      | x 2<br>2 ∰ 9 |
|----------------------------|-----------------------------|---------------------------|-------------------------|--------------------------|--------------|
| <b>vm</b> Horizon          | Q                           |                           |                         | <b></b> ☆ 🕸 ⊙            | Ð            |
| 10-64-EN-<br>View7         | 7-EN-View7                  | 81-EN-View7               |                         |                          |              |
| 12R2-EN-<br>View7_Calculat | 12R2-EN-<br>View7_Comn      | 12R2-EN-<br>View7_Notepad | 12R2-EN-<br>View7_Paint | 12R2-EN-<br>View7_WordPa |              |

6. Select an icon to connect with a virtual desktop.

## **J** • Accessing NEC Client Management Option (CMO) Services

You can access NEC Client Management Option (CMO) Services:

• By using CMO Terminal Agent

Important To access NEC Client Management Option (CMO) Services, CMO Terminal Agent must be installed on your US320f (it is not installed by default).

Your US320f contains a CMO Terminal Agent installer. See Chapter 5, "12. Installing CMO Terminal Agent" for how to install this software.

# **5.1** Accessing NEC Client Management Option (CMO) Services by Using CMO Terminal Agent

Access NEC Client Management Option (CMO) Services by using CMO Terminal Agent as follows:

- 1. On your desktop, double-click the Remote Connection icon.
- 2. Enter your credentials, and then click **OK**.

|                     |                 | NEC   |
|---------------------|-----------------|-------|
|                     | X               |       |
| User name:          |                 |       |
| Password:           |                 |       |
| Domain:             |                 | ~     |
| Connection method:  | Connection      | ~     |
| Selecting a server: | Select a server | again |

3. A list of virtual desktops registered in NEC Client Management Option (CMO) Services is displayed.

| irtualPCCenterRemote ConnectionCo | nnection   |
|-----------------------------------|------------|
| Select a connection destination.  |            |
| Connection destination            | Connecting |
| Windows10\                        |            |
| Windows81\                        |            |
|                                   |            |
|                                   |            |
|                                   |            |
|                                   |            |
|                                   |            |
|                                   |            |
|                                   |            |
| Connection                        | ancel      |

4. Select the virtual desktop you want to connect to, and then click **Connection**.

| VirtualPCCenterRemote ConnectionConnection |            |  |  |  |
|--------------------------------------------|------------|--|--|--|
| Select a connection destination.           |            |  |  |  |
| Connection destination                     | Connecting |  |  |  |
| Windows10\                                 |            |  |  |  |
| Windows81\                                 |            |  |  |  |
|                                            |            |  |  |  |
|                                            |            |  |  |  |
|                                            |            |  |  |  |
|                                            |            |  |  |  |
|                                            |            |  |  |  |
|                                            |            |  |  |  |
| Connection Cancel                          |            |  |  |  |

5. The client is connected to the selected virtual desktop.

# 6. Browsing the Internet by Using Internet Explorer

Use Microsoft Internet Explorer 11 to browse the Internet. To launch the browser, click Start > Internet Explorer.

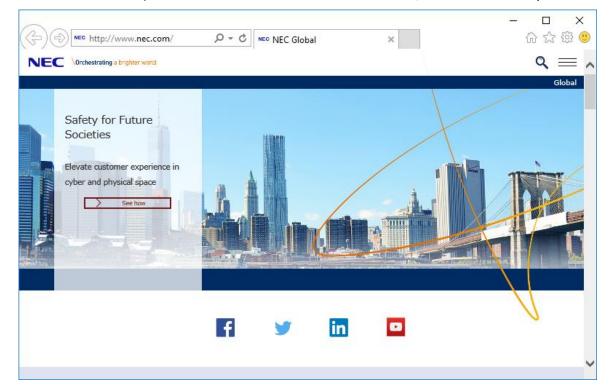

## NEC Express5800 Series US320f

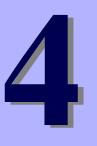

## **Chapter 4 Configuring Client Settings with Atrust Client Setup**

This chapter provides instructions on how to configure your US320f with Atrust Client Setup.

1. Atrust Client Setup

Describes Atrust Client Setup overview.

#### 2. Configuring System Settings

Describes system settings of Atrust Client Setup.

#### 3. Configuring External Device Settings

Describes how to configure external devices using Atrust Client Setup.

### 4. Configuring User Interface Settings

Describes how to configure user interface using Atrust Client Setup.

#### 5. Configuring Service Access Settings

Describes how to configure service access settings using Atrust Client Setup.

# **I** • Atrust Client Setup (ACS)

## **I.I** Interface Overview

To access Atrust Client Setup on your US320f thin client, do the following:

- 1. Log in to your US320f with an administrator account (see Chapter 2 "2. Default User Accounts" for the default account).
- 2. Click Atrust Client Setup on the Start screen.
- 3. The Atrust Client Setup window appears.

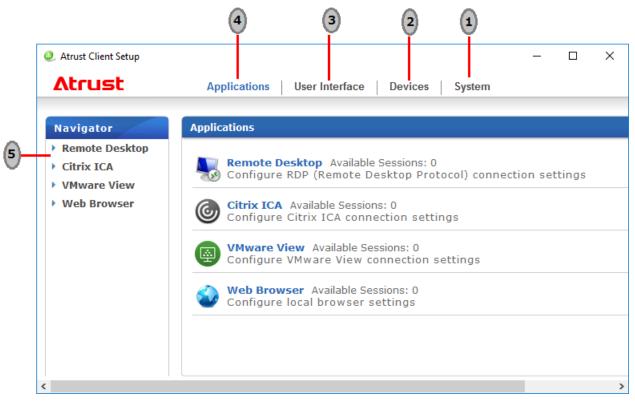

| No. | Name               | Description                                                                                                    |
|-----|--------------------|----------------------------------------------------------------------------------------------------|
| 1   | System tab         | Click to configure settings for the operation and maintenance of the client.                                    |
| 2   | Devices tab        | Click to configure settings for external devices of the client.                                                 |
| 3   | User Interface tab | Click to configure the user interface of the client.                                                            |
| 4   | Applications tab   | Click to configure settings for service access through the client.                                              |
| 5   | Navigation area    | Click to select a setting item under a selected tab or to select a setting entry under a selected setting item. |
| 6   | Configuration area | Configures setting values when a setting item or entry is selected.                                             |

# **1.2** Client Settings

| Tab            | Setting item                                                                                                    | Section page                                            |
|----------------|----------------------------------------------------------------------------------------------------|---------------------------------------------------------|
| System         | <ul> <li>Configuring whether a password is required<br/>to access Atrust Client Setup and setting a<br/>password</li> <li>Enabling/disabling remote assistance and<br/>setting a password</li> <li>Updating firmware</li> <li>Taking snapshots</li> <li>Enabling/disabling the Appliance mode</li> <li>Configuring UWF (Unified Writer Filter)</li> <li>Automatic registration, stealth mode setting</li> </ul> | Chapter 4, "2. Configuring System Settings".            |
| Devices        | <ul><li>Configuring settings for USB storage devices</li><li>Configuring settings for audio devices</li></ul>                                                                                                    | Chapter 4, "3. Configuring External Device Settings".   |
| User Interface | <ul> <li>Configuring whether to display or hide the<br/>service access shortcut</li> </ul>                                                                                                    | Chapter 4, "4. Configuring User Interface Settings".    |
| Applications   | <ul> <li>Configuring Microsoft RDP connection<br/>settings</li> <li>Configuring Citrix ICA connection settings</li> <li>Configuring VMware View connection<br/>settings</li> <li>Configuring Web browser session settings</li> </ul>                                                                                                    | Chapter 4, "5. Configuring Service Access<br>Settings". |

The following table provides a brief description of each setting item under four main setting categories.

# **2.** Configuring System Settings

# **2.1** System Tab Overview

**System** tab enables you to configure settings for the operation and maintenance of clients. To access available settings of **System** tab, click the tab on Atrust Client Setup.

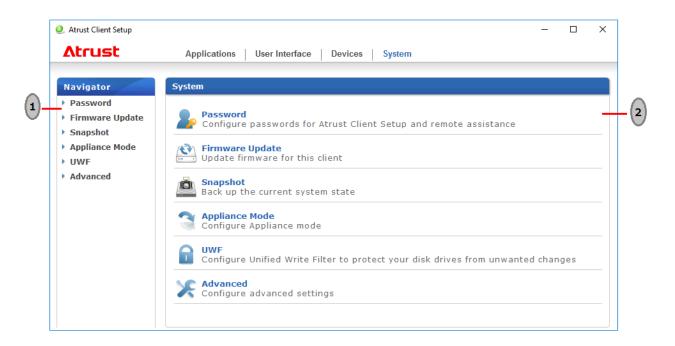

| No. Name |                    | Description                                                |
|----------|--------------------|------------------------------------------------------------|
| 1        | Navigation area    | Click to select a setting item under System tab.           |
| 2        | Configuration area | Configures setting values when a setting item is selected. |

# **2.2** Available Settings

| Tab    | Setting            | lcon    | Description                                                                                                    | Section page                                                                                                    |
|--------|--------------------|---------|----------------------------------------------------------------------------------------------------|----------------------------------------------------------------------------------------------------|
| System | Password           | 2       | Click to set a password to access Atrust Client Setup.<br>You can enable or disable remote assistance and set a<br>password here.                                                                                                    | <ul> <li>Chapter 4 "2.3 Setting a Password<br/>to Access Atrust Client Setup"</li> <li>Chapter 4 "2.4 Configuring<br/>Shadow Settings for Remote<br/>Assistance"</li> </ul> |
|        | Firmware<br>Update | <b></b> | Click to update firmware locally with the help of a<br>remote management computer. This feature is only<br>applicable when the client is managed by the Atrust<br>Device Manager console.                                                                                            | • Chapter 4, "2.5 Updating<br>Firmware from the Management<br>Computer".                                                                                                    |
|        | Snapshot           | Ö       | Click to take a snapshot (system image) of the client for mass deployment.                                                                                                    | <ul> <li>Chapter 4, "2.6 Taking Snapshots<br/>for Mass Deployment".</li> </ul>                                                                                              |
|        | Appliance<br>Mode  | 3       | Click to enable/disable the Appliance mode to<br>allow/disallow the automatic RDP / Citrix ICA /<br>VMware View sessions. In Appliance mode, the client<br>starts up with the desired RDP / Citrix ICA / VMware<br>View session and shuts down when the user logs out.               | <ul> <li>Chapter 4, "2.8 Enabling or<br/>Disabling the Appliance Mode"</li> </ul>                                                                                           |
|        | UWF                |         | Click to configure UWF (Unified Write Filter) settings.<br>Enabling UWF option will redirect all writes targeted<br>for disk volumes to a RAM cache. All system changes<br>will only affect the session where the changes are<br>made. After restart, all changes will be discarded. | <ul> <li>Chapter 4, "2.9 Configuring UWF<br/>(Unified Write Filter)".</li> </ul>                                                                                            |
|        | Advanced           | ×       | You can automatically register US320f in Atrust Device<br>Manager and set the stealth mode to disable manual<br>detection of US320f by IP range from Atrust Device<br>Manager.                                                                                                    | <ul> <li>Chapter 4, "2.10 Enabling /<br/>Disabling Automatic Registration<br/>and Stealth Mode"</li> </ul>                                                                  |

Note

Atrust Device Manager is a remote and mass client management console, helping you remotely manage a large number of endpoint devices in a desktop virtualization infrastructure. For more information about Atrust Device Manager, refer to the User's Guide for Atrust Device Manager.

## **2.3** Setting a Password to Access Atrust Client Setup

You can set a password to access Atrust Client Setup.

Note Only the system administrator and manager are allowed to access Atrust Client Setup by default. So, if you do not set a password, system administrator privileges are sufficient to access Atrust Client Setup. If you set a password, that password must be entered to launch Atrust Client Setup.
 If a password to access Atrust Client Setup is set, the standard US320f user needs the following two passwords to access Atrust Client Setup: the password for the administrator account in Windows 10 IoT Enterprise LTSB and the password to access Atrust Client Setup.

To set a password to access Atrust Client Setup, do the following:

1. On Atrust Client Setup, click System > Password.

| Ø Atrust Client Setup                                                                     |                                                                                                    | - | × |
|-------------------------------------------------------------------------------------------|----------------------------------------------------------------------------------------------------|---|---|
| Atrust                                                                                    | Applications User Interface Devices System                                                                  |   |   |
| Navigator<br>Password<br>Firmware Update<br>Snapshot<br>Appliance Mode<br>UWF<br>Advanced | General Security General Require a password to access Atrust Client Setup Shadow General Cancel Save Cancel |   |   |
| <                                                                                         |                                                                                                    |   | > |

- 2. Check Security > Require a password to access Atrust Client Setup.
- 3. A window appears for you to set the password.

| Q Atrust Client Setup                                                                                                    | - |   | × |
|----------------------------------------------------------------------------------------------------|---|---|---|
| Applications User Interface Devices System                                                                                                    |   |   |   |
| Naviga<br>Passw Set Password                                                                                                    |   | 1 |   |
| <ul> <li>Firmw</li> <li>Password: •</li> <li>Confirm Password: •</li> <li>Confirm Password: •</li> <li>Your password can contain letters, numbers, and special characters.</li> <li>* Your password can contain letters long.</li> <li>* Advan</li> <li>* It must be 4 to 20 characters long.</li> <li>Save Cancel</li> </ul> |   |   |   |
| Save Cancel                                                                                                    |   |   | > |

- 4. Enter an arbitrary password and click Save to apply it.
- 5. Click Save to save all the changes.

## **2.4** Configuring Shadow Settings for Remote Assistance

The Shadow feature allows an administrator to remotely assist client users in resolving problems or configuring local settings. When this feature is enabled, an administrator can monitor and control a client from a remote computer just like a local user.

| Important | Although VNC (remote shadow) is convenient, security consideration is necessary. When enabling<br>remote shadow of US320f, you can connect from other VNC client software as well as connection<br>from ADM if you know even password.<br>Therefore, it is necessary to take security measures such as using only inside the firewall or<br>invalidating unnecessary VNC. |
|-----------|----------------------------------------------------------------------------------------------------|
| Note      | By enabling "Japanese keyboard" in the Remote Shadow Viewer option, it is possible to switch to<br>Japanese input mode by using Kanji key of keyboard.                                                                                                    |
| Note      | To use the Shadow feature on a remote computer, you need to install the Atrust Device Manager<br>and also Java software on the remote computer, and add your client into a managed group under<br>Atrust Device Manager. For detailed instructions, refer to the User's Guide of Atrust Device<br>Manager.                                                                |

To enable the Shadow feature and set a password for remote assistance, do the following:

1. On Atrust Client Setup, click System > Password.

| Ø Atrust Client Setup                                                                     |                                            | - | × |
|-------------------------------------------------------------------------------------------|--------------------------------------------|---|---|
| Atrust                                                                                    | Applications User Interface Devices System |   |   |
| Navigator<br>Password<br>Firmware Update<br>Snapshot<br>Appliance Mode<br>UWF<br>Advanced | General         Security         Cancel    |   |   |
| <                                                                                         |                                            |   |   |

- 2. Check Shadow > Enable Shadow.
- 3. The Shadow feature is enabled and a window appears for you to set a password for remote assistance.

| 🧶 Atrust Client Se                                                              | tup                                            | - | × |
|---------------------------------------------------------------------------------|------------------------------------------------|---|---|
| Λtrust                                                                          | Applications User Interface Devices System     |   |   |
| Naviga<br>• Passw                                                               | Active Shadow Authorization                    | _ |   |
| <ul> <li>Snaps</li> <li>Applia</li> <li>UWF * Yo</li> <li>Advan * It</li> </ul> | Assword: • • • • • • • • • • • • • • • • • • • |   |   |
| 5                                                                               | Save Cancel                                    |   | > |

- 4. Set a password and click **Save**.
- 5. Click Save and confirm that "Your settings have been saved." appears.

| Applications       User Interface       Devices       System         Navigator       General       General         Password       Security       Image: Ceneral and the constraint of the constraint of the cons | 🧶 Atrust Client Setup                                                                                        | -                                                           |          | ×     |
|----------------------------------------------------------------------------------------------------|----------------------------------------------------------------------------------------------------|-------------------------------------------------------------|----------|-------|
| <ul> <li>Password</li> <li>Firmware Update</li> <li>Snapshot</li> <li>Appliance Mode</li> <li>UWF</li> <li>Advanced</li> <li>Shadow</li> <li>Change Password</li> </ul>                                                                                                    | Atrust                                                                                                    | Applications User Interface Devices System                  |          |       |
| <                                                                                                    | <ul> <li>Password</li> <li>Firmware Update</li> <li>Snapshot</li> <li>Appliance Mode</li> <li>UWF</li> </ul> | Security Change Password Security Change Password           |          |       |
|                                                                                                    | Not                                                                                                    | When the Shadow feature is enabled, the 🔤 icon is displayed | ed on th | ne No |
| Note When the Shadow feature is enabled, the 🔤 icon is displayed on the No                                                                                                    |                                                                                                    |                                                             | e remot  | e cor |
| Taskbar in US320f. When this feature is being executed from the remote cor                                                                                                    |                                                                                                    | changes to yellow 🕍.                                        |          |       |

## $oldsymbol{2.5}$ Updating Firmware from the Management Computer

Update Firmware allows users to update client firmware from the remote management computer to get the client device up-to-date.

**Note** Ensure that your client has been added into a managed group under Atrust Device Manager installed on a remote computer, and that you have imported client firmware files into Atrust Device Manager. These are prerequisites of this feature.

To update client firmware from the remote management computer, do the following:

## 1. On Atrust Client Setup, click System > Firmware Update.

| 🧶 Atrust Client Setup                                                     | - 0                                                                                                    | × |
|---------------------------------------------------------------------------|----------------------------------------------------------------------------------------------------|---|
| Atrust                                                                    | Applications User Interface Devices System                                                                                                    |   |
| Navigator  Password  Firmware Update Snapshot Appliance Mode UWF Advanced | General Firmware Update Current Version: Windows 10 IoT Enterprise LTSB 1.04-INTL (X64) (US320f) Firmware Type: Check Firmware Check Firmware |   |
|                                                                           | * WARNING! This will remove all data you have placed on this machine.<br>* This setting will take effect after reboot.<br>Cancel              |   |

2. Under the Firmware Update section, click the Firmware Type drop-down menu to select **Firmware**. The system will then automatically download the Firmware list from the remote computer.

Note You can also update the firmware of a client with a snapshot (the system image of a client) which is coming from another client of the same model and is with a newer firmware version. For detailed information, see Chanter 4, "2.6 Taking Snapshots for Mass Deployment" about the snapshot.

3. On completion, a window appears notifying you that the Firmware list has been loaded. Click OK to continue.

Note

The available firmware versions depend on how many versions have been imported into the remote Atrust Device Manager.

4. Click drop-down menus to select the desired firmware version and other options.

| Ø Atrust Client Setup                                                                     |                                                                                                    |                                                                                                 | - 0 | Х |
|-------------------------------------------------------------------------------------------|----------------------------------------------------------------------------------------------------|-------------------------------------------------------------------------------------------------|-----|---|
| Atrust                                                                                    | Applications User Interface Dev                                                                                                    | ices System                                                                                     |     |   |
| Navigator<br>Password<br>Firmware Update<br>Snapshot<br>Appliance Mode<br>UWF<br>Advanced | General Firmware Update Current Version: Windows 10 IoT Enter Firmware Type: Firmware Version: Language: Reboot immediately: Keep ACS configuration: * WARNING! This will remove all data | Firmware<br>WIN10IOTENT LTSB 1.04-INTL (x<br>English (United States)<br>NO<br>YES<br>Check Firm |     |   |
|                                                                                           | * This setting will take effect after reb                                                                                                    | oot.                                                                                            |     |   |
|                                                                                           | Update firmware Cancel                                                                                                    |                                                                                                 |     |   |

| Firmware Update Options |                                                                                                  |                                                                                     |  |  |  |
|-------------------------|--------------------------------------------------------------------------------------------------|-------------------------------------------------------------------------------------|--|--|--|
| Item                    | Description                                                                                      |                                                                                     |  |  |  |
| Firmware Type           | Click to select the                                                                              | desired firmware type.                                                              |  |  |  |
|                         | Туре                                                                                             | Description                                                                         |  |  |  |
|                         | Firmware                                                                                         | The system image of a client.                                                       |  |  |  |
|                         | Snapshot                                                                                         | The system image of a client coming from another client of the same model.          |  |  |  |
|                         |                                                                                                  |                                                                                     |  |  |  |
| Firmware Version        | Click to select the desired firmware version from the Firmware list.                             |                                                                                     |  |  |  |
| Language                | Click to select the interface language of the system, including the Atrust Client Setup console. |                                                                                     |  |  |  |
|                         | NOTE: Available la                                                                               | inguages may vary with the firmware version.                                        |  |  |  |
| Reboot immediately      |                                                                                                  | nether to restart the system immediately for firmware update or manually restart    |  |  |  |
|                         | the system later.                                                                                |                                                                                     |  |  |  |
| Keep ACS configuration  | Click to choose wh                                                                               | nether to keep client settings under Atrust Client Setup.                           |  |  |  |
|                         | NOTE: If Yes is sel                                                                              | ected, all client settings under Atrust Client Setup will remain unchanged after    |  |  |  |
|                         | firmware update.                                                                                 | If <b>No</b> is selected, all settings will be restored to the factory default.     |  |  |  |
|                         | NOTE: If the client                                                                              | : is managed by Atrust Device Manager and here <b>No</b> is selected, Atrust Device |  |  |  |
|                         | Manager will fail t                                                                              | o manage the client after firmware update. For more information on Atrust Device    |  |  |  |
|                         | Manager, refer to                                                                                | the User's Guide of Atrust Device Manager.                                          |  |  |  |

5. Click Update firmware to confirm your selections. The system will start updating its firmware after restart.

## **2.6** Taking Snapshots for Mass Deployment

A snapshot is the system image of a client, allowing you to use that image for mass deployment. This system image can be stored on a remote management computer or a locally attached USB flash drive.

| Note | <ul> <li>To store the system image on a remote computer, ensure that Atrust Device Manager has been<br/>installed on that computer, and that the client has been added into a managed group under<br/>Atrust Device Manager.</li> </ul>                                    |
|------|----------------------------------------------------------------------------------------------------|
|      | <ul> <li>When taking a snapshot, all system specific information, including the Computer Security<br/>Identifier (SID) and computer name, will be reset or removed from the system image by<br/>performing the System Preparation (Sysprep) tool automatically.</li> </ul> |
|      | <ul> <li>Taking a snapshot will reset the startup behavior to the default (auto-sign-in with the default<br/>standard user account). For details, see Chapter 2, "3. The Behavior of System Startup".</li> </ul>                                                           |
|      | <ul> <li>In case of taking a snapshot in an USB flash memory, you need at least 32 megabytes of flash memory that is not encrypted.</li> <li>When taking a snapshot in an USB flash memory, USB flash memory is formated.</li> </ul>                                       |
|      | <ul> <li>When taking a snapshot in a remote management computer, a remote management computer needs at least 8 gigabytes of free space.</li> </ul>                                                                                                    |

## 2.6.1 Taking a snapshot in an USB flash memory

To create a snapshot stored in an USB flash memory from the thin client, do the following:

#### 1. On Atrust Client Setup, click System > Snapshot.

| 🧶 Atrust Client Setup                                                                     |                                                                                                    | _ | × |
|-------------------------------------------------------------------------------------------|----------------------------------------------------------------------------------------------------|---|---|
| Δtrust                                                                                    | Applications User Interface Devices System                                                                                                    |   |   |
| Navigator<br>Password<br>Firmware Update<br>Snapshot<br>Appliance Mode<br>UWF<br>Advanced | General         Snapshot         Snapshot location:         Name:         *         * CAUTION! The system will reboot immediately for taking snapshot.         Apply         Cancel |   |   |

2. Select the location to save the snapshot from **Snapshot location** in the **Snapshot** section. You can select **USB**.

| 🧶 Atrust Client Setup                                                                     |                                                                                                    | - | × |
|-------------------------------------------------------------------------------------------|----------------------------------------------------------------------------------------------------|---|---|
| Atrust                                                                                    | Applications User Interface Devices System                                                                                |   |   |
| Navigator<br>Password<br>Firmware Update<br>Snapshot<br>Appliance Mode<br>UWF<br>Advanced | General Snapshot Snapshot location: Name: * CAUTION! The system will reboot immediately for taking snapshot. Apply Cancel |   |   |

#### 3. Fill in Name.

| 🧶 Atrust Client Setup                                                                     |                                                                                                    | _ | × |
|-------------------------------------------------------------------------------------------|----------------------------------------------------------------------------------------------------|---|---|
| Atrust                                                                                    | Applications User Interface Devices System                                                                                            |   |   |
| Navigator<br>Password<br>Firmware Update<br>Snapshot<br>Appliance Mode<br>UWF<br>Advanced | General Snapshot Snapshot location: Name: * Snaplmage * CAUTION! The system will reboot immediately for taking snapshot. Apply Cancel |   |   |

#### 4. Click Apply.

| 🧶 Atrust Client Setup                                                                     |                                                                                                    | _ | × |
|-------------------------------------------------------------------------------------------|----------------------------------------------------------------------------------------------------|---|---|
| Atrust                                                                                    | Applications User Interface Devices System                                                                                               |   |   |
| Navigator<br>Password<br>Firmware Update<br>Snapshot<br>Appliance Mode<br>UWF<br>Advanced | General Snapshot Snapshot location: USB Name: *SnapImage * CAUTION! The system will reboot immediately for taking snapshot. Apply Cancel |   |   |

5. A message appears prompting you for confirmation. Click Yes.

| Ø Atrust Client Setup                                                                                      |                                                                                                    | - | × |
|----------------------------------------------------------------------------------------------------|----------------------------------------------------------------------------------------------------|---|---|
| Atrust Client Setup  Atrust  Navigator  Password  Firmware Update  Snapshot  Appliance Mode  UWF  Advanced | Applications     User Interface     Devices     System       General     Snapshot     Image: Snapshot     Image: Snapshot       Snap     Please plug in USB disk whose size is larger than used disk space. This action will be started after reboot. Are you sure?     Image: Snapshot       * CA     Yes     No |   |   |
|                                                                                                    |                                                                                                    |   |   |

6. The Reboot Notification dialog appears. After inserting an USB flash memory in the thin client, click Restart Now.

| 🥥 Reboot N   | otification ×                                                           |
|--------------|-------------------------------------------------------------------------|
|              | Your system will reboot to disable Write Filter for<br>snapshot taking. |
| lf you don't | respond in 28 seconds this action will execute automatically.           |
|              | Restart Now                                                             |

7. After restarting, the following message is appeared. Wait a few minutes. Thin client is restarted automatically.

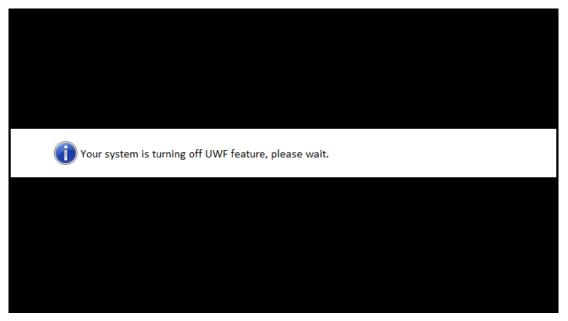

8. After restarting, the following message is appeared. Wait a few minutes. Thin client is restarted automatically.

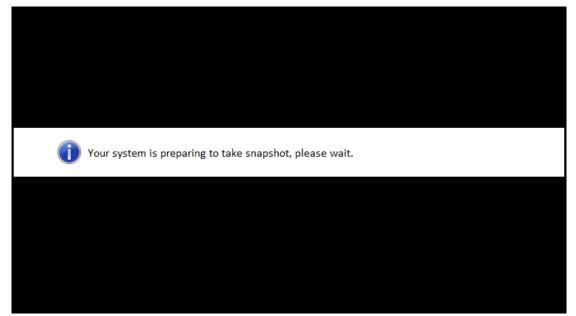

9. After restarting, the NEC Thin Client Recovery System screen appears. Click Next.

|                                                                                                    | NEC Th | nin Client R | ecovery Sy | stem |  |  |
|----------------------------------------------------------------------------------------------------|--------|--------------|------------|------|--|--|
| Are you sure you want to take a snapshot of the system to a USB storage device?<br>During snapshot taking process, please don't unplug the USB storage devie.<br>Please click "Next" to continue or click "Cancel" to exit without taking snapshot. |        |              |            |      |  |  |
|                                                                                                    |        |              |            |      |  |  |
|                                                                                                    |        |              |            |      |  |  |
|                                                                                                    |        |              |            |      |  |  |
|                                                                                                    |        |              |            |      |  |  |
|                                                                                                    |        |              |            |      |  |  |

10. The following screen is indicated to confirm the formating of USB flash memory. Check Yes, and click Next.

| N                                                                      | EC Thin Client | Recovery Syste      | em      |  |
|------------------------------------------------------------------------|----------------|---------------------|---------|--|
| WARNING! This USB :<br>Do you want to contin<br>Click No to go back to | nue?           | be formatted if pro | cessed. |  |
|                                                                        | presious stepr |                     |         |  |
| O No                                                                   |                |                     |         |  |
| • Yes                                                                  |                |                     |         |  |
|                                                                        |                |                     |         |  |
|                                                                        |                |                     |         |  |
|                                                                        |                |                     |         |  |
|                                                                        |                |                     |         |  |
|                                                                        |                |                     |         |  |
|                                                                        |                |                     |         |  |
|                                                                        |                |                     |         |  |
|                                                                        |                |                     |         |  |
|                                                                        |                |                     |         |  |

- 11. After formatting USB flash memory, taking a snapshot launches automatically. Wait a moment until processing is completed automatically.
  - Note It takes tens of minutes for taking a snapshot, and the system resterts automatically more than one times. System Preparation Utility (Sysprep) executes at background, therefore this process doesn't indicate in desktop.

| <br>NEC Thin Client Recovery System               |  |
|---------------------------------------------------|--|
| Backing up the operating system                   |  |
| perating system<br>nay take a while. Please wait. |  |
|                                                   |  |
|                                                   |  |
|                                                   |  |
|                                                   |  |
|                                                   |  |
|                                                   |  |

12. When displaying User Account's desktop, taking a snapshot is completed.

## 2.6.2 Taking a snapshot in a remote management computer

To create a snapshot stored in a remote management computer from the thin client, do the following:

1. On Atrust Client Setup, click System > Snapshot.

| 🧕 Atrust Client Setup                                                                     |                                                                                                    | _ | × |
|-------------------------------------------------------------------------------------------|----------------------------------------------------------------------------------------------------|---|---|
| Δtrust                                                                                    | Applications User Interface Devices System                                                                                  |   |   |
| Navigator<br>Password<br>Firmware Update<br>Snapshot<br>Appliance Mode<br>UWF<br>Advanced | General Snapshot Snapshot location: Name: * * CAUTION! The system will reboot immediately for taking snapshot. Apply Cancel |   |   |
| <                                                                                         |                                                                                                    |   | > |

2. Select the location to save the snapshot from Snapshot location in the Snapshot section. You can select Network.

| 🧶 Atrust Client Setup                                                                     |                                                                                                    | - | $\times$ |
|-------------------------------------------------------------------------------------------|----------------------------------------------------------------------------------------------------|---|----------|
| Atrust                                                                                    | Applications User Interface Devices System                                                                                                    |   |          |
| Navigator<br>Password<br>Firmware Update<br>Snapshot<br>Appliance Mode<br>UWF<br>Advanced | General         Snapshot         Snapshot location:         Name:         *         CAUTION! The system will reboot immediately for taking snapshot.         Apply         Cancel |   |          |
| <                                                                                         |                                                                                                    |   | >        |

#### 3. Fill in Name.

| 🧶 Atrust Client Setup                                                                     |                                                                                          |                                                                  | - | ×   |   |
|-------------------------------------------------------------------------------------------|------------------------------------------------------------------------------------------|------------------------------------------------------------------|---|-----|---|
| Atrust                                                                                    | Applications User Interface [                                                            | Devices System                                                   |   |     |   |
| Navigator<br>Password<br>Firmware Update<br>Snapshot<br>Appliance Mode<br>UWF<br>Advanced | General Snapshot Snapshot location: Name: * CAUTION! The system will reboot Apply Cancel | Network<br>*SnapImageNetwork<br>immediately for taking snapshot. |   |     |   |
| <                                                                                         |                                                                                          |                                                                  |   | - 2 | > |

## 4. Click Apply.

| Atrust Client Setup                                                                       |                                                                                                    | _ | × |
|-------------------------------------------------------------------------------------------|----------------------------------------------------------------------------------------------------|---|---|
| Atrust                                                                                    | Applications User Interface Devices System                                                                                               |   |   |
| Navigator<br>Password<br>Firmware Update<br>Snapshot<br>Appliance Mode<br>UWF<br>Advanced | General Snapshot Snapshot location: Name: * SnaplmageNetwo * CAUTION! The system will reboot immediately for taking snapsho Apply Cancel |   |   |
| <                                                                                         |                                                                                                    |   | > |

5. A message appears prompting you for confirmation. Click Yes.

| Ø Atrust Client Setup                                                                     |                                                                                                  | _ | × |
|-------------------------------------------------------------------------------------------|--------------------------------------------------------------------------------------------------|---|---|
| Atrust                                                                                    | Applications User Interface Devices System                                                       |   |   |
| Navigator<br>Password<br>Firmware Update<br>Snapshot<br>Appliance Mode<br>UWF<br>Advanced | General Snashot- Apply Sna You are going to take snapshot. Are you sure? Nan * c Yes No napshot. |   |   |
| <                                                                                         |                                                                                                  |   | > |

6. The Reboot Notification dialog appears. Click Restart Now.

| 🧶 Reboot N   | otification X                                                        |
|--------------|----------------------------------------------------------------------|
|              | Your system will reboot to disable Write Filter for snapshot taking. |
| lf you don't | respond in 28 seconds this action will execute automatically.        |
|              | Restart Now                                                          |

7. After restarting, the following message is appeared. Wait a few minutes. Thin client is restarted automatically.

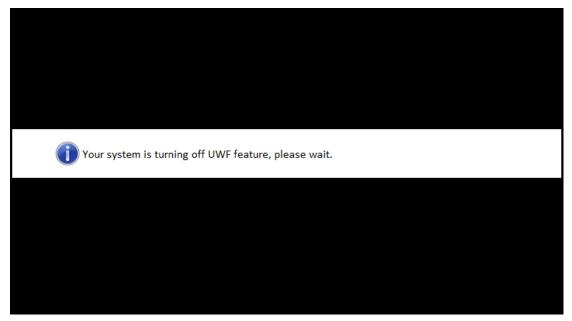

8. After restarting, the following message is appeared. Wait a few minutes. Thin client is restarted automatically.

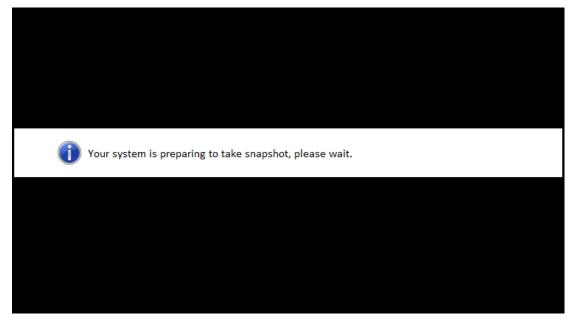

9. After restarting, the NEC Thin Client Recovery System screen appears. Taking a snapshot launches automatically. Wait a moment until processing is completed automatically.

| Note | It takes tens of minutes for taking a snapshot, and the system resterts automatically       |
|------|---------------------------------------------------------------------------------------------|
|      | more than one times. System Preparation Utility (Sysprep) executes at background, therefore |
|      | this process doesn't indicate in desktop.                                                   |

|                                                                  | NEC Thin Client Recovery System                          |  |
|------------------------------------------------------------------|----------------------------------------------------------|--|
|                                                                  | Upload fm/efi/Microsoft/Boot/ • • • (XX kb)              |  |
|                                                                  | Backup /dev/sda1                                         |  |
| Valid device:,                                                   | dev/sda                                                  |  |
| Connection n                                                     | twork                                                    |  |
| IP= <xxx.xxx< td=""><td>xxxxxxx&gt;</td><td></td></xxx.xxx<>     | xxxxxxx>                                                 |  |
| Verify <zzz.z< td=""><td>zz.zzz.zzz&gt;OK</td><td></td></zzz.z<> | zz.zzz.zzz>OK                                            |  |
| Getting list fi                                                  | om <zzz.zzz.zzz.zzz>:10080/snapshot/OK</zzz.zzz.zzz.zzz> |  |
| The backupd<br>Backup boot                                       | rectory is "AAAAAAAAAA"<br>code                          |  |

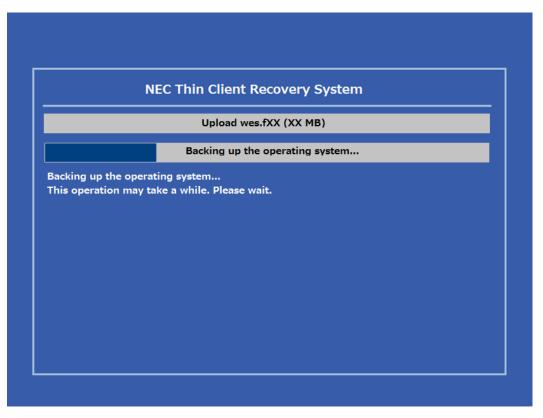

10. When displaying User Account's desktop, taking a snapshot is completed. A snapshot is uploaded to a remote management computer.

## **2.7** Deploying a System Image Using a Taken Snapshot

Snapshots can be saved on a remote computer via the network or in the USB flash memory. The system image can be deployed via the network or the USB flash memory depending on where the snapshot is saved.

## 2.7.1 Deploying a Snapshot System Image via Network

To deploy a system image to US320f by using a snapshot on a remote computer, do the following:

1. On Atrust Client Setup, click **System > Firmware Update**.

| Ø Atrust Client Setup                                                                     |                                                                                                    | -        |     | × |
|-------------------------------------------------------------------------------------------|----------------------------------------------------------------------------------------------------|----------|-----|---|
| Atrust                                                                                    | Applications User Interface Devices System                                                                                                    |          |     |   |
| Navigator<br>Password<br>Firmware Update<br>Snapshot<br>Appliance Mode<br>UWF<br>Advanced | General Firmware Update Current Version: Windows 10 IoT Enterprise LTSB 1.04-INTL (X64) (US320f) Firmware Type: Chec * WARNING! This will remove all data you have placed on this machine. * This setting will take effect after reboot. Cancel Cancel | k Firmwa | are |   |

- 2. Select **Snapshot** from **Firmware Type** in the **Firmware Update** section. A list of snapshots is automatically downloaded from the remote computer.
- 3. When download is completed, a message appears notifying you that the snapshot list has been loaded. Click OK.

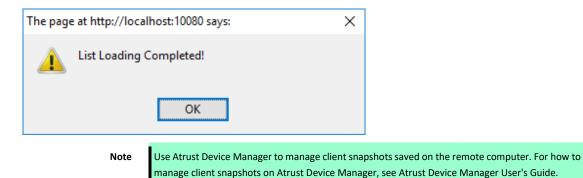

4. Select a snapshot and other options from the drop-down list.

| <ol> <li>Atrust Client Setup</li> </ol>                                                   |                                                                                                    |                                                                                      | -        |              | × |
|-------------------------------------------------------------------------------------------|----------------------------------------------------------------------------------------------------|--------------------------------------------------------------------------------------|----------|--------------|---|
| Atrust                                                                                    | Applications User Interface Devices                                                                                                    | System                                                                               |          |              |   |
| Navigator<br>Password<br>Firmware Update<br>Snapshot<br>Appliance Mode<br>UWF<br>Advanced | General Firmware Update Current Version: Windows 10 IoT Enterprise Firmware Type: Available Snapshots: Version: WIN10 IOT ENT LTSB 1.04-INTL (Xe Reboot immediately: * WARNING! This will remove all data you * This setting will take effect after reboot. Update firmware Cancel | Snapshot<br>snapshot of US320FJ<br>54)<br>NO<br>Chec<br>have placed on this machine. | k Firmwa | v<br>v<br>re |   |

| Snapshot deployment options |                                                                                                    |
|-----------------------------|----------------------------------------------------------------------------------------------------|
| Item                        | Description                                                                                                  |
| Available Snapshots         | Select a snapshot from the snapshot list.                                                                    |
| Reboot immediately          | Select whether to immediately restart the system or to manually restart the system later to update firmware. |

5. Click **Update firmware** to confirm your selections. Snapshot deployment starts after the system restarts.

## 2.7.2 Deploying a Snapshot System Image from a USB Flash Memory

To deploy a system image to US320f by using a snapshot in the USB flash memory, do the following:

- 1. Insert the USB flash memory into an empty USB port on the client.
- 2. Start or restart the client.
- 3. Press the <F7> key on the keyboard during POST (Power-On Self-Test) to open the **Boot Device** menu.

| please select boot device:                                                                                                    |
|----------------------------------------------------------------------------------------------------|
| Realtek PXE B01 D00UEFI: Built-in EFI ShellP0:SATA SSDWindows Boot Manager (P0: SATA SSD)UEFI: BUFFALO USB Flash Disk 1.00Enter Setup |
| ↑ and ↓ to move selection<br>ENTER to select boot device<br>ESC to boot using defaults                                                |

4. Select to boot from the connected <USB flash memory>.

| please select boot device:                    |
|-----------------------------------------------|
| Realtec PXE B01 D00                           |
| UEFI: Built-in EFI Shell                      |
| P0:SATA SSD                                   |
| Windows Boot Manager (P0: SATA SSD)           |
| UEFI: BUFFALO USB Flash Disk 1.00             |
| Enter Setup                                   |
| $\uparrow$ and $\downarrow$ to move selection |
| ENTER to select boot device                   |
| ESC to boot using defaults                    |

5. Select Yes and click Next.

|       | NEC Thin Client Recovery System                                                                                 |
|-------|----------------------------------------------------------------------------------------------------|
|       | e NEC Recovery System<br>L of the existing data on this hard drive will be erased if you proceed.<br>continue ? |
| ○ No  |                                                                                                    |
| • Yes |                                                                                                    |
|       |                                                                                                    |
|       |                                                                                                    |

## 6. Select USB and click Next.

|                                   | NEC Thin       | Client Rec | overy Sys | tem |  |
|-----------------------------------|----------------|------------|-----------|-----|--|
| Valid device:/dev                 | sdb1 (1.04-IN  | TL)        |           |     |  |
| USB mount succe<br>USB_source:sdb | ssfully:device | =/dev/sdb1 |           |     |  |
| Please choose on                  | e source:      |            |           |     |  |
| USB                               |                |            |           |     |  |
| Network                           |                |            |           |     |  |
|                                   |                |            |           |     |  |
|                                   |                |            |           |     |  |
|                                   |                |            |           |     |  |
|                                   |                |            |           |     |  |
|                                   |                |            |           |     |  |

- 7. The recovery system starts deploying the snapshot to the client.
- 8. When the process is completed, click **Finish** to restart the client.

# **2.8** Enabling or Disabling the Appliance Mode

Note

In the Appliance mode, the thin client directly starts up with the Microsoft remote desktop, Citrix ICA, VMware View, or Horizon session launched. After exiting a session, the client will be turned off.

| No.    | Mode            | Description                                                                                                    |
|--------|-----------------|----------------------------------------------------------------------------------------------------|
| 1      | Appliance       | The client will automatically start up with the RDP / ICA / View session launched and is shut down after the session ends.                                               |
| 2      | Autostart       | The client will start up directly with the desired RDP / ICA / View sessio<br>and perform the configured action after exiting the session.<br>Available actions include: |
|        |                 | <ul> <li>Returning to the local desktop</li> <li>Re-launching a new session</li> <li>Restarting the thin client</li> </ul>                                               |
|        |                 | Turning off the thin client                                                                                                    |
| or moi | re information  | on Autostart mode, see sections:                                                                                                    |
| Chap   | ter 4, "5.5 Con | figuring Advanced RDP Connection Settings"                                                                                                    |
| Chap   | ter 4, "5.8 Con | figuring Advanced ICA Connection Settings"                                                                                                    |
| Chan   | ter 4 "5 11 Co  | nfiguring Advanced View Connection Settings"                                                                                                    |

## 2.8.1 Enabling the Appliance Mode

To enable the Appliance mode, do the following:

Note Ensure that you have configured the connection settings for the desired Microsoft Remote Desktop, Citrix ICA, VMware View, or Horizon session under Applications tab. You need to specify which service type and connection settings entry will be used under the Appliance mode. For detailed instructions, see sections:
 Chapter 4, "5.3 Configuring Basic RDP Connection Settings"
 Chapter 4, "5.6 Configuring Basic ICA Connection Settings"

Chapter 4, "5.9 Configuring Basic VMware Horizon Connection Settings"

#### 1. On Atrust Client Setup, click System > Appliance Mode.

| Ø Atrust Client Setup                                                      |                                            | - | × |
|----------------------------------------------------------------------------|--------------------------------------------|---|---|
| Atrust                                                                     | Applications User Interface Devices System |   |   |
| Navigator  Password  Firmware Update Snapshot  Appliance Mode UWF Advanced | General Basic Settings Cancel Save Cancel  |   |   |

2. Click to check Enable Appliance Mode.

3. Other settings of the Appliance mode appear.

| 🧶 Atrust Client Setup                                                                     |                                            | - | × |
|-------------------------------------------------------------------------------------------|--------------------------------------------|---|---|
| Atrust                                                                                    | Applications User Interface Devices System |   |   |
| Navigator<br>Password<br>Firmware Update<br>Snapshot<br>Appliance Mode<br>UWF<br>Advanced | General         Basic Settings             |   |   |
| <                                                                                         |                                            |   | > |

4. Click drop-down menus to select the application (or service) type: Citrix ICA, Remote Desktop, or VMware View, and the specific service available in that type.

| Atrust Client Setup                                                                                   |                                                                                                    |                                    | - 0 |
|----------------------------------------------------------------------------------------------------|----------------------------------------------------------------------------------------------------|------------------------------------|-----|
| Δtrust                                                                                                | Applications User Interface Device:                                                                                                    | s System                           |     |
| Navigator<br>> Password<br>> Firmware Update<br>> Snapshot<br>> Appliance Mode<br>> UWF<br>> Advanced | General Basic Settings C Enable Appliance Mode Application Type: Use Session: On Application Exit: * To launch Console: Shift+Ctrl+A Save Cancel | Citrix ICA<br>ACS-Citrix<br>Reboot |     |
| Atrust Client Setup                                                                                   | Applications   User Interface   Device                                                                                                    | es System                          | - 0 |
| Navigator<br>Password<br>Firmware Update<br>Snapshot<br>Appliance Mode<br>UWF<br>VWF                  | General Basic Settings General General General General Use Settings Use Settings Use Settings                                                    | Remote Desktop                     | × - |

| Atrust Client Setup                                                                       |                                            | -        |   |
|-------------------------------------------------------------------------------------------|--------------------------------------------|----------|---|
| Δtrust                                                                                    | Applications User Interface Devices System |          | _ |
| Navigator<br>Password<br>Firmware Update<br>Snapshot<br>Appliance Mode<br>UWF<br>Advanced |                                            | are View |   |

- 5. Click Save to confirm your selections.
- 6. The system will enter the Appliance mode after restart.

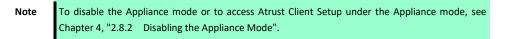

## 2.8.2 Disabling the Appliance Mode

To disable the Appliance mode, do the following:

- 1. In the Appliance mode, exit the Full Screen mode of the RDP / ICA session, or release the keyboard and mouse from the View session (virtual desktop).
  - To exit the Full Screen mode of the RDP session, press Ctrl + Alt + Pause.
  - To exit the Full Screen mode of the ICA session, use the XenDesktop toolbar at the top. (Note that you may not be in the Full Screen mode.)
  - To release the keyboard and mouse from the View session (virtual desktop), press Ctrl + Alt.
    - **Note** Note that the View session (virtual desktop) will remain in the background after you release the keyboard and mouse from the View session (virtual desktop).
- 2. Click Shift +Ctrl + A to launch Atrust Client Setup.

| Note | • You cannot access the Taskbar of the client operating system in the Appliance mode. |        |                                                                                    |                                       |       |                                                   |  |  |  |  |
|------|---------------------------------------------------------------------------------------|--------|------------------------------------------------------------------------------------|---------------------------------------|-------|---------------------------------------------------|--|--|--|--|
|      | •                                                                                     | When   | you are using                                                                      | the standard us                       | er ac | count, the User Account Control screen appears by |  |  |  |  |
|      |                                                                                       | defaul | efault. You must enter the administrator's password to launch Atrust Client Setup. |                                       |       |                                                   |  |  |  |  |
|      |                                                                                       |        | count Control                                                                      |                                       | ×     |                                                   |  |  |  |  |
|      |                                                                                       |        |                                                                                    | nis app from an<br>nake changes to yo | ur    |                                                   |  |  |  |  |
|      |                                                                                       | prism  | .exe                                                                               |                                       |       |                                                   |  |  |  |  |
|      |                                                                                       |        | iblisher: Unknown<br>e origin: Hard drive on this computer                         |                                       |       |                                                   |  |  |  |  |
|      |                                                                                       | Show   | more details                                                                       |                                       |       |                                                   |  |  |  |  |
|      |                                                                                       | To con | tinue, enter an admin u                                                            | er name and password.                 |       |                                                   |  |  |  |  |
|      |                                                                                       | 8      | Administrator                                                                      |                                       |       |                                                   |  |  |  |  |
|      |                                                                                       |        | Password                                                                           |                                       |       |                                                   |  |  |  |  |
|      |                                                                                       |        | WINDOWS-5408BPP                                                                    | Administrator                         |       |                                                   |  |  |  |  |
|      |                                                                                       |        | Yes                                                                                | No                                    |       |                                                   |  |  |  |  |

3. On Atrust Client Setup, click System > Appliance Mode.

| Atrust Client Setup                                                                       |                                                                                                    |                                     | - |  |
|-------------------------------------------------------------------------------------------|----------------------------------------------------------------------------------------------------|-------------------------------------|---|--|
| Δtrust                                                                                    | Applications User Interface Device                                                                                                    | s System                            |   |  |
| Navigator<br>Password<br>Firmware Update<br>Snapshot<br>Appliance Mode<br>UWF<br>Advanced | General<br>Basic Settings<br>C Enable Appliance Mode<br>Application Type:<br>Use Session:<br>On Application Exit:<br>* To launch Console: Shift+Ctrl+A | Remote Desktop<br>ACS-RDP<br>Reboot |   |  |
|                                                                                           | * To toggle RDP fullscreen: Ctrl+Alt+Pau                                                                                                    | se                                  |   |  |
|                                                                                           | Save Cancel                                                                                                    |                                     |   |  |
|                                                                                           |                                                                                                    |                                     |   |  |

4. Clear the Enable Appliance Mode check box, and then click Save to apply the change.

| Ø Atrust Client Setup                                                                     |                                            | - | × |
|-------------------------------------------------------------------------------------------|--------------------------------------------|---|---|
| Atrust                                                                                    | Applications User Interface Devices System |   |   |
| Navigator<br>Password<br>Firmware Update<br>Snapshot<br>Appliance Mode<br>UWF<br>Advanced | General Basic Settings Cancel Cancel       |   |   |
| <                                                                                         |                                            |   | > |

- 5. Return to the current RDP / ICA / View session.
  - To return to the current RDP / ICA session, use Alt + Tab (press and hold Alt, and then press Tab to switch between different items) to select and restore the current RDP / ICA session.
  - To return to the current View session, click any place on the View session (virtual desktop) in the background.
- 6. Sign out from the current RDP / ICA / View session.
- 7. When you sign out from the session, the client will automatically shut down.
- 8. Next time, the system starts up with the Appliance mode disabled.

## **2.9** Configuring UWF (Unified Write Filter)

Your US320f is UWF-enabled by default. Unified Write Filter (UWF) is a sector-based write filter intercepting all write attempts to a protected volume and redirecting those write attempts to a RAM cache. With UWF, all system changes will only affect the session where the changes are made. After restart, all changes will be discarded.

| Important | • The UWF function is enabled by default at shipment. Changes made during the session except       |
|-----------|----------------------------------------------------------------------------------------------------|
|           | for changes to Atrust Client Setup settings are discarded after the system restarts. To retain     |
|           | changes to system settings and other data after restart, check that UWF is set to retain changes   |
|           | before changing settings.                                                                          |
|           | • The icon in the Notification area of the Taskbar indicates the current UWF status of the system. |
|           | For details, see the description later in this section.                                            |
|           |                                                                                                    |

To configure the UWF settings, do the following:

- 1. On Atrust Client Setup, click System > UWF.
- 2. Click the Next State drop-down menu to enable/disable the UWF feature.

| Ø Atrust Client Setup                                                                     |                                                                                                    |                               | _ | × |
|-------------------------------------------------------------------------------------------|----------------------------------------------------------------------------------------------------|-------------------------------|---|---|
| Δtrust                                                                                    | Applications User Interface Devices                                                                                                    | System                        |   |   |
| Navigator<br>Password<br>Firmware Update<br>Snapshot<br>Appliance Mode<br>UWF<br>Advanced | General UWF Setting Next State: Maximum used memory: When UWF is disabled, warn me every: * This setting will take effect after reboot. Save Cancel | Enabled<br>1024 MB<br>4 hours |   |   |
| <                                                                                         |                                                                                                    |                               |   | > |

3. Click to select other options if needed.

| UWF options                         |                                                                      |
|-------------------------------------|----------------------------------------------------------------------|
| Item                                | Description                                                          |
| Next State                          | Click to enable / disable UWF. A restart is required for switching.  |
| Maximum used memory                 | Click to select the maximum memory used for UWF.                     |
| When UWF is disabled, warn me every | Click to select how often the system warns you when UWF is disabled. |

Important •

• The maximum memory used recommends 1024MB of default value.

- There is a possibility that cash of UWF overlays is used by various factors, and when cash exceeds the maximum memory used, there is a fear that the system becomes unstable.
- 4. Click Save to confirm your selections.

5. You may need to restart the system for the change(s) to take effect.

| lcon | Name                                                                                                    | Description                                                                                                    |  |  |  |
|------|----------------------------------------------------------------------------------------------------|----------------------------------------------------------------------------------------------------|--|--|--|
| ţ.   | Green Lock                                                                                                   | The UWF is currently enabled. Except for changes to ACS settings, all the other changes made to the system in current session will not be kept after the system restart. |  |  |  |
| Ŀ    | Orange Lock                                                                                                  | The UWF state was changed and will take effect after the system restart.                                                                                                 |  |  |  |
| 6    | Red Lock                                                                                                    | The UWF is currently disabled.                                                                                                    |  |  |  |
| Im   | Important In case that you need to cany a file to the protected volume, ensure that its size is smaller than |                                                                                                    |  |  |  |

Important In case that you need to copy a file to the protected volume, ensure that its size is smaller than the free memory (overlay) space. Otherwise, your system may have unexpected results or become unresponsive.

Note As a thin client device, your US320f is mainly for access to remote or virtual desktops on servers. Because the hard disk space is limited and protected (UWF-enabled), it is *not* recommended to save data on your US320f. Instead, you can use storage space on remote or virtual desktops, removable storage devices, or networks.

## **2.10** Enabling / Disabling Automatic Registration and Stealth Mode

By activating the automatic registration function, US320f can automatically register initial registration to Atrust Device Manager. Also, by enabling the stealth mode, it is possible to prevent US320f from being detected by IP range from Atrust Device Manager.

| Important | <ul> <li>To use the automatic registration function, the setting on the Atrust Device Manager server<br/>side must be valid.</li> </ul> |
|-----------|----------------------------------------------------------------------------------------------------|
|           | <ul> <li>It is recommended to enable stealth mode, if you do not manage terminal with Atrust Device<br/>Manager.</li> </ul>             |

The procedure for specifying automatic registration is as follows.

1. Click System > Advanced on the Atrust Client Setup screen.

| Atrust Client Setup                                                                       |                                                                                       | - | × |
|-------------------------------------------------------------------------------------------|---------------------------------------------------------------------------------------|---|---|
| Atrust                                                                                    | Applications User Interface Devices System                                            |   |   |
| Navigator<br>Password<br>Firmware Update<br>Snapshot<br>Appliance Mode<br>UWF<br>Advanced | General Manager Server Settings CEnable Auto Registration CEnable Stealth Save Cancel |   |   |
| *                                                                                         |                                                                                       |   |   |

2. Select the Enable Auto Registration checkbox.

| 🧶 Atrust Client Setup                                                                     |                                             | - | × |
|-------------------------------------------------------------------------------------------|---------------------------------------------|---|---|
| Atrust                                                                                    | Applications User Interface Devices System  |   |   |
| Navigator<br>Password<br>Firmware Update<br>Snapshot<br>Appliance Mode<br>UWF<br>Advanced | General Manager Server Settings Save Cancel |   |   |

3. Click **Save** to confirm the selection.

The procedure for specifying the stealth mode is as follows.

1. Click **System > Advanced** on the Atrust Client Setup screen.

| 🧶 Atrust Client Setup                                                                     |                                                                                       | - | × |
|-------------------------------------------------------------------------------------------|---------------------------------------------------------------------------------------|---|---|
| Λtrust                                                                                    | Applications User Interface Devices System                                            |   |   |
| Navigator<br>Password<br>Firmware Update<br>Snapshot<br>Appliance Mode<br>UWF<br>Advanced | General Manager Server Settings Cenable Auto Registration Cenable Stealth Save Cancel |   |   |
| <b>`</b>                                                                                  |                                                                                       |   |   |

2. Select the Enable Stealth checkbox.

| 🧶 Atrust Client Setup                                                                     |                                                                                       | - | × |
|-------------------------------------------------------------------------------------------|---------------------------------------------------------------------------------------|---|---|
| Atrust                                                                                    | Applications   User Interface   Devices   System                                      |   |   |
| Navigator<br>Password<br>Firmware Update<br>Snapshot<br>Appliance Mode<br>UWF<br>Advanced | General Manager Server Settings Cenable Auto Registration Cenable Stealth Save Cancel |   |   |
| <                                                                                         |                                                                                       |   | > |

3. Click Save to confirm the selection.

# **3.** Configuring External Device Settings

## **3.** *I* Devices Tab Overview

**Devices** tab enables you to configure settings for external devices of clients. To access available settings of **Devices** tab, click the tab on Atrust Client Setup.

|    | Atrust Client Setup                            | Applications   User Interface   Devices   System | × |              |
|----|------------------------------------------------|--------------------------------------------------|---|--------------|
|    | Navigator                                      | Devices                                          |   | •            |
| 1- | <ul> <li>USB Storage</li> <li>Audio</li> </ul> | USB Storage<br>Configure USB storage             | _ | <b>-</b> (2) |
|    |                                                | Configure audio device                           |   |              |
|    |                                                |                                                  |   |              |
|    | ٢                                              |                                                  | > |              |

| Interfa | ce Elements        |                                                            |
|---------|--------------------|------------------------------------------------------------|
| No.     | Name               | Description                                                |
| 1       | Navigation area    | Click to select a setting item on the <b>Devices</b> tab.  |
| 2       | Configuration area | Configures setting values when a setting item is selected. |

# 3.2 Available Settings

Available settings are shown below:

| Tab     | Setting     | lcon | Description                                          | Section page                                                   |
|---------|-------------|------|------------------------------------------------------|----------------------------------------------------------------|
| Devices | USB Storage | Ŷ    | Click to configure settings for USB storage devices. | Chapter 4, "3.3 Configuring Settings for USB Storage Devices". |
|         | Audio       | 0    | Click to configure settings for audio devices.       | Chapter 4, "3.4 Disabling or Enabling Attached Audio Devices". |

# **3.3** Configuring Settings for USB Storage Devices

To configure settings for USB storage devices, do the following:

1. On Atrust Client Setup, click **Devices** > **USB Storage**.

| 🧕 Atrust Client Setup                 |                                                                                                    | - |       | × |
|---------------------------------------|----------------------------------------------------------------------------------------------------|---|-------|---|
| Λtrust                                | Applications User Interface Devices System                                                                                                    |   |       |   |
| Navigator<br>• USB Storage<br>• Audio | General USB Storage Security Options Disable USB Storage * This setting will take effect immediately. If you change this setting while a device is attached, the change applies to the device only after it's replugged Save Cancel |   | orage |   |

2. Click the drop-down menu to select the desired setting. Three options are available: Enable USB Storage, Read-Only Access, and Disable USB Storage.

| Note      | <ul> <li>By selecting Enable USB Storage, you can map a USB storage device in a remote / virtual desktop session. To map a USB storage device to a virtual desktop session, you must properly configure optional settings for RDP / ICA connection entries on the Applications tab. For details, see each of the following sections:</li> <li>Chapter 4, "5.5 Configuring Advanced RDP Connection Settings"</li> <li>Chapter 4, "5.8 Configuring Advanced ICA Connection Settings"</li> </ul> |
|-----------|----------------------------------------------------------------------------------------------------|
|           | <ul> <li>Chapter 4, "5.8 Configuring Advanced ICA Connection Settings"</li> </ul>                                                                                                    |
|           |                                                                                                    |
| Important | <ul> <li>Even after selecting 'Deactive USB Storage', connections to USB FDD, the USB DVD Multi-</li> </ul>                                                                                                    |
|           | Drive and the MTP Device will not become inactive                                                                                                    |
|           | • Even if you select Disable USB Storage, the user can use a locally connected USB storage                                                                                                    |
|           | device through redirection in a Citrix ICA and VMware View / Horizon session. To completely                                                                                                    |
|           | prevent USB storage devices from being used in a virtual desktop session, setup in the Citrix                                                                                                    |
|           | and VMware service delivery environment is required.                                                                                                    |

3. Click Save to store your change.

# **3.4** Disabling or Enabling Attached Audio Devices

To disable/enable attached audio devices, do the following:

| Note | • If you disable locally attached audio devices, client users are not allowed to perform audio playback or recording with these devices in an RDP / ICA / View session. |
|------|----------------------------------------------------------------------------------------------------|
|      | • To perform audio playback or recording with local audio devices in an RDP / ICA / View session,                                                                       |
|      | you need to enable locally attached audio devices here (the Audio setting item under Devices                                                                            |
|      | tab) and configure audio related settings (if any) in the RDP / ICA / View connection settings.                                                                         |
|      | For detailed instructions, see sections:                                                                                                    |
|      | <ul> <li>Chapter 4, "5.5 Configuring Advanced RDP Connection Settings"</li> </ul>                                                                                       |
|      | <ul> <li>Chapter 4, "5.8 Configuring Advanced ICA Connection Settings"</li> </ul>                                                                                       |
|      | <ul> <li>Chapter 4, "5.11 Configuring Advanced View Connection Settings"</li> </ul>                                                                                     |

#### 1. On Atrust Client Setup, click **Devices** > **Audio**.

| Ø Atrust Client Setup                 |                                                                                                    | _ | × |
|---------------------------------------|----------------------------------------------------------------------------------------------------|---|---|
| Atrust                                | Applications User Interface Devices System                                                              |   |   |
| Navigator<br>• USB Storage<br>• Audio | General Audio CENTRAL ENDER System Audio Device This setting will take effect after reboot. Save Cancel |   |   |
| <                                     |                                                                                                    |   | > |

- 2. Click to check/uncheck Enable System Audio Device.
- 3. Click Save to confirm your selection.

Note The change will take effect after the client has been restarted.

# **4**. Configuring User Interface Settings

## **4.1** User Interface Tab Overview

User Interface tab enables you to configure settings for the user interface of clients. To access available settings of User Interface tab, click the tab on Atrust Client Setup.

|      | <ol> <li>Atrust Client Setup</li> </ol> | _                                          | ×    |     |
|------|-----------------------------------------|--------------------------------------------|------|-----|
|      | Atrust                                  | Applications User Interface Devices System |      |     |
|      | Navigator                               | User Interface                             |      |     |
|      | Desktop                                 | Configure desktop icons                    |      |     |
| (1)- |                                         |                                            | <br> | - 2 |
|      |                                         |                                            |      |     |
|      | <                                       |                                            | >    |     |

| Interface Elements |                    |                                                            |  |  |  |  |
|--------------------|--------------------|------------------------------------------------------------|--|--|--|--|
| No. Name           |                    | Description                                                |  |  |  |  |
| 1                  | Navigation area    | Click to select a setting item under User Interface tab.   |  |  |  |  |
| 2                  | Configuration area | Configures setting values when a setting item is selected. |  |  |  |  |

# 4.2 Available Settings

| Tab            | Setting | lcon | Description                                                                            | Section Page                                                                             |
|----------------|---------|------|----------------------------------------------------------------------------------------|------------------------------------------------------------------------------------------|
| User Interface | Desktop |      | Click to configure the display of standard desktop shortcuts for quick service access. | Chapter 4, "4.3 Configuring the Display of Standard Desktop Shortcuts for Quick Access". |

1

# **4.3** Configuring the Display of Standard Desktop Shortcuts for Quick Access

With the **Desktop** setting, you can choose to display or hide standard desktop shortcuts to easily access services. The standard desktop shortcuts are **Remote Desktop Connection**, **Remote Desktop Connection** (Span mode), Citrix Receiver, and **VMware Horizon View Client**. These shortcuts can be used to easily access each service in Citrix XenApp / XenDesktop / VDI-in-a-Box, Microsoft remote desktop / remote application (RemoteApp), and VMware View / VMware Horizon.

| 10 | Remote Desktop Conr | nection Remote Desktop Connection (Span mode)                                                                                                    |
|----|---------------------|----------------------------------------------------------------------------------------------------|
| Ø  | Citrix Receiver     | VMware Horizon View Client                                                                                                    |
|    | Тір                 | You can use these standard desktop shortcuts to quickly access services. For detailed instructions, see Chapter 3, "1. Standard Shortcuts".                                                                           |
|    | Note                | You can also customize your desktop shortcuts for quick service access. For detailed instructions on how to create and customize your own desktop shortcuts, see Chapter 4, "5. Configuring Service Access Settings". |

To display or hide the standard desktop shortcuts for quick service access, do the following:

1. On Atrust Client Setup, click User Interface > Desktop.

| 🥥 Atrust Client Setup  |                                                                                                    | - | ×    |
|------------------------|----------------------------------------------------------------------------------------------------|---|------|
| Δtrust                 | Applications User Interface Devices System                                                                                                    |   | <br> |
| Navigator<br>• Desktop | General         Desktop Icons         Remote Desktop Connection         Span Remote Desktop Connection         Citrix Receiver         VMware Horizon View Client         Save         Cancel |   |      |
| <                      |                                                                                                    |   | >    |

- 2. Select or clear the **Remote Desktop Connection**, **Span Remote Desktop Connection**, **Citrix Receiver**, and **VMware Horizon View Client** check boxes as appropriate.
- 3. Click Save to apply.

# **5.** Configuring Service Access Settings

# 5.1 Applications Tab Overview

**Applications** tab enables you to configure settings for service access on clients. To access available settings of **Applications** tab, click the tab on Atrust Client Setup.

| 🧶 Atrust Client Setup                                                       |                                                                                                    | - | × |  |
|-----------------------------------------------------------------------------|----------------------------------------------------------------------------------------------------|---|---|--|
| Atrust                                                                      | Applications User Interface Devices System                                                                 |   |   |  |
| Navigator                                                                   | Applications                                                                                               |   |   |  |
| <ul> <li>Remote Desktop</li> <li>Citrix ICA</li> <li>VMware View</li> </ul> | <b>Remote Desktop</b> Available Sessions: 0<br>Configure RDP (Remote Desktop Protocol) connection settings |   |   |  |
| Web Browser                                                                 | Citrix ICA Available Sessions: 0<br>Configure Citrix ICA connection settings                               |   |   |  |
|                                                                             | WMware View Available Sessions: 0<br>Configure VMware View connection settings                             |   |   |  |
|                                                                             | Web Browser Available Sessions: 0<br>Configure local browser settings                                      |   |   |  |
|                                                                             |                                                                                                    |   |   |  |
|                                                                             |                                                                                                    |   |   |  |

| No. | Name               | Description                                                                  |  |
|-----|--------------------|------------------------------------------------------------------------------|--|
| 1   | Navigation area    | Click to select a setting item under Applications tab or to select a setting |  |
|     |                    | entry under a selected setting item.                                         |  |
| 2   | Configuration area | Configures setting values when a setting item or entry is selected.          |  |

(

# **5.2** Available Settings

| Tab          | Setting        | lcon     | Description                                                                                                    | Section page                                                                                                    |
|--------------|----------------|----------|----------------------------------------------------------------------------------------------------|----------------------------------------------------------------------------------------------------|
| Applications | Remote Desktop | <b>N</b> | Click to configure RDP (Remote Desktop<br>Protocol) connection settings and create<br>access shortcuts on the desktop for RDP<br>sessions.                   | <ul> <li>Chapter 4, "5.3 Configuring Basic RDP<br/>Connection Settings"</li> <li>Chapter 4, "5.4 Accessing Remote Desktop<br/>Services"</li> <li>Chapter 4, "5.5 Configuring Advanced RDP<br/>Connection Settings"</li> </ul>                       |
|              | Citrix ICA     | ٢        | Click to configure Citrix ICA (Independent<br>Computing Architecture) connection<br>settings and create access shortcuts on<br>the desktop for ICA sessions. | <ul> <li>Chapter 4, "5.6 Configuring Basic ICA<br/>Connection Settings"</li> <li>Chapter 4, "5.7 Accessing Citrix Services"</li> <li>Chapter 4, "5.8 Configuring Advanced ICA<br/>Connection Settings"</li> </ul>                                   |
|              | VMware View    |          | Click to configure VMware View<br>connection settings and create access<br>shortcuts on the desktop for View<br>sessions.                                    | <ul> <li>Chapter 4, "5.9 Configuring Basic VMware<br/>Horizon Connection Settings"</li> <li>Chapter 4, "5.10 Accessing VMware View or<br/>Horizon Services"</li> <li>Chapter 4, "5.11 Configuring Advanced View<br/>Connection Settings"</li> </ul> |
|              | Web Browser    |          | Click to configure browser session settings<br>and create access shortcuts on the<br>desktop for browser sessions.                                           | <ul> <li>Chapter 4, "5.12 Configuring Web Browser<br/>Settings"</li> </ul>                                                                                                    |

# **5.3** Configuring Basic RDP Connection Settings

The **Remote Desktop** setting allows you to configure RDP (Remote Desktop Protocol) connection settings and create shortcuts on the desktop or Start screen for Remote Desktop services. You can access services for work simply through these shortcuts.

**Note** For more information on Microsoft Remote Desktop services, visit Microsoft website at www.microsoft.com.

Three connection types are available:

| Connection Type   | Description                                                                |
|-------------------|----------------------------------------------------------------------------|
| Remote Desktop    | Select to access remote desktops/applications.                             |
| Remote Web Access | Select to access remote desktops/applications through a Web browser.       |
| Web Feed          | Select to access remote applications through published Start screen tiles. |

#### 5.3.1 Connection Type: Remote Desktop

To configure RDP connection settings for Remote Desktop connection type, do the following:

- 1. On Atrust Client Setup, click Applications > Remote Desktop.
- 2. The RDP Connection list appears in the Configuration area.

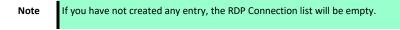

3. Click Add on the top of the RDP Connection list to create a new entry of RDP connection.

| 🧶 Atrust Client Setup                                                           |                                            | - |          | × |
|---------------------------------------------------------------------------------|--------------------------------------------|---|----------|---|
| Atrust                                                                          | Applications User Interface Devices System |   |          |   |
| Navigator<br>• Remote Desktop<br>• Citrix ICA<br>• VMware View<br>• Web Browser | Add                                        | c | onnectio |   |
| <                                                                               |                                            |   |          | > |

4. On General sub-tab, type in the session name and the server/virtual machine address under the Server Settings section.

| 🧶 Atrust Client Setup                                                           |                                                                                                    | - | × |
|---------------------------------------------------------------------------------|----------------------------------------------------------------------------------------------------|---|---|
| Atrust                                                                          | Applications User Interface Devices System                                                                                                    |   |   |
| Navigator<br>• Remote Desktop<br>• Citrix ICA<br>• VMware View<br>• Web Browser | General       Options       RD Gateway         Server Settings       *         Server Address:       *         Connection Type:       Remote Desktop         Connection Quality:       Automatic Detection         Server Authentication:       Connect and don't w         Login Settings       Username:         Password:       Domain:         Common Settings       No         Autostart When Startup:       No         On Application Exit:       Do Nothing |   |   |
|                                                                                 | Save Cancel                                                                                                    |   |   |

Note
The red asterisks indicate the required fields.
The remote computer can be a physical server or a virtual machine. Visit Microsoft's websites at www.microsoft.com or support.microsoft.com for more information.

- 5. Click Save to add this RDP connection entry.
- 6. The shortcut for Remote Desktop connection is automatically created on the desktop.

Note

Depending on your plan of service delivery and the configuration of your server(s), you may need to configure other advanced RDP connection settings for service access. For more information on other available settings, see Chapter 4, "5.5 Configuring Advanced RDP Connection Settings".

### 5.3.2 Connection Type: Remote Web Access

To configure RDP connection settings for Remote Web Access connection type, do the following:

- Your US320f supports only RD Web Access based on Windows Server 2016 or Windows Server 2012 Note R2; Windows Server 2008 R2 based is not supported.
- 1. On Atrust Client Setup, click Applications > Remote Desktop.
- 2. The RDP Connection list appears in the Configuration area.

|    | Note                               | If you have not created any entry, the RDP Connection list will be empty. |
|----|------------------------------------|---------------------------------------------------------------------------|
| 3. | Click <b>Add</b> on the top of the | e RDP Connection list to create a new entry of RDP connection.            |
| 4. | On General sub-tab, click t        | the Connection Type drop-down menu to select Remote Web Access.           |

| Atrust Client Setup                                                     |                                                                                           |                        | - |    | × |
|-------------------------------------------------------------------------|-------------------------------------------------------------------------------------------|------------------------|---|----|---|
| Atrust                                                                  | Applications User Interface Devices                                                       | System                 |   |    |   |
| Navigator<br>Remote Desktop<br>Citrix ICA<br>VMware View<br>Web Browser | General Options RD Gateway Server Settings Session Name: Connection URL: Connection Type: | *<br>Remote Web Access |   |    |   |
|                                                                         | Common Settings<br>Autostart When Startup:<br>On Application Exit:<br>Save Cancel         | No<br>Do Nothing       |   | VE |   |

5. Type in the session name and connection URL through which Web-based remote applications/desktops is accessible.

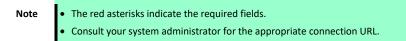

- 6. Click Save to add this RDP connection entry.
- 7. The shortcut for Remote Web Access connection is automatically created on the desktop.

Depending on your plan of service delivery and the configuration of your server(s), you may need Note to configure other advanced RDP connection settings for service access. For more information on other available settings, see Chapter 4, "5.5 Configuring Advanced RDP Connection Settings".

#### 5.3.3 Connection Type: Web Feed

To configure RDP connection settings for Web Feed connection type, do the following:

Your US320f supports only RD Web Access based on Windows Server 2016 or Windows Server 2012 Note R2; Windows Server 2008 R2 based is not supported.

- 1. On Atrust Client Setup, click Applications > Remote Desktop.
- 2. The RDP Connection list appears in the Configuration area.

|    | Note                               | If you have not created any entry, the RDP Connection list will be empty. |
|----|------------------------------------|---------------------------------------------------------------------------|
| 3. | Click <b>Add</b> on the top of the | e RDP Connection list to create a new entry of RDP connection.            |
| 4. | On General sub-tab, click          | the Connection Type drop-down menu to select Web Feed.                    |

| Atrust                                                                          | Applications User Interface De                                                          | evices System     |   |
|---------------------------------------------------------------------------------|-----------------------------------------------------------------------------------------|-------------------|---|
| Navigator<br>r Remote Desktop<br>• Citrix ICA<br>• VMware View<br>• Web Browser | General Options RD Gateway Server Settings Session Name: Web Feed URL: Connection Type: | •<br><br>Web Feed |   |
|                                                                                 | Login Settings<br>Username:<br>Password:                                                | *                 | e |
|                                                                                 | Domain:<br>RemoteApp and Desktop Connection:                                            | *S                | Ē |
|                                                                                 | Update Now<br>Connection name:<br>Summary:                                              |                   |   |
|                                                                                 | Last Update:                                                                            |                   |   |

5. Type in the session name, the Web Feed URL through which remote applications is accessible, and your credentials for Web Feed.

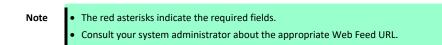

6. Click Update Now in the RemoteApp and Desktop Connections section. After completion, the result will be shown as below in that section.

| <ul> <li>RemoteApp and Desktop Connections</li> </ul> |   |
|-------------------------------------------------------|---|
| Update Now                                            |   |
| Connection name: Work Resources                       |   |
| Summary: 7 applications, 0 desktops                   |   |
| Last Update: 2018/02/26(Mon) 04:17:02                 |   |
|                                                       | i |

7. Click Save to add this RDP connection entry.

Note

Depending on your plan of service delivery and the configuration of your server(s), you may need to configure other advanced RDP connection settings for service access. For more information on other available settings, see Chapter 4, "5.5 Configuring Advanced RDP Connection Settings".

# **5.4** Accessing Remote Desktop Services

## 5.4.1 Connection Type: Remote Desktop

To access Remote Desktop services, do the following:

Note You can also access Remote Desktop services through the standard desktop shortcut **Remote Desktop Connection**. For detailed instructions on how to access services via this standard shortcut, see Chapter 3, "3. Accessing Microsoft Remote Desktop Services".

- 1. Follow the on-screen instructions and provide required credentials if needed.
- 2. The desired remote desktop will be displayed on the desktop in full screen (by default).

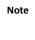

The connection type of Remote Desktop also allows you to launch *application only* sessions; only a specific application is launched rather than a full desktop. For details, see Chapter 4, "5.5 Configuring Advanced RDP Connection Settings".

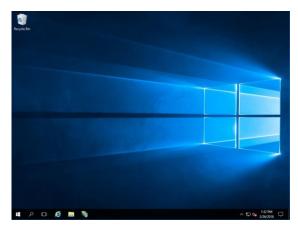

Example: Windows Server 2016

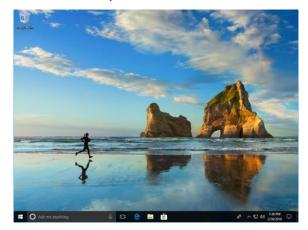

**Example: Windows 10 Enterprise** 

### 5.4.2 Connection Type: Remote Web Access

To access remote applications/desktops, do the following:

- 1. Follow the on-screen instructions and provide required credentials if needed.
- 2. A window appears prompting for credentials.

| https://2016-rdsh.usta.nes/RDWeb/Pages/en-US/logi | A A A A A A A A A A A A A A A A A A A                                                                                                    | în ☆ ‡        |
|---------------------------------------------------|----------------------------------------------------------------------------------------------------|---------------|
| Work Resourc                                      |                                                                                                    | RD Web Access |
|                                                   |                                                                                                    | Help          |
|                                                   | Domain\user name:<br>Password:                                                                                                    |               |
| 7                                                 | Security ( <u>thow explanation</u> )  This is a public or shared computer  This is a private computer                                                                                            |               |
|                                                   | Sign in                                                                                                    |               |
|                                                   | To protect against unauthorized access, your RD Web<br>Access ession will automizedly time out after a period<br>of inactivity. If your session ends, refresh your browser<br>and sign in again. |               |
| Windows Server 2016                               |                                                                                                    | Microsoft     |

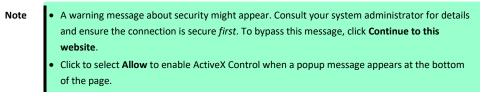

- 3. Provide your credentials, and then click Sign in.
- 4. Click to select RemoteApp and Desktops or Connect to a remote PC.

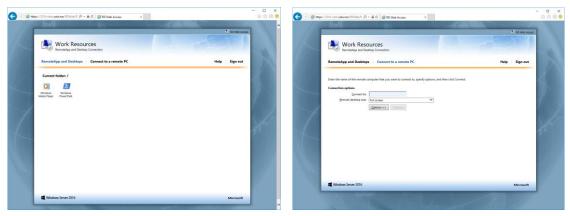

## 5.4.3 Connection Type: Web Feed

To access remote applications, do the following:

1. Start the application by clicking the Work Resources (RADC) folder on the start menu.

| ≡ | с                                 |               |
|---|-----------------------------------|---------------|
|   | Citrix Receiver                   |               |
|   | I<br>Intel® HD Graphics Control P | anel Explorer |
|   |                                   |               |
|   | Search                            |               |
|   | 🔅 Settings                        |               |
|   | v                                 |               |
|   | WMware Horizon Client             |               |
|   | w                                 |               |
|   | Windows Accessories               |               |
|   | Windows Ease of Access            |               |
|   | Windows System                    |               |
|   | Work Resources                    |               |
| 8 | Windows Media Player (Wor<br>New  |               |
| Ф | Windows PowerShell (Work<br>New   | Reso          |
|   | ([])                              |               |

2. The applications are opened on the desktop.

| Citrix<br>Receiver        |                                                                                      |   |
|---------------------------|--------------------------------------------------------------------------------------|---|
| Remote<br>Desktop         |                                                                                      |   |
| Desktop                   | 🛃 Administrator Windows FewerShell – 🗆 🔅                                             | < |
|                           | Windows PowerShell<br>Convright (C) 2018 Microsoft Consoration. All rights reserved. | * |
| Span Remote<br>Desktop Co | PS C:\Windows\System02\WindowsPowerShell\V1.0>                                       |   |
| VMware<br>Horizon Vie     |                                                                                      |   |
|                           |                                                                                      |   |
|                           |                                                                                      |   |
|                           |                                                                                      |   |
|                           |                                                                                      |   |
|                           |                                                                                      |   |
| <b>#</b> 0                | 20                                                                                   |   |

# **5.5** Configuring Advanced RDP Connection Settings

The table below provides a description of each setting item for RDP connections. See this table to configure advanced settings and customize your US320f desktop shortcuts or Start screen tiles for service access.

**Note** Note that available settings vary with the selected connection type.

## 5.5.1 Settings for the Connection Type of Remote Desktop

ſ

| Note | • For descriptions of settings for the connection type of Remote Web Access, see Chapter 4,        |
|------|----------------------------------------------------------------------------------------------------|
|      | "5.5.2 Settings for the Connection Type of Remote Web Access".                                     |
|      | • For descriptions of settings for the connection type of Web Feed, see Chapter 4, "5.5.3 Settings |
|      | for the Connection Type of Web Feed".                                                              |

#### General Sub-tab

| Server Settings       |                                                                                                    |                                                                                                    |  |
|-----------------------|----------------------------------------------------------------------------------------------------|----------------------------------------------------------------------------------------------------|--|
| Item                  | Description                                                                                                    |                                                                                                    |  |
| Session Name          | Type in the name for Remote De                                                                                                    | sktop sessions.                                                                                                    |  |
| Server Address        | Type in the computer name or IP session.                                                                                                    | address of the server/virtual machine where to deliver a Remote Desktop                                                                       |  |
| Connection Type       |                                                                                                    | This table only provides descriptions for available settings when <b>Remote Desktop</b> is selected.<br>Three connection types are available: |  |
|                       | Option                                                                                                    | Description                                                                                                    |  |
|                       | Remote Desktop Provide                                                                                                    | s access to remote desktops/applications.                                                                                                    |  |
|                       |                                                                                                    | is access to remote desktops/applications through a Web browser<br>et Explorer).                                                              |  |
|                       | Web Feed Provide                                                                                                    | s access to remote applications through published Start screen tiles.                                                                         |  |
| Connection Quality    |                                                                                                    | ibes the quality of your network connection.<br>Fast (LAN), Fast (Broadband), Slow (Modem), and Automatic Detection                           |  |
| Server Authentication | Select what to do next if the client cannot verify the identity of the remote computer. Three options are available: <b>Connect and don't warn me</b> , <b>Warn me</b> , and <b>Do not connect</b> . |                                                                                                    |  |
|                       | Option                                                                                                    | Description                                                                                                    |  |
|                       | Connect and don't warn me                                                                                                    | Connects anyway without any warning.                                                                                                    |  |
|                       | Warn me                                                                                                    | Warns and allows users to choose whether to connect or not.                                                                                   |  |
|                       | Do not connect                                                                                                    | Disallows the connection.                                                                                                    |  |
| Login Settings        |                                                                                                    |                                                                                                    |  |
| Item                  |                                                                                                    | Description                                                                                                    |  |
| Username              | Type in the user/account name u                                                                                                    | ised for authentication.                                                                                                    |  |
| Password              | Type in the password of the user                                                                                                    | Type in the password of the user account used for authentication.                                                                             |  |
| Domain                | Type in the domain of the server.<br><b>NOTE:</b> Leave this field blank if the server doesn't belong to any domain.                                                                                 |                                                                                                    |  |

| Common Settings        |                                                                                                    |                                                                              |  |
|------------------------|----------------------------------------------------------------------------------------------------|------------------------------------------------------------------------------|--|
| Item                   |                                                                                                    | Description                                                                  |  |
| Autostart When Startup | Select whether to open a Remote Desktop session automatically or not when Windows 10 IoT starts. If <b>Yes</b> is selected, every time when you log in to the system, the Remote Desktop session will be opened automatically. |                                                                              |  |
| On Application Exit    | Select what to do when a Remote Desktop session is ended. Four options are available: <b>Do Nothing</b> , <b>Restart</b> Application, Reboot, and Shutdown. Option Description                                                 |                                                                              |  |
|                        | Do Nothing                                                                                                    | <b>Do Nothing</b> Does not perform any processing after exiting the session. |  |
|                        | Restart Application Opens a Remote Desktop session again.                                                                                                    |                                                                              |  |
|                        | <b>Restart Application</b>                                                                                                    | Opens a Remote Desktop session again.                                        |  |
|                        | Restart Application<br>Reboot                                                                                                    | Opens a Remote Desktop session again.<br>Restarts your thin client.          |  |

#### Options Sub-tab

| Programs                                  |                                                                                                    |  |  |
|-------------------------------------------|----------------------------------------------------------------------------------------------------|--|--|
| Item                                      | Description                                                                                                    |  |  |
| Start the following program on connection | <ul> <li>Click the drop-down menu to enable/disable the Application mode. You can use this option to select the session type. Two remote session types are available:</li> <li>Remote Desktop (when the Application mode is disabled)</li> <li>Remote Application (when the Application mode is enabled)</li> </ul>                                                                                                    |  |  |
|                                           | <ul> <li>NOTE: Remote Application sessions are Remote sessions used to access only specific applications rather than full desktops.</li> <li>NOTE: Before you can open a Remote Application session, you need to add the desired application to the RemoteApp Programs list with RemoteApp Manager on the application hosted server. For detailed instructions on how to add a desired application to the RemoteApp Programs list on the server, visit Microsoft Support website at support.microsoft.com.</li> </ul> |  |  |
| Start in the following folder             | Type in the location of the desired application (on the host server) if <b>Start the following program on</b><br><b>connection</b> is enabled.<br><b>NOTE:</b> You can type in the location/path of the desired application in this field, and specify only the name<br>of the application in <b>Program path and file name</b> (the next field). Or, you can type in the full path and name<br>of the application in <b>Program path and file name</b> , and leave this field empty.                                 |  |  |
| Program path and file<br>name             | Option         Windows Media Player         C:\Programs Files (x86)\Windows Media Player\wmplayer.exe         Adobe Reader X       C:\Programs Files (x86)\Adobe\Reader 10.0\Reader\ArcoRd32                                                                                                    |  |  |
|                                           | Adobe Reader X       C:\Programs Files (x86)\Adobe\Reader 10.0\Reader\ArcoRd32         NOTE: The file extension can be omitted.                                                                                                    |  |  |

| Window Settings                                   |                                                                                                    |  |  |
|---------------------------------------------------|----------------------------------------------------------------------------------------------------|--|--|
| Item                                              | Description                                                                                                    |  |  |
| Color Depth                                       | Click the drop-down menu to select the desired color depth for a Remote Desktop session. Four options are available: <b>15 Bit, 16 Bit, 24 Bit</b> , and <b>32 Bit</b> .                                                                                                    |  |  |
|                                                   | <b>NOTE:</b> If RemoteFX is enabled, then no matter which color depth you choose here, 32 bit per pixel will be applied.                                                                                                    |  |  |
|                                                   | <b>NOTE:</b> You can configure the upper limit of the color depth for a Remote Desktop session on the host server. In this case, no matter which color depth you choose here, the value cannot exceed the defined limit.                                                                                                    |  |  |
| Resolution                                        | Click the drop-down menu to select the desired display resolution on a Remote Desktop session. Twelve options are available: Full Screen, 1920x1200, 1920x1080, 1680x1050, 1400x1050, 1440x900, 1280x1024, 1280x768, 1280x720, 1024x768, 800x600, and 640x480.                                                                                                    |  |  |
| Multi-Monitor                                     | Click the drop-down menu to enable/disable multiple displays in a Remote Desktop session.                                                                                                    |  |  |
| Display the connection<br>bar when I use the full | Click the drop-down menu to select if the Connection bar is displayed or not in full-screen mode.                                                                                                    |  |  |
| screen                                            |                                                                                                    |  |  |
| Connection Settings                               |                                                                                                    |  |  |
| Item                                              | Description                                                                                                    |  |  |
| Printer Mapping                                   | Click the drop-down menu to enable/disable printer mapping. When <b>Enable</b> is selected, users can access a local or network printer in a Remote Desktop session.<br><b>NOTE:</b> You need to add the desired local or network printer(s) for your thin client first, and then enable this feature here to use that printer in a Remote Desktop session.<br><b>NOTE:</b> To add a local or network printer for your Windows Embedded-based thin client, go to Control Panel, click <b>Hardware and Sound &gt; Devices and Printers &gt; Add a printer</b> , and then follow the on-screen instructions to add the desired local or network printer. |  |  |
| Clipboard Redirection                             | Click the drop-down menu to enable/disable Clipboard redirection.<br><b>NOTE:</b> When <b>Enable</b> is selected, Clipboard can be used across local and remote desktops (in both directions).<br><b>NOTE:</b> To use a local or network printer in a Remote Desktop session, you need to add the printer to your thin client, then enable <b>Clipboard Redirection</b> .<br><b>NOTE:</b> To add a local or network printer to a Windows 10 IoT based thin client, open <b>Control Panel</b> and select <b>Hardware and Sound &gt; Devices and Printers &gt; Add Printer</b> , then follow the on-screen instructions.                                 |  |  |
| Smart Card Mapping                                | Click the drop-down menu to enable/disable smart card mapping.<br>When <b>Enable</b> is selected, users can access smart cards through a smart card reader in a Remote Desktop<br>session.                                                                                                    |  |  |
| Port Mapping                                      | Click the drop-down menu to enable/disable port mapping.<br>When <b>Enable</b> is selected, users can access attached devices using locally available ports, in a Remote<br>Desktop session.<br><b>NOTE:</b> The types and availability of device ports on thin clients may vary, depending on your product<br>models.                                                                                                    |  |  |

| Local Resources Settings          |                                                                                                    |                                                                                                    |
|-----------------------------------|----------------------------------------------------------------------------------------------------|----------------------------------------------------------------------------------------------------|
| Item                              | Description                                                                                                    |                                                                                                    |
| Remote Audio Playback             | Click the drop-down menu to configure the computer sounds and audio playback setting in a Remote Desktop session. Three options are available: <b>Play on this computer</b> , <b>Do not play</b> , and <b>Play on remote computer</b> .                                                                                                    |                                                                                                    |
|                                   | Option                                                                                                    | Description                                                                                                    |
|                                   | Play on this computer                                                                                                    | Allows computer sounds and audio playback in a Remote Desktop session using locally attached audio devices.                                            |
|                                   | Do not play                                                                                                    | Disables computer sounds and audio playback in a Remote Desktop session.                                                                               |
|                                   | Play on remote<br>computer                                                                                                    | Leave computer sounds and audio playback at the remote computer.                                                                                       |
| Remote Audio Recording            | options are available: Recording from this computer and Do not record.                                                                                                    |                                                                                                    |
|                                   | Option<br>Recording from this<br>computer                                                                                                    | Description<br>Allows audio recording in a Remote Desktop session using locally attached<br>audio devices.                                             |
|                                   | Do not record                                                                                                    | Disables audio recording in a Remote Desktop session using locally attached audio devices.                                                             |
|                                   | NOTE: When Play on remo<br>this setting item will be gra                                                                                                    | te computer is selected on the drop-down menu of Remote Audio Playback, nyed out.                                                                      |
| Apply Windows key<br>combinations | Click the drop-down menu to select where to apply Windows key combinations. Three options are available: <b>On this computer, On the remote computer, Only when using the full screen</b> .                                                                                                    |                                                                                                    |
| Drives                            | Click the drop-down menu                                                                                                    | to enable/disable locally attached drives in a Remote Desktop session.                                                                                 |
| Supported plug and play devices   | Click the drop-down menu to enable/disable the supported plug and play devices in a Remote Desktop session.                                                                                                    |                                                                                                    |
| RemoteFX USB redirection          | Click to enable/disable locally attached RemoteFX USB devices.                                                                                                    |                                                                                                    |
|                                   | <ul> <li>NOTE: To use RemoteFX USB devices in remote desktops, you need to configure the policy setting about device redirection to allow RemoteFX USB Device Redirection as well. To do so, follow the steps below:</li> <li>1. Sign in to your US320f with an administrative account.</li> <li>2. Disable UWF (Unified Write Filter).</li> </ul> |                                                                                                    |
|                                   | 3. Click Run, type "gpedit.r                                                                                                    | nsc" to start Group Policy Editor<br>select Computer Configuration > Administrative Templates > Windows                                                |
|                                   |                                                                                                    | Desktop Services > Remote Desktop Connection Client > RemoteFX USB Device<br>P redirection of other supported RemoteFX USB devices from this computer. |
|                                   | 5. Select <b>Enabled</b> and to w<br><b>Users</b> , and then click <b>OK</b>                                                                                                    | hich users this setting applies: Administrators Only or Administrators and K.                                                                          |
|                                   | 6. Enable UWF through At                                                                                                    | rust Client Setup.                                                                                                    |

#### RD Gateway Sub-tab

| Connection Settings                             |                                                                                                    |                                                                         |
|-------------------------------------------------|----------------------------------------------------------------------------------------------------|-------------------------------------------------------------------------|
| ltem                                            |                                                                                                    | Description                                                             |
| RD Gateway Server<br>Settings                   | Click the drop-down menu to choose if a RD Gateway server is used, automatically detected, or manually configured. Three options are available: Automatically detect RD Gateway server settings, Use these RD Gateway server settings, and Do not use an RD Gateway server. |                                                                         |
| Server Name                                     | Type the IP address / URL / FQDN of the RD Gateway server.<br>NOTE: Consult your network administrator for details.                                                                                                    |                                                                         |
| Logon method                                    | Click the drop-down menu to select the logon method. Three options are available: Allow me to select later, Ask for password (NTLM), and Smart card.                                                                                                    |                                                                         |
|                                                 | Option                                                                                                    | Description                                                             |
|                                                 | Allow me to select later                                                                                                    | Users can select a logon method while connecting to the server.         |
|                                                 | Ask for password (NTLM)                                                                                                    | Users will be prompted for a password while connecting to the server.   |
|                                                 | Smart card                                                                                                    | Users will be prompted for a smart card while connecting to the server. |
| Bypass RD Gateway server<br>for local addresses | Check to prevent traffic to and from local network addresses from being routed through the RD Gateway server and make a connection faster.                                                                                                    |                                                                         |
| Logon Settings                                  |                                                                                                    |                                                                         |
| ltem                                            | Description                                                                                                    |                                                                         |
| Use my RD Gateway<br>credentials for the remote | Check to use the same set of credentials for authenticating to both the RD Gateway server and the remote computer.                                                                                                    |                                                                         |
| computer                                        |                                                                                                    |                                                                         |

## 5.5.2~ Settings for the Connection Type of Remote Web Access

| Note | • For descriptions of settings for the connection type of Remote Desktop, see Chapter 4, "5.5.1    |
|------|----------------------------------------------------------------------------------------------------|
|      | Settings for the Connection Type of Remote Desktop".                                               |
|      | • For descriptions of settings for the connection type of Web Feed, see Chapter 4, "5.5.3 Settings |
|      | for the Connection Type of Web Feed".                                                              |

#### General Sub-tab

| Server Settings        |                                                                                                    |                                                                                      |  |  |
|------------------------|----------------------------------------------------------------------------------------------------|--------------------------------------------------------------------------------------|--|--|
| Item                   | Description                                                                                               |                                                                                      |  |  |
| Session Name           | Type in the name for Re                                                                                   | Type in the name for Remote Web Access sessions.                                     |  |  |
| Connection URL         | Type in the connection l                                                                                  | JRL through which RD Web Access is available.                                        |  |  |
| Connection Type        | This table only provides                                                                                  | descriptions for available settings when Remote Web Access is selected. Three        |  |  |
|                        | connection types are available                                                                            | ailable:                                                                             |  |  |
|                        |                                                                                                    |                                                                                      |  |  |
|                        | Option                                                                                                    | Description                                                                          |  |  |
|                        | Remote Desktop                                                                                            | Does not perform any processing after exiting the session.                           |  |  |
|                        | Remote Web                                                                                                | Provides access to remote desktops/applications through a Web browser                |  |  |
|                        | Access                                                                                                    | (Internet Explorer).                                                                 |  |  |
|                        | Web Feed                                                                                                  | Web FeedProvides access to remote applications through published Start screen tiles. |  |  |
|                        |                                                                                                    |                                                                                      |  |  |
| Common Settings        |                                                                                                    |                                                                                      |  |  |
| Item                   |                                                                                                    | Description                                                                          |  |  |
| Autostart When Startup | Select whether to open a Remote Desktop session automatically or not when Windows 10 IoT starts.          |                                                                                      |  |  |
|                        | If Yes is selected, every time when you log in to the system, the Remote Desktop session will be opened   |                                                                                      |  |  |
|                        | automatically.                                                                                            |                                                                                      |  |  |
| On Application Exit    | Select what to do when a Remote Desktop session is ended. Four options are available: Do Nothing, Restart |                                                                                      |  |  |
|                        | Application, Reboot, and Shutdown.                                                                        |                                                                                      |  |  |
|                        |                                                                                                    |                                                                                      |  |  |
|                        | Option Description                                                                                        |                                                                                      |  |  |
|                        | Do Nothing                                                                                                | Do Nothing         Returns to the Windows Embedded desktop.                          |  |  |
|                        | Restart Application                                                                                       | Opens a Remote Desktop session again.                                                |  |  |
|                        | Reboot                                                                                                    | Restarts your thin client.                                                           |  |  |
|                        | Shutdown                                                                                                  | Shutdown Turns off your thin client.                                                 |  |  |

#### Options Sub-tab

Note

Note

No options are available under the **Options** sub-tab in the connection type of Remote Web Access.

RD Gateway Sub-tab

No options are available under the **RD Gateway** sub-tab in the connection type of Remote Web Access.

## 5.5.3~ Settings for the Connection Type of Web Feed

| Note | • For descriptions of settings for the connection type of Remote Desktop, see Chapter 4, "5.5.1 |
|------|-------------------------------------------------------------------------------------------------|
|      | Settings for the Connection Type of Remote Desktop".                                            |
|      | • For descriptions of settings for the connection type of Remote Web Access, see Chapter 4,     |
|      | "5.5.2 Settings for the Connection Type of Remote Web Access".                                  |

| Server Settings      |                                 |                                                                                                    |  |
|----------------------|---------------------------------|----------------------------------------------------------------------------------------------------|--|
| Item                 |                                 | Description                                                                                                    |  |
| Session Name         | Type in the name for W          | /eb Feed sessions.                                                                                                    |  |
| Web Feed URL         | Type in the computer r session. | name or IP address of the server/virtual machine where to deliver a Web Feed                                                         |  |
| Connection Type      | types are available:            | This table only provides descriptions for available settings when <b>Web Feed</b> is selected. Three connection types are available: |  |
|                      | Option                          | Description                                                                                                    |  |
|                      | Remote Desktop                  | Provides access to remote desktops/applications.                                                                                     |  |
|                      | Remote Web                      | Provides access to remote desktops/applications through a Web browser                                                                |  |
|                      | Access                          | (Internet Explorer).                                                                                                    |  |
|                      | Web Feed                        | Provides access to remote applications through published Start screen tiles.                                                         |  |
| Login Settings       |                                 |                                                                                                    |  |
| ltem                 |                                 | Description                                                                                                    |  |
| Username             | Type in the user/accou          | Type in the user/account name used for authentication.                                                                               |  |
| Password             | Type in the password o          | Type in the password of the user account used for authentication.                                                                    |  |
| Domain               | Type in the domain of t         | Type in the domain of the server.                                                                                                    |  |
|                      | NOTE: Leave this field I        | NOTE: Leave this field blank if the server doesn't belong to any domain.                                                             |  |
| RemoteApp and Deskto | p Connection                    |                                                                                                    |  |
| Item                 |                                 | Description                                                                                                    |  |
| Update Now           | Click to fetch and upda         | Click to fetch and update the published applications list from the server.                                                           |  |

#### Options Sub-tab

| Window setting                                       |                                                                                                    |
|------------------------------------------------------|----------------------------------------------------------------------------------------------------|
| ltem                                                 | Description                                                                                                    |
| Color Depth                                          | Select the color depth for the remote desktop session. You can select from <b>15 Bit</b> , <b>16 Bit</b> , <b>24 Bit</b> and <b>32 Bit</b> .<br>NOTE: If remote FX is enabled, 32 bits / pixel will be applied no matter what color depth is selected.<br>NOTE: You can set an upper limit on the color depth of Remote Desktop sessions on the host server. In this case, you can not exceed the predefined upper limit regardless of which color depth you choose. |
| Resolution                                           | Select the display resolution of the remote desktop session. You can select from Full screen, 1920 x 1200, 1920 x 1080, 1680 x 1050, 1400 x 1050, 1440 x 900, 1280 x 1024, 1280 x 768, 1280 x 720, 1024 x 768, 800 x 600, and 640 x 480.                                                                                                    |
| Multi-monitor                                        | Enable or disable multiple displays for Remote Desktop sessions.Enable or disable multiple displays for Remote Desktop sessions.                                                                                                    |
| Display connection bar when I<br>use the full screen | Select whether to display the connection bar in full screen mode.                                                                                                    |
| Local resource settings                              |                                                                                                    |
| Item                                                 | Description                                                                                                    |

| Apply Windows key<br>combinations | Select the Windows key combination assignment destination. You can select from three options: <b>On this computer, On the remote computer, Only when using the full screen.</b>                                                                                                    |  |
|-----------------------------------|----------------------------------------------------------------------------------------------------|--|
| Remote FX USB redirect            | Click to enable/disable locally attached RemoteFX USB devices.                                                                                                    |  |
|                                   | <b>NOTE:</b> To use RemoteFX USB devices in remote desktops, you need to configure the policy setting about device redirection to allow RemoteFX USB Device Redirection as well. To do so, follow the steps below:                                                                                                    |  |
|                                   | 1. Sign in to your US320f with an administrative account.                                                                                                    |  |
|                                   | <ol> <li>Disable UWF (Unified Write Filter).</li> <li>Click Run, type "gpedit.msc" to start Group Policy Editor</li> </ol>                                                                                                    |  |
|                                   | <ol> <li>On the opened window, select Computer Configuration &gt; Administrative Templates &gt; Windows<br/>Components &gt; Remote Desktop Services &gt; Remote Desktop Connection Client &gt; RemoteFX USB<br/>Device Redirection &gt; Allow RDP redirection of other supported RemoteFX USB devices from this<br/>computer.</li> </ol> |  |
|                                   | 5. Select <b>Enabled</b> and to which users this setting applies: <b>Administrators Only</b> or <b>Administrators and Users</b> , and then click <b>OK</b> .                                                                                                    |  |
|                                   | 6. Enable UWF through Atrust Client Setup.                                                                                                    |  |

#### RD Gateway Sub-tab

Note

No options are available under the **RD Gateway** sub-tab in the connection type of Remote Web Access.

# **5.6** Configuring Basic ICA Connection Settings

The **Citrix ICA** setting allows you to configure ICA connections for Citrix services and create shortcuts on the local desktop for service access. You can access virtual desktops and applications for work simply through these shortcuts.

| Note | <ul> <li>For more information on Citrix desktop virtualization solutions, visit Citrix website at<br/>www.citrix.com or Citrix Knowledge Center at support.citrix.com.</li> </ul> |
|------|----------------------------------------------------------------------------------------------------|
|      |                                                                                                    |
|      | You can also access Citrix services through the Internet Explorer or the standard desktop                                                                                         |
|      | shortcut Citrix Receiver. For detailed instructions on how to access services via this standard                                                                                   |
|      | desktop shortcut, see Chapter 3, "2. Accessing Citrix Services".                                                                                                    |
|      | • The following topics in this section will guide you through the steps of creating and customizing                                                                               |
|      | your own service access shortcuts on the desktop and Start menu.                                                                                                    |
|      | • To configure connection settings for Citrix VDI-in-a-Box, you can choose Web Logon or                                                                                           |
|      | XenDesktop connection type.                                                                                                    |

### 5.6.1 Connection Type: Web Logon

To configure ICA connection settings for the connection type of Web Logon, do the following:

- 1. On Atrust Client Setup, click Applications > Citrix ICA.
- 2. The available ICA Connection list appears in the Configuration area.

| Atrust Client Setup                                                     |                                |                | – 🗆 ×        |
|-------------------------------------------------------------------------|--------------------------------|----------------|--------------|
| Atrust                                                                  | Applications User Interface De | vices System   |              |
| Navigator<br>Remote Desktop<br>Citrix ICA<br>VMware View<br>Web Browser | + Add → Delete<br>Session Name | Server Address | Connection T |

3. Click **Add** on the top of the ICA Connection list to create a new entry of ICA connection.

4. On **General** sub-tab, leave the connection type as **Web Logon** as default, and then type in the desired session name and the IP address / URL / FQDN of the server through which Citrix services are accessible under the Server Settings section.

| Atrust Client Setup                                                           |                                                                                                    |                                         | -        | × |
|-------------------------------------------------------------------------------|----------------------------------------------------------------------------------------------------|-----------------------------------------|----------|---|
| Atrust                                                                        | Applications User Interface Devices                                                                                                    | System                                  |          |   |
| Navigator<br>P Remote Desktop<br>Citrix ICA<br>P VMware View<br>P Web Browser | General Options Server Settings Session Name: Connection Type: Server Address: Common Settings Autostart When Startup: On Application Exit: | *<br>Web Logon<br>*<br>No<br>Do nothing |          |   |
| Note                                                                          | Save Cancel                                                                                                    |                                         | ido move |   |

5. Click Save to add this ICA connection entry. The access shortcut will be created automatically on the desktop.

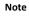

Depending on your plan of service delivery and the configuration of your server(s), you may need to configure other advanced ICA connection settings for service access. For more information on other available settings, see Chapter 4, "5.8 Configuring Advanced ICA Connection Settings".

#### 5.6.2 Connection Type: XenDesktop

To configure ICA connection settings for the connection type of XenDesktop, do the following:

- 1. On Atrust Client Setup, click Applications > Citrix ICA.
- 2. The available ICA Connection list appears in the Configuration area.

| <ol> <li>Atrust Client Setup</li> </ol>                                         |                                                                 | -         |         | ×   |
|---------------------------------------------------------------------------------|-----------------------------------------------------------------|-----------|---------|-----|
| Δtrust                                                                          | Applications User Interface Devices System                      |           |         |     |
| Navigator<br>> Remote Desktop<br>• Citrix ICA<br>> VMware View<br>> Web Browser | + Add → Delete<br>Server Address                                | <u>со</u> | nnectio | n 1 |
| No                                                                              | te If you have not created any entry, the ICA Connection list w | ill be em | pty.    |     |

- 3. Click **Add** on the top of the ICA Connection list to create a new entry of ICA connection.
- 4. On General sub-tab, click the Connection Type drop-down menu to select XenDesktop.

| <ol> <li>Atrust Client Setup</li> </ol>                                         |                                                                                                    |                             | - | × |
|---------------------------------------------------------------------------------|----------------------------------------------------------------------------------------------------|-----------------------------|---|---|
| Atrust                                                                          | Applications User Interface De                                                                             | vices System                |   |   |
| Navigator<br>> Remote Desktop<br>~ Citrix ICA<br>> VMware View<br>> Web Browser | General Options Server Settings Session Name: Connection Type: Server Address: Username: Password: Domain: | *<br>[XenDesktop]<br>*<br>[ |   |   |
|                                                                                 | Desktop Group:<br>Common Settings<br>Autostart When Startup:<br>On Application Exit:<br>Save Cancel        |                             |   |   |

5. Type the session name, the IP address / FQDN of the server through which XenDesktop is accessible, user credentials, the domain of the server, and then click the Search icon ( $\stackrel{>}{\sim}$ ) to discover available desktop groups.

| Note | • The applicable or best suitable information type of the server side may vary with your Citrix |
|------|-------------------------------------------------------------------------------------------------|
|      | environment. Consult your system administrator for more information.                            |
|      | • The Search icon works only when required data (fields marked with a red asterisk) have been   |
|      | provided.                                                                                       |

6. Upon completion, the Search Dialog window appears for you to select the desktop group. Click the drop-down menu to select the desired desktop group, and then click **Select** to confirm.

| kord:          | Search dialog | 8 |
|----------------|---------------|---|
| Desktop Group  |               |   |
| 10-XenD715-EN  |               | ~ |
| 10-XenD715-EN  |               |   |
| 7-XenD715-EN   |               |   |
| 81-XD715-64-EN |               |   |

- 7. The selected desktop group name automatically appears in the Desktop Group field.
- 8. Click Save to confirm. The access shortcut will be created automatically on the desktop.

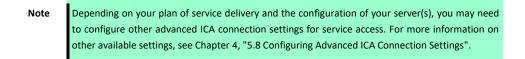

## 5.6.3 Connection Type: XenApp

To configure ICA connection settings for the connection type of XenApp, do the following:

- 1. On Atrust Client Setup, click Applications > Citrix ICA.
- 2. The available ICA Connection list appears in the Configuration area.

| Atrust Client Setup                                                             |                                |                | _  |          | × |
|---------------------------------------------------------------------------------|--------------------------------|----------------|----|----------|---|
| Atrust                                                                          | Applications User Interface De | evices System  |    |          |   |
| Navigator<br>> Remote Desktop<br>• Citrix ICA<br>> VMware View<br>> Web Browser | + Add → Delete<br>Session Name | Server Address | Cc | onnectio | n |

- 3. Click Add on the top of the ICA Connection list to create a new entry of ICA connection.
- 4. On General sub-tab, click the Connection Type drop-down menu to select XenApp.

| <ol> <li>Atrust Client Setup</li> </ol>                                         |                                                                                                    |             | _ | × |
|---------------------------------------------------------------------------------|----------------------------------------------------------------------------------------------------|-------------|---|---|
| Atrust                                                                          | Applications User Interface Dev                                                                                                    | ices System |   |   |
| Navigator<br>• Remote Desktop<br>• Citrix ICA<br>• VMware View<br>• Web Browser | General       Options         Server Settings         Session Name:         Connection Type:         Server Address:         Username:         Password:         Domain:         Application Name:         Common Settings         Autostart When Startup:         On Application Exit:         Save | * [         |   |   |

5. Type the session name, the IP address / FQDN of the server through which XenApp is accessible, user credentials, the domain of the server, and then click the Search icon (  $\stackrel{>}{\sim}$  ) to discover available applications.

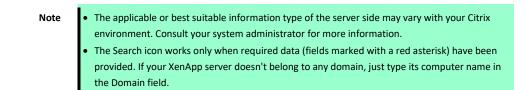

6. Upon completion, the Search Dialog window appears for you to select the application. Click the drop-down menu to select the desired application, and then click **Select** to confirm.

|             | Sea  | rch dialog | * XAAS | 8 |
|-------------|------|------------|--------|---|
| Application | Name |            |        |   |
| XA65-CMD    |      |            |        | ~ |
| XA65-CMD    |      |            |        |   |
| XA65-Desk   |      |            |        |   |
| XA65-Note   |      |            |        |   |
| XA65-Paint  |      |            |        |   |

- 7. The selected application name automatically appears in the Application Name field.
- 8. Click **Save** to confirm. The access shortcut will be created automatically on the desktop.

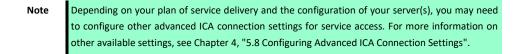

#### 5.6.4 Connection Type: Server Connection

To configure ICA connection settings for the connection type of Server Connection, do the following:

- 1. On Atrust Client Setup, click Applications > Citrix ICA.
- 2. The available ICA Connection list appears in the Configuration area.

| 🧶 Atrust Client Setup                                                   |                                |                              | – 🗆 X               |
|-------------------------------------------------------------------------|--------------------------------|------------------------------|---------------------|
| Atrust                                                                  | Applications User Interface De | evices System                |                     |
| Navigator<br>Remote Desktop<br>Citrix ICA<br>VMware View<br>Web Browser | <ul> <li>Add</li></ul>         | Server Address               | Connection 1        |
| 1                                                                       | Note If you have not created a | ny entry, the ICA Connection | list will be empty. |

- 3. Click Add on the top of the ICA Connection list to create a new entry of ICA connection.
- 4. On General sub-tab, click the Connection Type drop-down menu to select Server Connection.

| Ø Atrust Client Setup                                                           |                                                                                                    |       | - |     | × |
|---------------------------------------------------------------------------------|----------------------------------------------------------------------------------------------------|-------|---|-----|---|
| Atrust                                                                          | Applications User Interface Devices System                                                                                                    |       |   |     |   |
| Navigator<br>> Remote Desktop<br>• Citrix ICA<br>> VMware View<br>> Web Browser | General       Options         Server Settings       •         Session Name:       •         Connection Type:       Server Connection         Server Address:       •         Username:       •         Password:       •         Domain:       •         Common Settings       •         Autostart When Startup:       No | n<br> |   |     |   |
|                                                                                 | On Application Exit: Do nothing                                                                                                    |       |   | × 6 |   |
|                                                                                 | Save Cancel                                                                                                    |       |   |     |   |

5. Type the session name, the IP address / FQDN of the server, user credentials, and the domain of the server.

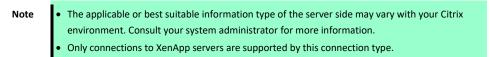

6. Click Save to confirm. The access shortcut will be created automatically on the desktop.

Note

Depending on your plan of service delivery and the configuration of your server(s), you may need to configure other advanced ICA connection settings for service access. For more information on other available settings, see Chapter 4, "5.8 Configuring Advanced ICA Connection Settings".

# **5.7** Accessing Citrix Services

Use the access shortcut to Citrix services you created by using Atrust Client Setup as described below.

### 5.7.1 For Connection Types of XenDesktop, XenApp, and Server Connection

To access Citrix services, do the following:

- 1. Double click the created (customized) shortcut on the desktop.
  - Note You can also access Citrix services through the standard desktop shortcut Citrix Receiver. For details on how to access services via the standard desktop shortcut, see Chapter 3, "2. Accessing Citrix Services".
- 2. The desired application or desktop is displayed on the screen.

## 5.7.2 For Connection Types of Web Logon

To access Citrix services, do the following:

1. Double click the created (customized) shortcut on the desktop.

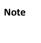

You can also access Citrix services through the standard desktop shortcut **Citrix Receiver**. For details on how to access services via the standard desktop shortcut, see Chapter 3, "2. Accessing Citrix Services".

2. The Web browser is launched with the Citrix Logon screen.

| () () () () () () () () () () () () () ( | /Citrix 🔎 - 🗎 🖒 🎯 Citrix | Receiver ×                     | - □ ×<br>命☆礙 <sup>@</sup> |
|------------------------------------------|--------------------------|--------------------------------|---------------------------|
|                                          |                          |                                |                           |
|                                          |                          | domain\user or user@domain.com |                           |
| <sup>сітвіх:</sup><br>StoreFront         |                          |                                |                           |
|                                          |                          | Log On                         |                           |
|                                          |                          |                                |                           |

3. Type in the required credentials and domain name, and then click Log On.

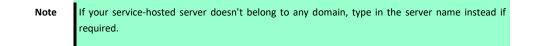

4. Connection icons appear.

| () () tttps://sf-3-en.usta.nes/Citri | 이 ㅜ 🔒 එ 🎯 Citrix Receiver | ×       |      |                | - □ ×<br>슈☆戀 🥴       |
|--------------------------------------|---------------------------|---------|------|----------------|----------------------|
| Citrix <b>StoreFront</b>             | FAVORITES                 |         | APPS |                | usta\administrator 🔻 |
|                                      |                           |         |      | Q þe           | earch Desktops       |
| Details                              | 5                         | Details | 5    | <b></b>        | Details              |
| 10-XenD715-EN                        | 7-XenD71                  | 5-EN    |      | 81-XD715-64-EN |                      |
| Detail:<br>XA715-EN_Desktop          | 5                         |         |      |                |                      |
|                                      |                           |         |      |                |                      |

- 5. Click to select the desired application(s) or desktop(s).
- 6. The selected application(s) or desktop(s) will be displayed on the screen.

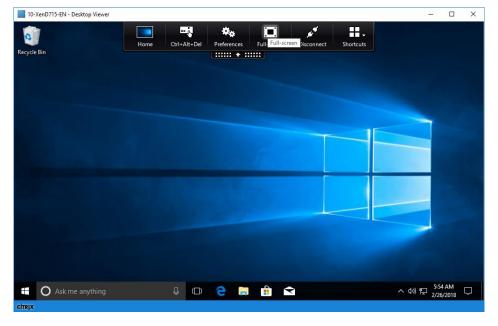

# **5.8** Configuring Advanced ICA Connection Settings

This section provides a description of each setting item for ICA connections.

Read this section to configure advanced settings and customize shortcuts on the desktop and Start menu for service access.

Note that available settings vary depending on the selected connection type.

## 5.8.1 Settings for the Connection Type of Web Logon

| Note | <ul> <li>For descriptions of available settings for the connection type of XenDesktop, see Chapter 4,<br/>"5.8.2 Settings for the Connection Type of XenDesktop".</li> </ul> |
|------|----------------------------------------------------------------------------------------------------|
|      | <ul> <li>For descriptions of available settings for the connection type of XenApp, see Chapter 4, "5.8.3<br/>Settings for the Connection Type of XenApp".</li> </ul>         |
|      | • For descriptions of settings for the connection type of Server Connection, see Chapter 4, "5.8.4 Settings for the Connection Type of Server Connection".                   |

#### General Sub-tab

| Server Settings                   |                                                                                                    |                                                                                                    |  |  |
|-----------------------------------|----------------------------------------------------------------------------------------------------|----------------------------------------------------------------------------------------------------|--|--|
| Item                              | Description                                                                                                    |                                                                                                    |  |  |
| Session Name                      | Type in the name for V                                                                                                    | Veb Logon sessions.                                                                                                    |  |  |
| Connection Type                   | This table only provides descriptions for available settings when <b>Web Logon</b> is selected. Four connection types are available:                                                                                                    |                                                                                                    |  |  |
|                                   | Option Description                                                                                                    |                                                                                                    |  |  |
|                                   | Web Logon                                                                                                    | Provides application, desktop, and content access services through the interface of a Web browser (Internet Explorer). |  |  |
|                                   | XenDesktop                                                                                                    | Provides desktop delivery services.                                                                                    |  |  |
|                                   | XenApp                                                                                                    | Provides application delivery services.                                                                                |  |  |
|                                   | Server<br>Connection                                                                                                    | Provides full server access services for administrators (XenApp servers only).                                         |  |  |
| Server Address<br>Common Settings | <ul> <li>Explorer is always used no matter if you have installed other browsers and which browser you have set as default.</li> <li>For more details, see Chapter 4, "5.7 Accessing Citrix Services".</li> <li>Type in the computer name or IP address of the server or virtual machine to which to deliver the Web Logon session.</li> </ul> |                                                                                                    |  |  |
| Item                              | Description                                                                                                    |                                                                                                    |  |  |
| Autostart When Startup            | Select whether to open a Citrix ICA session automatically or not when US320f starts. If <b>Yes</b> is selected, every time when you log in to the system, the Citrix ICA session will be opened automatically.                                                                                                    |                                                                                                    |  |  |
| On Application Exit               | Select what to do when a Citrix ICA session is ended. Four options are available:                                                                                                    |                                                                                                    |  |  |
|                                   | Option                                                                                                    | Description                                                                                                    |  |  |
|                                   | Do nothing                                                                                                    | Returns to the Windows 10 IoT desktop.                                                                                 |  |  |
|                                   | Restart Application                                                                                                    | Opens a Citrix ICA session again.                                                                                      |  |  |
|                                   | Reboot                                                                                                    | Restarts your thin client.                                                                                             |  |  |
|                                   | Shutdown                                                                                                    | Turns off your thin client.                                                                                            |  |  |
|                                   | Shutdown                                                                                                    | Turns off your thin client.                                                                                            |  |  |

### Options Sub-tab

| Item         | Description        |                                                 |    |
|--------------|--------------------|-------------------------------------------------|----|
| Mode Setting | Click the drop-dow | n menu to select the desired browser window mod | e. |
|              | Option             | Description                                     |    |
|              | Full Screen-       | The browser is opened in the Full Screen mode.  |    |
|              | Normal Mode        | The browser is opened in the Normal mode.       |    |

## 5.8.2 Settings for the Connection Type of XenDesktop

|      | -                                                                                                    |
|------|----------------------------------------------------------------------------------------------------|
| Note | • For descriptions of available settings for the connection type of Web Logon, see Chapter 4, "5.8.1 Settings for the Connection Type of Web Logon". |
|      | "5.8.1 Settings for the Connection Type of Web Logon".                                                                                               |
|      | • For descriptions of available settings for the connection type of XenApp, see Chapter 4, "5.8.3                                                    |
|      | Settings for the Connection Type of XenApp".                                                                                                    |
|      | • For descriptions of settings for the connection type of Server Connection, see Chapter 4, "5.8.4                                                   |
|      | Settings for the Connection Type of Server Connection".                                                                                              |

#### General Sub-tab

| Server Settings        |                                                                                                    |                                                                                                    |  |
|------------------------|----------------------------------------------------------------------------------------------------|----------------------------------------------------------------------------------------------------|--|
| Item                   | Description                                                                                                    |                                                                                                    |  |
| Session Name           | Type in the name for Citrix ICA sessions.                                                                                                    |                                                                                                    |  |
| Connection Type        | This table only provides descriptions for available settings when <b>XenDesktop</b> is selected. Four types are available:                                                                                           |                                                                                                    |  |
|                        | Option                                                                                                    | Description                                                                                                    |  |
|                        | Web Logon                                                                                                    | Provides application, desktop, and content access services through the interface of a Web browser (Internet Explorer). |  |
|                        | XenDesktop                                                                                                    | Provides desktop delivery services.                                                                                    |  |
|                        | XenApp                                                                                                    | Provides application delivery services.                                                                                |  |
|                        | Server<br>Connection                                                                                                    | Provides full server access services for administrators (XenApp servers only).                                         |  |
|                        |                                                                                                    |                                                                                                    |  |
| Server Address         | Type in the IP addre                                                                                                    | ess / FQDN of the server through which XenDesktop is accessible.                                                       |  |
| Username               | Type in the user/account name used for authentication.                                                                                                    |                                                                                                    |  |
| Password               | Type in the password of the user account used for authentication.                                                                                                    |                                                                                                    |  |
| Domain                 | Type in the domain of the server.                                                                                                    |                                                                                                    |  |
| Desktop Group          | Type in the desktop group.<br><b>NOTE:</b> You can use the Search icon ( ) in front of the field to discover available desktop groups. For                                                                           |                                                                                                    |  |
|                        | detailed instructions, see Chapter 4, "5.6.2 Connection Type: XenDesktop".                                                                                                    |                                                                                                    |  |
| Common Settings        |                                                                                                    | Description                                                                                                    |  |
|                        | Description                                                                                                    |                                                                                                    |  |
| Autostart When Startup | Select whether to open a Citrix ICA session automatically or not when US320f starts.<br>If <b>Yes</b> is selected, every time when you log in to the system, the Citrix ICA session will be opened<br>automatically. |                                                                                                    |  |
| On Application Exit    | Select what to do when a Citrix ICA session is ended. Four options are available: <b>Do nothing, Restart</b><br>Application, Reboot, and Shutdown.                                                                   |                                                                                                    |  |

| Option              | Description                              |
|---------------------|------------------------------------------|
| Do nothing          | Returns to the Windows Embedded desktop. |
| Restart Application | Opens a Citrix ICA session again.        |
| Reboot              | Restarts your thin client.               |
| Shutdown            | Turns off your thin client.              |

### Options Sub-tab

| Window Settings            |                                                                                                    |               |                                                                              |
|----------------------------|----------------------------------------------------------------------------------------------------|---------------|------------------------------------------------------------------------------|
| Item                       |                                                                                                    |               | Description                                                                  |
| Requested Color Quality    | Click the drop-down menu to select the desired color quality for a Citrix ICA session.                                                                                                    |               |                                                                              |
|                            | Option                                                                                                    |               | Description                                                                  |
|                            | No preference                                                                                                    | No            | o preference for a specific color quality.                                   |
|                            | Better Speed (16-bi                                                                                                    | t) Th         | e 16-bit color quality is used for better display speed.                     |
|                            | Better Appearance                                                                                                    | (32-bit) Th   | e 32-bit color quality is used for better desktop appearance.                |
| Window Size                | Click the drop-down menu to select the desired window size of a Citrix ICA session. Eight options are available: <b>Default, Seamless, Full Screen, 640 x 480, 800 x 600, 1024 x 768, 1280 x 1024</b> , and <b>1600 x 1200</b> .         |               |                                                                              |
|                            | <b>NOTE:</b> When the XenD window size.                                                                                                    | esktop toolba | r is enabled on the server side, you may not be able to change the           |
|                            |                                                                                                    |               | now to disable the XenDesktop toolbar, visit Citrix websites at              |
|                            | support.citrix.com or w                                                                                                    |               |                                                                              |
|                            | the launched window i                                                                                                    |               | o disable the toolbar, you can use the toolbar or your mouse to resize       |
| Device Mapping             | the launched window i                                                                                                    | needed.       |                                                                              |
| Item                       |                                                                                                    |               | Description                                                                  |
| Mapping Local Drive        | Click the drop-down menu to enable/disable the mapping of the local drive(s) in a Citrix ICA session. If <b>Yes</b> is selected, the locally attached drive(s) will become available in launched Citrix ICA sessions.                    |               |                                                                              |
| Mapping Local Serial Ports | Click the drop-down menu to enable/disable the mapping of the local serial device(s) in a Citrix ICA session.<br>If <b>Yes</b> is selected, the locally attached serial device(s) will become available in launched Citrix ICA sessions. |               |                                                                              |
|                            | NOTE: Mapping Local Serial Ports is not available because US320f has no serial port.                                                                                                    |               |                                                                              |
| Mapping Local Printers     | Click the drop-down menu to enable/disable the mapping of the local printer(s) in a Citrix ICA session. If <b>Yes</b> is selected, the locally attached printer(s) will become available in launched Citrix ICA sessions.                |               |                                                                              |
| Connection Settings        |                                                                                                    |               |                                                                              |
| Item                       | Description                                                                                                    |               |                                                                              |
| Network Protocol           | Click the drop-down menu to select the protocol(s) used for connection. Three options are available:<br>TCP/IP, TCP/IP + HTTP server location, and SSL/TLS + HTTPS server location.                                                      |               |                                                                              |
| Audio Quality              | Click the drop-down menu to disable audio playback or to configure the quality setting for audio playback                                                                                                    |               |                                                                              |
|                            | in a Citrix ICA session. I                                                                                                    | our options a | are available: High - high definition audio, Medium - optimized for          |
|                            | speech, Low - for low-                                                                                                    | peed connec   | tions, and Off.                                                              |
|                            | Option Description                                                                                                    |               |                                                                              |
|                            | High - high                                                                                                    | Allows end    | point devices to play a sound file at its native data transfer rate. This is |
|                            | definition audio                                                                                                    |               | led for connections where bandwidth is plentiful and sound quality is        |
|                            | Medium -                                                                                                    | Compresses    | s any sounds sent to endpoint devices to a maximum of 64Kbps,                |
|                            | optimized for                                                                                                    | -             | a moderate decrease in the quality of the sound. This option is              |
|                            | speech                                                                                                    | suitable for  | speeches and recommended for most LAN-based connections.                     |
|                            | Low - for low-                                                                                                    | -             | s any sounds sent to endpoint devices to a maximum of 16Kbps,                |
|                            | speed                                                                                                    | -             | a significant decrease in the quality of the sound. This option is           |
|                            | connections                                                                                                    | suitable for  | low-bandwidth connections, allowing reasonable audio performance             |

|                                                      | Off                                                                                                    | during a low-speed connection.<br>Disables audio playback in opened ICA sessions.                                                    |  |
|------------------------------------------------------|----------------------------------------------------------------------------------------------------|----------------------------------------------------------------------------------------------------|--|
| Encryption                                           |                                                                                                    | lown menu to select the desired encryption method. Five options are available: Basic, RC5 nly), RC5 40 bit, RC5 56 bit, RC5 128 bit. |  |
| Apply Windows key<br>combinations (e.g Alt +<br>Tab) | Click the drop-down menu to select where to apply Windows key combinations.<br>Three options are available: <b>On the local desktop</b> , <b>On the remote desktop</b> , <b>In full screen desktops only</b> . |                                                                                                    |  |

## 5.8.3~ Settings for the Connection Type of XenApp

| Note | <ul> <li>For descriptions of available settings for the connection type of Web Logon, see Chapter 4,<br/>"5.8.1 Settings for the Connection Type of Web Logon".</li> </ul>   |
|------|----------------------------------------------------------------------------------------------------|
|      | <ul> <li>For descriptions of available settings for the connection type of XenDesktop, see Chapter 4,<br/>"5.8.2 Settings for the Connection Type of XenDesktop".</li> </ul> |
|      | • For descriptions of settings for the connection type of Server Connection, see Chapter 4, "5.8.4 Settings for the Connection Type of Server Connection".                   |

#### General Sub-tab

| Server Settings        | Description                                                                                                    |                                                                                                    |  |
|------------------------|----------------------------------------------------------------------------------------------------|----------------------------------------------------------------------------------------------------|--|
| Session Name           | Type in the name for Citrix ICA sessions.                                                                                                    |                                                                                                    |  |
| Connection Type        | This table only provides descriptions for available settings when <b>XenApp</b> is selected. Four connection types are available:                                                                                  |                                                                                                    |  |
|                        | Option Description                                                                                                    |                                                                                                    |  |
|                        | Web Logon                                                                                                    | Provides application, desktop, and content access services through the interface of a Web browser (Internet Explorer). |  |
|                        | XenDesktop                                                                                                    | Provides desktop delivery services.                                                                                    |  |
|                        | XenApp                                                                                                    | Provides application delivery services.                                                                                |  |
|                        | Server<br>Connection                                                                                                    | Provides full server access services for administrators (XenApp servers only).                                         |  |
| Server Address         | Type in the IP addres                                                                                                    | is and FQDN of the server through which XenApp is accessible.                                                          |  |
| Username               | Type in the user/account name used for authentication.                                                                                                    |                                                                                                    |  |
| Password               | Type in the password of the user account used for authentication.                                                                                                    |                                                                                                    |  |
| Domain                 | Type in the domain of the server.<br><b>NOTE:</b> Type in the full computer/server name if your XenApp server doesn't belong to any domain.                                                                        |                                                                                                    |  |
| Application Name       | Type in the application name.<br><b>NOTE:</b> You can use the Search icon ( ) in front of the field to discover available applications. For detailed instructions, see Chapter 4, "5.6.3 Connection Type: XenApp". |                                                                                                    |  |
| Common Settings        |                                                                                                    |                                                                                                    |  |
| Item                   | Description                                                                                                    |                                                                                                    |  |
| Autostart When Startup | Select whether to open a Citrix ICA session automatically or not when US320f starts.<br>If <b>Yes</b> is selected, every time when you log in to the system, the Citrix ICA session will be opened automatically.  |                                                                                                    |  |
| On Application Exit    | Select what to do when a Citrix ICA session is ended. Four options are available: <b>Do nothing</b> , <b>Restart</b><br><b>Application</b> , <b>Reboot</b> , and <b>Shutdown</b> .                                 |                                                                                                    |  |
|                        | Option                                                                                                    | Description                                                                                                    |  |
|                        | Do nothing<br>Restart Application                                                                                                    | Returns to the Windows 10 IoT desktop.         on       Opens a Citrix ICA session again.                              |  |

| Reboot   | Restarts your thin client.  |
|----------|-----------------------------|
| Shutdown | Turns off your thin client. |
|          |                             |

### Options Sub-tab

| Window Settings            |                                                                                                    |                                                                                                    |  |  |
|----------------------------|----------------------------------------------------------------------------------------------------|----------------------------------------------------------------------------------------------------|--|--|
| Item                       | Description                                                                                                    |                                                                                                    |  |  |
| Requested Color Quality    |                                                                                                    | enu to select the desired color quality for a Citrix ICA session.                                                         |  |  |
|                            | Option                                                                                                    | Description                                                                                                    |  |  |
|                            | No preference                                                                                                    | No preference for a specific color quality.                                                                               |  |  |
|                            | Better Speed (16-bi                                                                                                    | t) The 16-bit color quality is used for better display speed.                                                             |  |  |
|                            | Better Appearance                                                                                                    | <b>(32-bit)</b> The 32-bit color quality is used for better desktop appearance.                                           |  |  |
| Window Size                | Click the drop-down menu to select the desired window size of a Citrix ICA session. Eight options are available: <b>Default, Seamless, Full Screen, 640 x 480, 800 x 600, 1024 x 768, 1280 x 1024</b> , and <b>1600 x 1200</b> .      |                                                                                                    |  |  |
|                            | <b>NOTE:</b> When the XenDesktop toolbar is enabled on the server side, you may not be able to change the window size.                                                                                                    |                                                                                                    |  |  |
|                            |                                                                                                    | ation about how to disable the XenDesktop toolbar, visit Citrix websites at ww.citrix.com for online help.                |  |  |
|                            | support.citrix.com or www.citrix.com for online help.<br><b>NOTE:</b> In case that you don't want to disable the toolbar, you can use the toolbar or your mouse to resize<br>the launched window if needed.                           |                                                                                                    |  |  |
| Device Mapping<br>Item     |                                                                                                    | Description                                                                                                    |  |  |
| Mapping Local Drive        | Click the dron-down m                                                                                                    | enu to enable/disable the mapping of the local drive(s) in a Citrix ICA session. If <b>Yes</b> is                         |  |  |
|                            |                                                                                                    | ached drive(s) will become available in launched Citrix ICA sessions through this                                         |  |  |
| Mapping Local Serial Ports | Click the drop-down menu to enable/disable the mapping of the local serial device(s) in a Citrix ICA session.                                                                                                    |                                                                                                    |  |  |
|                            | If Yes is selected, the lo                                                                                                    | cally attached serial device(s) will become available in launched Citrix ICA sessions.                                    |  |  |
|                            | NOTE: Mapping Local S                                                                                                    | erial Ports is not available because US320f has no serial port.                                                           |  |  |
| Mapping Local Printers     | Click the drop-down menu to enable/disable the mapping of the local printer(s) in a Citrix ICA session. If <b>Yes</b> is selected, the locally attached printer(s) will become available in launched Citrix ICA sessions through this |                                                                                                    |  |  |
| Connection Sattings        | connection.                                                                                                    |                                                                                                    |  |  |
| Connection Settings        |                                                                                                    | Description                                                                                                    |  |  |
| Network Protocol           | Click the drop-down menu to select the protocol(s) used for connection. Three options are available:                                                                                                    |                                                                                                    |  |  |
|                            | TCP/IP, TCP/IP + HTTP server location, and SSL/TLS + HTTPS server location.                                                                                                    |                                                                                                    |  |  |
| Audio Quality              | Click the drop-down me                                                                                                    | enu to disable audio playback or to configure the quality setting for audio playback                                      |  |  |
|                            | in a Citrix ICA session. Four options are available: High - high definition audio, Medium - optimized for                                                                                                    |                                                                                                    |  |  |
|                            | speech, Low - for low-s                                                                                                    | peed connections, and Off.                                                                                                |  |  |
|                            | Option                                                                                                    | Description                                                                                                    |  |  |
|                            | High - high                                                                                                    | Allows endpoint devices to play a sound file at its native data transfer rate. This is                                    |  |  |
|                            | definition audio                                                                                                    | recommended for connections where bandwidth is plentiful and sound quality is important.                                  |  |  |
|                            | Medium -                                                                                                    | Compresses any sounds sent to endpoint devices to a maximum of 64Kbps,                                                    |  |  |
|                            | optimized for                                                                                                    | resulting in a moderate decrease in the quality of the sound. This option is                                              |  |  |
|                            | speech                                                                                                    | suitable for speeches and recommended for most LAN-based connections.                                                     |  |  |
|                            | Low - for low-                                                                                                    | Compresses any sounds sent to endpoint devices to a maximum of 16Kbps,                                                    |  |  |
|                            | speed<br>connections                                                                                                    | resulting in a significant decrease in the quality of the sound. This option is                                           |  |  |
|                            | connections                                                                                                    | suitable for low-bandwidth connections, allowing reasonable audio performance during a low-speed connection.              |  |  |
|                            | Off                                                                                                    | Disables audio playback in opened ICA sessions.                                                                           |  |  |
|                            |                                                                                                    | ······                                                                                                    |  |  |
| Encryption                 |                                                                                                    | enu to select the desired encryption method. Five options are available: Basic, RC5<br>5 40 bit, RC5 56 bit, RC5 128 bit. |  |  |

| Apply Windows key       | Click the drop-down menu to select where to apply Windows key combinations. Three options are |
|-------------------------|-----------------------------------------------------------------------------------------------|
| combinations (e.g Alt + | available: On the local desktop, On the remote desktop, In full screen desktops only.         |
| Tab)                    |                                                                                               |

## 5.8.4 Settings for the Connection Type of Server Connection

| Note | • For descriptions of available settings for the connection type of Web Logon, see Chapter 4,                                                                              |
|------|----------------------------------------------------------------------------------------------------|
|      | <ul> <li>For descriptions of available settings for the connection type of Web Logon, see Chapter 4,<br/>"5.8.1 Settings for the Connection Type of Web Logon".</li> </ul> |
|      | • For descriptions of available settings for the connection type of XenDesktop, see Chapter 4,                                                                             |
|      | "5.8.2 Settings for the Connection Type of XenDesktop".                                                                                                    |
|      | • For descriptions of settings for the connection type of XenApp, see Chapter 4, "5.8.3 Settings                                                                           |
|      | for the Connection Type of XenApp".                                                                                                    |

### General Sub-tab

| Server Settings        |                                                                                                    |                                                                                                    |             |  |
|------------------------|----------------------------------------------------------------------------------------------------|----------------------------------------------------------------------------------------------------|-------------|--|
| Item                   | Description                                                                                           |                                                                                                    |             |  |
| Session Name           | Type in the name for Citrix ICA sessions.                                                             |                                                                                                    |             |  |
| Connection Type        | This table only provides descriptions for available settings when Server Connection is selected. Four |                                                                                                    |             |  |
|                        | connection types are av                                                                               | vailable:                                                                                                    |             |  |
|                        |                                                                                                    |                                                                                                    |             |  |
|                        | Option                                                                                                | Description                                                                                                    |             |  |
|                        | -                                                                                                    | Provides application, desktop, and content access services through the interaction a Web browser (Internet Explorer). | erface of   |  |
|                        | XenDesktop                                                                                            | Provides desktop delivery services.                                                                                   |             |  |
|                        | XenApp                                                                                                | Provides application delivery services.                                                                               |             |  |
|                        | Server                                                                                                | Provides full server access services for administrators (XenApp servers only                                          | <i>y</i> ). |  |
|                        | Connection                                                                                            |                                                                                                    |             |  |
| Server Address         | Type in the IP address and FQDN of the XenApp server.                                                 |                                                                                                    |             |  |
|                        | NOTE: Server Connection                                                                               | on only supports connections to XenApp servers.                                                                       |             |  |
| Username               | Type in the user/accour                                                                               | nt name used for authentication.                                                                                      |             |  |
| Password               | Type in the password of                                                                               | f the user account used for authentication.                                                                           |             |  |
| Domain                 | Type in the domain of t                                                                               | he server.                                                                                                    |             |  |
|                        | NOTE: Type in the full c                                                                              | computer/server name if the server doesn't belong to any domain.                                                      |             |  |
| Common Settings        |                                                                                                    |                                                                                                    |             |  |
| Item                   |                                                                                                    | Description                                                                                                    |             |  |
| Autostart When Startup |                                                                                                    | a Citrix ICA session automatically or not when Windows Embedded starts.                                               |             |  |
|                        | -                                                                                                    | hen you log in to the system, the Citrix ICA session will be opened automati                                          | ically.     |  |
| On Application Exit    | Select what to do when                                                                                | a Citrix ICA session is ended.                                                                                        |             |  |
|                        | Option                                                                                                | Description                                                                                                    |             |  |
|                        |                                                                                                    | Returns to the Windows 10 IoT desktop.                                                                                |             |  |
|                        | Do nothing<br>Restart Application                                                                     |                                                                                                    |             |  |
|                        | Reboot                                                                                                | Restarts your thin client.                                                                                            |             |  |
|                        | Shutdown                                                                                              | Turns off your thin client.                                                                                           |             |  |
|                        | Shutuown                                                                                              |                                                                                                    |             |  |
|                        |                                                                                                    |                                                                                                    |             |  |

## Options Sub-tab

| Window Settings                |                                          |                                                                                                  |
|--------------------------------|------------------------------------------|--------------------------------------------------------------------------------------------------|
| ltem                           |                                          | Description                                                                                      |
| <b>Requested Color Quality</b> | Click the drop-down menu                 | to select the desired color quality for a Citrix ICA session. Three options are                  |
|                                |                                          | etter Speed (16-bit), and Better Appearance (32-bit).                                            |
|                                | Option                                   | Description                                                                                      |
|                                | No preference                            | No preference in a specific color quality.                                                       |
|                                | Better Speed (16-bit)                    | The 16-bit color quality is used for better display speed.                                       |
|                                | Better Appearance (32-                   | <b>bit)</b> The 32-bit color quality is used for better desktop appearance.                      |
| Window Size                    | Click the drop-down menu                 | to select the desired window size of a Citrix ICA session. Eight options are                     |
|                                | available: Default, Seamles              | s, Full Screen, 640 x 480, 800 x 600, 1024 x 768, 1280 x 1024, and 1600 x 1200.                  |
|                                |                                          |                                                                                                  |
|                                | NOTE: When the XenDeskte<br>window size. | op toolbar is enabled on the server side, you may not be able to change the                      |
|                                |                                          | n about how to disable the XenDesktop toolbar, visit Citrix websites at                          |
|                                | support.citrix.com or www.               | -                                                                                                |
|                                | NOTE: In case that you don               | 't want to disable the toolbar, you can use the toolbar or your mouse to resize                  |
|                                | the launched window if nee               | eded.                                                                                            |
| Device Mapping                 |                                          |                                                                                                  |
| Item                           |                                          | Description                                                                                      |
| Mapping Local Drive            |                                          | to enable/disable the mapping of the local drive(s) in a Citrix ICA session. If <b>Yes</b> is    |
|                                | connection.                              | ed drive(s) will become available in launched Citrix ICA sessions through this                   |
| Mapping Local Serial Ports     |                                          | to enable/disable the mapping of the local serial device(s) in a Citrix ICA session.             |
|                                |                                          | v attached serial device(s) will become available in launched Citrix ICA sessions.               |
|                                | NOTE: Mapping Local Seria                | l Ports is not available because US320f has no serial port.                                      |
| Mapping Local Printers         | Click the drop-down menu                 | to enable/disable the mapping of the local printer(s) in a Citrix ICA session. If Yes            |
|                                |                                          | hed printer(s) will become available in launched Citrix ICA sessions through this                |
|                                | connection.                              |                                                                                                  |
| Connection Settings            |                                          | Description                                                                                      |
| Network Protocol               | Click the drop-down menu                 | to select the protocol(s) used for connection. Three options are available:                      |
|                                |                                          | er location, and SSL/TLS + HTTPS server location.                                                |
| Audio Quality                  | Click the drop-down menu                 | to disable audio playback or to configure the quality setting for audio playback                 |
|                                | in a Citrix ICA session. Four            | options are available:                                                                           |
|                                | Option                                   | Description                                                                                      |
|                                | High - high definition                   | Allows endpoint devices to play a sound file at its native data transfer rate.                   |
|                                | audio                                    | This is recommended for connections where bandwidth is plentiful and sound quality is important. |
|                                | Medium - optimized                       | Compresses any sounds sent to endpoint devices to a maximum of 64Kbps,                           |
|                                | for speech                               | resulting in a moderate decrease in the quality of the sound. This option is                     |
|                                |                                          | suitable for speeches and recommended for most LAN-based connections.                            |
|                                | Low - for low-speed                      | Compresses any sounds sent to endpoint devices to a maximum of 16Kbps,                           |
|                                | connections                              | resulting in a significant decrease in the quality of the sound. This option is                  |
|                                |                                          | suitable for low-bandwidth connections, allowing reasonable audio                                |
|                                | 011                                      | performance during a low-speed connection.                                                       |
|                                | Off                                      | Disables audio playback in opened ICA sessions.                                                  |
| Encryption                     | Click the drop-down menu                 | to select the desired encryption method. Five options are available: Basic, RC5                  |
|                                |                                          | bit, RC5 56 bit, RC5 128 bit.                                                                    |
| Apply Windows key              |                                          | to select where to apply Windows key combinations. Three options are                             |
| combinations (e.g Alt +        | available: On the local desk             | top, On the remote desktop, In full screen desktops only.                                        |
| Tab)                           |                                          |                                                                                                  |

# **5.9** Configuring Basic VMware Horizon Connection Settings

The **VMware View** setting enables you to configure VMware View connection settings for VMware View service and create shortcuts on the desktop and Start menu for service access. You can access on-demand desktop services for work simply through these shortcuts.

• For more information on VMware desktop virtualization solutions, visit VMware website at www.vmware.com.

 You can also access VMware View or Horizon services through the standard desktop shortcut VMware Horizon View Client. For detailed instructions on how to access services via the standard desktop shortcut, see Chapter 3, "4. Accessing VMware View and Horizon Services".

To configure VMware View connection settings, do the following:

- 1. On Atrust Client Setup, click **Applications** > **VMware View**.
- 2. The View Connection list appears in the Configuration area.

| 🥥 Atrust Client Setup                                                     |                                            |           |                   | _      | × |
|---------------------------------------------------------------------------|--------------------------------------------|-----------|-------------------|--------|---|
| Atrust                                                                    | Applications User Interface D              | )evices   | System            |        |   |
| Navigator<br>P Remote Desktop<br>Citrix ICA<br>VMware View<br>Web Browser | + Add → Delete<br>✓ Session Name           |           | Server Add        | ress   | > |
| Note                                                                      | If you have not created any entry, the Vie | ew Connec | tion list will be | empty. |   |

3. Click Add on the top of the View Connection list to add a new entry of View connection.

| 4. | Type in the desired | session name, | and then cli | ick Save to confirm. |
|----|---------------------|---------------|--------------|----------------------|
|----|---------------------|---------------|--------------|----------------------|

| Atrust Client Setup                                                                      | Applications   User Interface   Devices   Sy                            | − □ ×<br>/stem                                                                                                    | ×                                                                                    |
|------------------------------------------------------------------------------------------|-------------------------------------------------------------------------|----------------------------------------------------------------------------------------------------|--------------------------------------------------------------------------------------|
| Navigator<br>Remote Desktop<br>) Citrix ICA<br>VIWare View<br>Web Browser<br>Web Browser | General Options Server Settings Session Name: Connection Server : Port: | Warn before connecting to untrusted set         Warn before connecting to untrusted set         Manual         Do Nothing |                                                                                      |
|                                                                                          |                                                                         | during the period of service a                                                                                            | ervice access shortcut on the desktop. Ot<br>access. Depending on your needs, you mi |

5. The new entry is added to the View Connection list and the access shortcut is created automatically on the desktop.

# 5.10 Accessing VMware View or Horizon Services

To access VMware View or Horizon services, do the following:

- 1. Double click the created (customized) access shortcut on the desktop.
- 2. A window appears allowing you to add the name or IP address of the View Connection Server.
- 3. Double-click Add Server icon or click New Server in the top-left corner.

| WMware Horizon Client | - | ×   |
|-----------------------|---|-----|
| ➡ <u>N</u> ew Server  |   | ≡ - |
| Add Server            |   |     |
|                       |   |     |
|                       |   |     |

4. A window appears prompting for the name or IP address of the View Connection Server. Enter the required information, and then click **Connect**.

| VMware H              | orizon Client              | ×      |
|-----------------------|----------------------------|--------|
| vmware                | Horizon                    |        |
| <u>E</u> nter the nam | e of the Connection Server |        |
|                       |                            |        |
|                       | Connect                    | Cancel |

5. By default, a secure connection (HTTPS) is required to connect to the View Connection server. You therefore need to install a certificate.

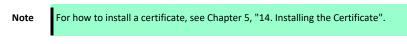

6. A window may appear with a Welcome message. Click **OK** to continue.

7. Provide your user name and password on the opened window, and then click Login.

| Login                 |                     | _             |        | ×     |
|-----------------------|---------------------|---------------|--------|-------|
| <b>vm</b> ware Horizo | n                   |               |        |       |
| C                     |                     | -             |        |       |
| Server:               | 🗞 https://ViManager | -EN7.usta.nes |        |       |
| <u>U</u> ser name:    |                     |               |        |       |
| Password:             |                     |               |        |       |
| <u>D</u> omain:       | USTA                |               | $\sim$ |       |
|                       |                     | Login         | Ca     | ancel |

8. A window appears with available desktops for your credentials. Double-click to select the desired desktop.

| VMware Horizon Cli        | ent                     |                           |                              | – 🗆 ×                            |
|---------------------------|-------------------------|---------------------------|------------------------------|----------------------------------|
| 💉 🔥 ViManager-E           | N7.usta.ne              |                           |                              | 🔆 🌣 🛛 -                          |
|                           |                         |                           |                              |                                  |
| 10-64-EN-View7            | 7-EN-View7              | 81-EN-View7               | 12R2-EN-View7_C<br>alculator | 12R2-EN-View7_C<br>ommand Prompt |
| 12R2-EN-View7_N<br>otepad | 12R2-EN-View7_P<br>aint | 12R2-EN-View7_<br>WordPad |                              |                                  |

9. The virtual desktop will be displayed on the screen.

# **5.11** Configuring Advanced View Connection Settings

This section provides a description of each setting item for VMware View connections.

Read this section to configure advanced settings and customize shortcuts on the desktop and Start menu for service access.

### General Sub-tab

| Server Settings           |                                                                                               |                       |                           |                                          |
|---------------------------|-----------------------------------------------------------------------------------------------|-----------------------|---------------------------|------------------------------------------|
| Item                      | Description                                                                                   |                       |                           |                                          |
| Session Name              | Type in the name for VMware View or Horizon sessions.                                         |                       |                           |                                          |
| Connection Server         | Type in the computer name or IP address of the View Connection Server.                        |                       |                           | erver.                                   |
|                           | NOTE: For more information on View Connection Server, visit VMware website at www.vmware.com. |                       |                           | are website at www.vmware.com.           |
| Port                      | Type in the port number u                                                                     | used to communic      | ate with the View Conne   | ection Server. To use the default value, |
|                           | simply leave it blank.                                                                        |                       |                           |                                          |
| Use secure connection     | Check/Uncheck to enable,                                                                      | /disable secure co    | nnection.                 |                                          |
| (SSL)                     |                                                                                               |                       | <u></u>                   |                                          |
| Certificate checking mode |                                                                                               |                       |                           | nd whether to connect to an untrusted    |
|                           | untrusted servers, and Ne                                                                     |                       | • •                       | rtificates, Warn before connecting to    |
|                           | und usted servers, and he                                                                     |                       | in usicu scivers.         |                                          |
|                           | Option                                                                                        | ı                     |                           | Description                              |
|                           | Do not verify server id                                                                       | lentity               | Do not verify the iden    | tity of the remote server and connect    |
|                           | certificates                                                                                  | -                     | to it anyway.             |                                          |
|                           | Warn before connecti                                                                          | ng to untrusted       | Warns and allows use      | rs to choose whether to connect or       |
|                           | servers                                                                                       |                       | not.                      |                                          |
|                           | Never connect to untr                                                                         | usted servers         | Disallows untrusted co    | onnections.                              |
|                           |                                                                                               |                       |                           |                                          |
| Login Settings            |                                                                                               |                       |                           |                                          |
| Item                      |                                                                                               |                       | Description               |                                          |
| Log in as current user    | Check to log in to VMware                                                                     | e View or Horizon     | services with the curren  | t user credentials. When checked, the    |
|                           | User Name, Password, and                                                                      |                       | elds will be grayed out.  |                                          |
| User Name                 | Type in the user name for                                                                     | authentication.       |                           |                                          |
| Password                  | Type in the password for a                                                                    | authentication.       |                           |                                          |
| Domain Name               | Type in the domain name                                                                       | of the View Conn      | ection Server.            |                                          |
| Desktop Name              | Type in the desktop name                                                                      | e. Or, leave it blank | for users to select one.  |                                          |
|                           | NOTE: If Manual is selected                                                                   | ed for the Display    | Protocol field below, thi | s field will be grayed out.              |
| Display Protocol          | •                                                                                             | •                     | olay protocol. Three opti | ions are available: Manual, PCoIP,       |
|                           | VMware Blast, and Micro                                                                       | soft RDP.             |                           |                                          |
|                           | Ortion                                                                                        | Deser                 | :                         |                                          |
|                           | Option                                                                                        |                       | iption                    |                                          |
|                           |                                                                                               |                       | esired display protocol.  |                                          |
|                           |                                                                                               |                       | the display protocol.     |                                          |
|                           |                                                                                               |                       | he display protocol.      |                                          |
|                           | Microsoft RDP Use                                                                             | Microsoft RDP as      | the display protocol.     | J                                        |
|                           |                                                                                               |                       |                           |                                          |

| Common Settings        |                                                                                                    |                                               |  |
|------------------------|----------------------------------------------------------------------------------------------------|-----------------------------------------------|--|
| Item                   |                                                                                                    | Description                                   |  |
| Autostart When Startup | Select whether to open a VMware View or Horizon session automatically or not when US320f starts. If <b>Yes</b> is selected, when you log in to the system, the VMware View or Horizon session will be opened automatically. |                                               |  |
| On Application Exit    | Select what to do when                                                                                                    | a VMware View or Horizon session is ended.    |  |
|                        |                                                                                                    |                                               |  |
|                        | Option                                                                                                    | Description                                   |  |
|                        | Do Nothing                                                                                                    | Returns to the Windows Embedded desktop.      |  |
|                        | <b>Restart Application</b>                                                                                                    | Opens a VMware View or Horizon session again. |  |
|                        | Reboot                                                                                                    | Restarts your thin client.                    |  |
|                        | Shutdown                                                                                                    | Turns off your thin client.                   |  |
|                        |                                                                                                    |                                               |  |

## Options Sub-tab

| Common Settings |                                                                                |                                                       |  |
|-----------------|--------------------------------------------------------------------------------|-------------------------------------------------------|--|
| Item            | Description                                                                    |                                                       |  |
| Display         | Click the drop-down menu to select the desired display size of a View desktop. |                                                       |  |
|                 |                                                                                |                                                       |  |
|                 | Option                                                                         | Description                                           |  |
|                 | Full Screen                                                                    | Opens the selected View desktop in full screen.       |  |
|                 | Multi Monitor                                                                  | Opens the selected View desktop in multiple displays. |  |
|                 | Large Window                                                                   | Opens the selected View desktop in a large window.    |  |
|                 | Small Window                                                                   | Opens the selected View desktop in a small window.    |  |
|                 |                                                                                |                                                       |  |

# **5.12** Configuring Web Browser Settings

The **Web Browser** setting item allows you to configure browser session settings and create shortcuts on the desktop or Start menu for browser sessions.

## 5.12.1 Configuring General Browser Session Settings

To configure general browser session settings, do the following:

1. On Atrust Client Setup, click Applications > Web Browser > Global Setting.

| Atrust Client Setup             |                                        |                     | - |   | $\times$ |
|---------------------------------|----------------------------------------|---------------------|---|---|----------|
| Atrust                          | Applications User Interface Devices Sy | stem                |   |   |          |
|                                 |                                        |                     |   |   |          |
| Navigator                       | Global                                 |                     |   |   |          |
| Remote Desktop                  |                                        |                     |   |   |          |
| Citrix ICA                      | 🔓 🗹 Enable Global Settings             |                     |   |   |          |
| VMware View                     | Home Page Settings                     |                     |   |   | 7        |
| ▼ Web Browser<br>Global Setting | Home Page:                             | http://www.nec.com/ |   | Ē |          |
|                                 | Proxy Settings                         |                     |   |   | -        |
|                                 | 🔓 🗆 Use a proxy server for your LAN    |                     |   |   |          |
|                                 | HTTP Proxy Server:                     | 4                   |   | E |          |
|                                 | HTTP Proxy Port:                       | *                   |   | E |          |
|                                 | No Proxy For:                          |                     |   | 6 |          |
|                                 | (e.g.: localhost; 127.0.0.1)           |                     |   |   |          |
|                                 | Automatic Configuration                |                     |   |   |          |
|                                 | ☐ □ Automatically detect settings      |                     |   |   |          |
|                                 | ☐ □Use automatic configuration script  |                     |   |   |          |
|                                 | Address:                               | 8                   |   | É |          |
|                                 |                                        |                     |   |   |          |
|                                 |                                        |                     |   |   |          |
|                                 | Save Cancel                            |                     |   |   |          |

2. See the table below to set up home page, proxy, and automatic configuration settings, and then click Save to apply.

| Global                             |                                                                                                    |  |
|------------------------------------|----------------------------------------------------------------------------------------------------|--|
| Item                               | Description                                                                                               |  |
| Enable Global Settings             | Select this check box to enable global settings.                                                          |  |
| Home Page Settings                 |                                                                                                    |  |
| Item                               | Description                                                                                               |  |
| Home Page                          | Type in the URL of a Web page for quick access via the Home button.                                       |  |
| Proxy Settings                     |                                                                                                    |  |
| Item                               | Description                                                                                               |  |
| Use a proxy server for your<br>LAN | Check to use a proxy server in your local area network.                                                   |  |
| HTTP Proxy Server                  | Type in the IP address of the proxy server.                                                               |  |
| HTTP Proxy Port                    | Type in the communication port of the proxy server.                                                       |  |
| No Proxy For                       | Type in the IP address(es) to bypass the proxy server.                                                    |  |
| Automatic Configuration            |                                                                                                    |  |
| Item                               | Description                                                                                               |  |
| Automatically detect settings      | Check to automatically detect browser settings.                                                           |  |
| Use automatic configuration script | Check to allow automatic configuration and indicate the IP address where a configuration file is located. |  |
| Address                            | Type in the IP address when Use automatic configuration script is selected.                               |  |

will be empty.

## 5.12.2 Configuring Specific Browser Session Settings

To configure specific browser session settings and create shortcuts on the desktop and Start menu, do the following:

- **Tip** You can use this feature to create a desktop shortcut for a specific web page, for example, your intranet home page.
- 1. On Atrust Client Setup, click **Applications > Web Browser**.
- 2. The Browser Session list appears in the Configuration area.

| 🧶 Atrust Client Setup                                                                     |                                            | - | × |
|-------------------------------------------------------------------------------------------|--------------------------------------------|---|---|
| Atrust                                                                                    | Applications User Interface Devices System |   |   |
| Navigator<br>Remote Desktop<br>Citrix ICA<br>VMware View<br>Web Browser<br>Global Setting | Add                                        |   |   |
| <                                                                                         | Note If you have not created any entry, f  |   | > |

- 3. Click Add on the top of the Browser Session list.
- 4. On **General** sub-tab, type in the desired session name, the URL of the initial web page, and select other settings if needed (see the table below for descriptions).

|                                                                                              |                                                                                                    |  | × |
|----------------------------------------------------------------------------------------------|----------------------------------------------------------------------------------------------------|--|---|
| Atrust Ap                                                                                    | plications User Interface Devices System                                                                                            |  |   |
| Remote Desktop     Citrix ICA     VMware View     Web Browser     Global Setting     C Att O | eneral Basic Settings ession Name: initial Page: Common Settings utostart When Startup: In Application Exit: Do Nothing Bave Cancel |  |   |

| General Settings       |                                                                                |                                                                                           |           |  |
|------------------------|--------------------------------------------------------------------------------|-------------------------------------------------------------------------------------------|-----------|--|
| Item                   |                                                                                | Description                                                                               |           |  |
| Session Name           | Specify the browser se                                                         | ession name.                                                                              |           |  |
| Initial Page           | Specify the URL of the                                                         | e page that opens when the browser sessior                                                | n starts. |  |
| Common Settings        |                                                                                |                                                                                           |           |  |
| Item                   |                                                                                | Description                                                                               |           |  |
| Autostart When Startup | Select whether to open a                                                       | Select whether to open a browser session automatically or not when Windows 10 IoT starts. |           |  |
| On Application Exit    | Select what to do when a browser session is ended. Four options are available: |                                                                                           | ilable:   |  |
|                        | Option                                                                         | Description                                                                               |           |  |
|                        | Do Nothing                                                                     | Returns to the Windows Embedded desktop.                                                  |           |  |
|                        | <b>Restart Application</b>                                                     | Opens a Remote Desktop session again.                                                     |           |  |
|                        | Reboot                                                                         | Restarts your thin client.                                                                |           |  |
|                        | Shutdown                                                                       | Turns off your thin client.                                                               |           |  |

5. Click Save to confirm. The access shortcut will be created automatically on the desktop.

# NEC Express5800 Series US320f

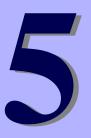

# **Chapter 5 Administrative Utilities and Settings**

This chapter provides the information related to administrative utilities and settings.

- Launching UWF Automatically Describes utilities to be launched automatically.
- 2. Utilities Affected by Shutdown and Restart Describes utilities that are affected by shutdown or restart.
- Using the Unified Write Filter (UWF)
   Describes details of UWF (Unified Write Filter), system change under UWF environment, and UWF command line options.
- Automatic Sign-In Describes how to configure automatic sign-in.
- Saving Files and Using Local Drives
   Describes how to save files and how to use local drives.
- 6. Participating in Domains Describes how to participate in domain.
- 7. Using the Net and Tracert Utilities Describes how to use network utilities.
- 8. Managing Users and Groups with Accounts Describes how to create, modify, and configure the user account.
- 9. Changing the Computer Name of a Thin Client Describes how to change computer name of US320f.
- **10. Setting Date and Time** Describes how to set date and time of US320f.
- **11. Configuring Dual Monitor Display** Describes how to configure dual monitor display, and how to use the span mode.
- **12. Installing CMO Terminal Agent** Describes how to install CMO Terminal Agent.
- **13. Wireless LAN Settings** Describes how to configure wireless LAN settings.
- 14. Installing the Certificate

Describes how to retain certificates under the UWF environment.

# **I** • Launching UWF Automatically

The Unified Writer Filter utility is automatically launched when the system starts. This utility provides a secure environment for thin client computing by protecting the thin client from undesired flash memory writes. The active (green), inactive (red), or changed (orange) status of the filter is indicated by the color of the Unified Writer Filter status icon in the system tray on the taskbar. For details about the Unified Writer Filter, see Chapter 5, "3 Using the Unified Write Filter (UWF)".

# 2. Utilities Affected by Shutdown and Restart

The following utilities are affected by restarting and shutting down the thin client:

• Unified Writer Filter overlay

To retain the setting changes after US320f is restarted, you need to disable the Unified Writer Filter. For details, see Chapter 4, "2.9 Configuring UWF (Unified Write Filter)".

If UWF is not disabled, the new settings will be lost when the thin client is shut down or restarted. The Unified Writer Filter overlay contents are not lost when you simply log off and on again as the same or a different user.

Writing the UWF overlay while UWF is enabled can be authorized by the administrator by executing a UWF command line option or by specifying a setting in the **Unified Writer Filter Control** dialog box. For details, see Chapter 5, "3. Using the Unified Write Filter (UWF)".

• Power Management

A monitor saver turns off the video signal to the monitor, allowing the monitor to enter a power-saving mode after a designated idle time. Power settings are available in **Start > Control Panel > Power Options**.

Wake-on-LAN

This standard Windows 10 IoT feature discovers all thin clients in your LAN, and enables you to wake them up by clicking a button. This feature allows Atrust Device Manager, for example, to perform image updates and remote administration functions on devices that have been shut down or are on standby. To use this feature, the thin client power must remain on.

# **3.** Using the Unified Write Filter (UWF)

The Unified Writer Filter provides a secure environment for thin-client computing by protecting the thin client from undesired flash memory writes (flash memory is where the operating system and functional software components reside). By preventing excessive flash write activity, the Unified Writer Filter also extends the life of the thin client. It gives the appearance of read-write access to the flash memory by employing an overlay to intercept all flash writes and returning success to the process that requested the I/O.

Protected and cached flash memory contents can be used while the thin client is active, but they are lost when the thin client is restarted or shut down. To preserve selected changes, disable UWF in the Atrust Client Setup dialog box, change the settings, and then enable UWF again. (See Chapter 4, "2.9 Configuring UWF (Unified Write Filter)".) The Unified Writer Filter can be enabled and disabled by using the command line (uwfmgr). The Unified Writer Filter can commit (write) the specified files to the flash memory from the overlay. (If more changes are made on files that have been committed, these files must be committed again if the changes also need to be preserved.) The enabled/disabled status of the Unified Writer Filter is indicated by the Unified Writer Filter status icon in the system tray. Green indicates that the Unified Writer Filter is enabled, red indicates that the Unified Writer Filter is disabled, and orange indicates that the status has been changed and will be applied at the next restart.)

Important The administrator should periodically check the status of the UWF overlay and restart the thin client if the UWF overlay is more than 80% full.

Do not write data exceeding the maximum size of the UWF overlay, as this will make the thin client unstable.

Тір

Remote Desktop Services Client Access License (RDS CAL) is always preserved, regardless of whether it is added to the exceptions list of the UWF

## **3.1** Running Unified Writer Filter Command Line Options

US320f allows you to enable or disable UWF and change the overlay size using Atrust Client Setup.

If you need to configure UWF in detail, you can use command line options. There are several command line options you can use to control UWF (command line arguments cannot be combined). For how to configure UWF on Atrust Client Setup, see Chapter 4, "2.9 Configuring UWF (Unified Write Filter)".

Use the following guidelines for the command line options for UWF. (Click **Start** > **Run**, and open the Command Prompt window by typing "cmd" in the **Open** box.)

Tip If you open the Command Prompt window and enter uwfmgr help or uwfmgr ?, all available commands are displayed. For example, for information about the Volume parameter, enter uwfmgr Volume help or uwfmgr Volume ?.

#### UWFMGR.EXE

### Get-Config

Displays the UWF configuration for the current and next sessions.

#### Filter

Configures general UWF settings.

#### Enable

Enables UWF in the next session after system restart.

#### Disable

Disables UWF in the next session after system restart.

#### **Reset-Settings**

Restores the original settings captured at installation.

#### Volume

Configures the settings of the volumes protected by UWF.

#### Get-Config {<volume> | all}

Displays the exclusion settings for the specified volume or all volumes (if "all" is specified). Information includes both the current and the next sessions.

#### Protect {<volume> | all}

Adds the specified volume to the list of volumes protected by UWF. UWF starts protection of the volume after the next system restart if UWF filtering is enabled.

#### Unprotect <volume>

Removes the specified volume from the list of volumes protected by UWF. UWF stops protection of volume after the next system restart.

#### File

Configures files excluded from UWF.

#### Get-Exclusions {<volume> | all}

Displays a list of excluded files and directories for the specified volume or all volumes (if "all" is specified). Information includes both the current and the next sessions.

#### Add-Exclusion <file>

Adds the specified file to the excluded file list of the volume protected by UWF. The file is no longer subject to protection by UWF. The exclusion takes effect after the next system restart.

#### Remove-Exclusion <file>

Removes the specified file from the excluded file list of the volume protected by UWF. The file is now subject to protection by UWF. The removal of exclusion takes effect after the next system restart.

#### Commit <file>

Commits (writes) the changes made to the specified file to the volume protected by UWF.

#### Commit-Delete <file>

Deletes the specified file from overlay and volume.

#### Registry

Configures registry keys excluded from UWF.

#### **Get-Exclusions**

Displays all registry keys contained in the exclude registry list for the current and next sessions.

#### Add-Exclusion <key>

Adds the specified registry key to the excluded registry list. The exclusion takes effect after the next system restart.

#### Remove-Exclusion <key>

Removes the specified registry key from the excluded registry list. The removal of exclusion takes effect after the next system restart.

#### Commit <key> <value>

Commits (writes) the changes made to the specified key and value.

#### Commit-Delete <key> [<value>]

Deletes the specified registry key and value and commits the deletion. If the value is empty, delete all values

and subkeys and commit the deletion.

#### Overlay

Configures the UWF overlay settings.

#### Get-Config

Displays the UWF overlay configuration for the current and next session.

#### Get-AvailableSpace

Displays the free disk space available for the UWF overlay.

#### **Get-Consumption**

Displays the disk space currently occupied by the UWF overlay.

#### Set-Size <size>

Sets the maximum size of the UWF overlay (in MB) for the next session after the system restarts.

#### Set-Type {RAM | DISK}

Sets the overlay storage type to RAM-based or DISK-based. UWF must be disabled in the current session to set the overlay storage type to DISK-base.

#### Set-WarningThreshold <size>

Sets the threshold (in MB) for a warning alarm to be issued in the current session.

#### Set-CriticalThreshold <size>

Sets the threshold (in MB) for a critical alarm to be issued in the current session.

ImportantYou can change the maximum size of the UWF overlay by using Atrust Client Setup. See Chapter4, "2.9 Configuring UWF (Unified Write Filter)" for how to change this setting. The overlay storage<br/>type and threshold values for issuing warning or critical alarms cannot be changed by using Atrust<br/>Client Setup.

#### Servicing

Configures UWF Servicing Mode.

#### Enable

Enables UWF Servicing Mode in the next session after the system restarts.

#### Disable

Disables UWF Servicing Mode in the next session after the system restarts.

#### **Update-Windows**

Command used to apply the Windows Update program to standalone devices.

#### Get-Config

Displays the UWF Servicing Mode configuration for the current and next sessions.

Important US320f does not support Windows Update in UWF Servicing Mode. Do not use UWF Servicing Mode.

To upgrade the firmware of US320f, use Atrust Device Manager (ADM). For detailed information, see Chapter 6, "1. Using Atrust Device Manager (ADM) Software for Remote Administration".

# 4. Automatic Sign-In

On US320f, the workgroup computers are configured to automatically sign-in with the default User account. If the default password is changed, auto sign-in password must also be changed in the following procedure:

Important This procedure cannot be used for a computer that belongs to a domain.

- 1. Sign in as an Administrator.
- 2. Click Run on the Start menu.

| Task Manager          |  |
|-----------------------|--|
| Control Panel         |  |
| File Explorer         |  |
| Search                |  |
| Run                   |  |
| Shut down or sign out |  |
| Desktop               |  |

3. Type netplwiz in the Open dialog box, and then click OK.

| 🖅 Run         |                                                                                                    | × |
|---------------|----------------------------------------------------------------------------------------------------|---|
|               | Type the name of a program, folder, document, or Internet resource, and Windows will open it for you. |   |
| <u>O</u> pen: | netplwiz ~                                                                                            |   |
|               | This task will be created with administrative privileges.                                             |   |
|               | OK Cancel <u>B</u> rowse                                                                              |   |

4. Click the Users tab in the User Accounts dialog box, and select the Users must enter a user name and password to use this computer check box.

| User Accounts                                          |                |                     |                     |
|--------------------------------------------------------|----------------|---------------------|---------------------|
| Users Advanced                                         |                |                     |                     |
| Use the list below to<br>and to change passw           |                |                     | ur computer,        |
| Users must <u>e</u> nter a user nar                    | me and passwo  | ord to use this con | nputer.             |
| Users for this computer:                               |                |                     |                     |
| User Name                                              | Grou           | р                   |                     |
| Sector Administrator                                   | Adm            | inistrators         |                     |
|                                                        |                |                     |                     |
|                                                        | A <u>d</u> d   | <u>R</u> emove      | Pr <u>o</u> perties |
| Password for Administrator To change your pa Password. | assword, press | Ctrl-Alt-Del and se | elect Change        |
| Password.                                              |                | Reset <u>P</u> a    | issword             |
|                                                        | C              | K Cance             | Apply               |

- 5. Select the name of the user for which you want to configure auto sign-in from the list of users.
  - \* As an example, select the User account

| User Accounts                                        |                                                                 | ×                                       |
|------------------------------------------------------|-----------------------------------------------------------------|-----------------------------------------|
| Users Advanced                                       |                                                                 |                                         |
| Use the list below to gran<br>and to change password | it or deny users access to yo<br>s and other settings.          | our computer,                           |
| ☑ Users must <u>e</u> nter a user name a             | nd password to use this cor                                     | nputer.                                 |
| Users for this computer:                             |                                                                 |                                         |
| User Name                                            | Group                                                           |                                         |
| Sector Administrator                                 | Administrators                                                  |                                         |
| 💐 User                                               | Users                                                           |                                         |
| Password for User                                    | Id <u>R</u> emove<br>rd for User, click Reset Passo<br>Reset P. | Pr <u>o</u> perties<br>word.<br>assword |
|                                                      | hote <u>r</u>                                                   |                                         |
|                                                      | OK Cance                                                        | el <u>A</u> pply                        |

6. Clear the Users must enter a user name and password to use this computer checkbox, and click OK.

| User Accounts                                            |                                                 | ×                   |
|----------------------------------------------------------|-------------------------------------------------|---------------------|
| Users Advanced                                           |                                                 |                     |
| Use the list below to grant of and to change passwords a |                                                 | ur computer,        |
| Users must enter a user name and                         | I password to use this com                      | puter.              |
| Users for this computer:                                 |                                                 |                     |
| User Name                                                | Group                                           |                     |
| Administrator                                            | Administrators                                  |                     |
| Noter Notes                                              | Users                                           |                     |
| A <u>d</u> d.                                            | <u>R</u> emove                                  | Pr <u>o</u> perties |
| Password for User<br>To change the password              | for User, click Reset Passw<br>Reset <u>P</u> a | ord.                |
|                                                          | OK Cancel                                       | Apply               |

7. The Automatically sign in dialog appears. Type the password to be used at sign-in in the Password and Confirm Password boxes, and then click OK.

| Automa          | tically sign in | ×                                                                                                    | < |
|-----------------|-----------------|----------------------------------------------------------------------------------------------------|---|
| <b>P</b>        | name and pass   | your computer so that users do not have to type a user<br>word to sign in. To do this, specify a user that will be<br>igned in below: |   |
| <u>U</u> ser na | me:             | User                                                                                                    |   |
| <u>P</u> asswo  | rd:             |                                                                                                    |   |
| <u>C</u> onfirn | n Password:     |                                                                                                    |   |
|                 |                 | OK Cancel                                                                                                    |   |

8. Restart the computer to make sure that you can sign in to the system as the configured user.

# **5.** Saving Files and Using Local Drives

Administrators need to know the following information about local drives and saving files.

### Saving Files

Thin clients use an embedded operating system with a fixed amount of flash memory. It is recommended that you save files you want to keep on a server rather than on a thin client.

## Drive C and flash memory

Drive C is the on-board non-volatile flash memory. It is recommended that you avoid writing to drive C. Writing to drive C reduces the size of the flash memory. If the flash memory size is reduced to under 3 MB, the thin client will become unstable.

Important It is highly recommended that 3 MB of flash memory be left unused. If the free flash memory size is reduced to 2 MB, the thin client image will be irreparably damaged and it will be necessary for you to contact an authorized service center to repair the thin client.

When UWF is enabled, changes made on local drives are saved in the UWF overlay. If the UWF overlay is about to overflow, the operation of the thin client becomes unstable. Items that are written to the UWF overlay (or directly to the flash memory if UWF is disabled) during normal operations include:

- Favorites
- Created connections
- Delete/edit connections
- Application cache

# 6. Participating in Domains

You can participate in domains by joining the thin client to a domain or by using roaming profiles.

### **Participating in Domains**

The administrator can join the thin client to the domain in the Change Computer Name dialog box (Start Button Right Click Menu > System > Change Settings > Computer Name tab Change).

 Important
 US320f can not participate in domain from Settings > Account > Access work or school > Connect.

 This is a specification limitation of US320f. To participate in the domain of US320f, use the system property dialog.

# 6. I About Domain User Profile

When joining the thin client to a domain, disable the Unified Writer Filter so that the domain information can be permanently stored on the thin client. The Unified Writer Filter should remain disabled through the next boot as information is written to the thin client on the boot after joining the domain. This is especially important when joining an Active Directory domain. For details about disabling and enabling the Unified Writer Filter, see Chapter 4, "2.9 Configuring UWF (Unified Write Filter)". If you did not sign-in with the domain account and enabled the UWF, the profile of the domain account is created at every sign-in. To avoid this, sign in with the domain account before enabling the UWF.

If you activate UWF without signing in with domain account after joining US320f to the domain, the domain user profile created after starting US320f next time and Initial sign-in with UWF enabled are lost by shutting down or restarting US 320f. Therefore, it is important to note that a new domain user profile will be created each time US320d is restarted.

On the other hand, even if you first sign-in with UWF disabled and create a domain user profile, after UWF activation, any changes made to the domain user profile will be lost due to US320f shutdown and reboot. Note that the domain cache maintained in US320f remains as it was created when UWF is invalidated, and application of client settings by domain group policy is also lost due to shutdown and restart of US320f.

Also, it is not realistic to create and maintain profiles of all domain users using US320f with UWF invalid status.

For the domain user profile, it is necessary to set it appropriately beforehand with sufficient preliminary verification in consideration of the system environment to be used and the influence on the application, depending on the specification specific to the thin client as mentioned above.

## 6.2 Change password of domain computer account when UWF is enabled

Microsoft Windows-based computer that joined a domain uses the domain controller to periodically change the computer account password for security purposes. If the thin client is a member of such a domain, password processing is applied to the thin client as well. If UWF is enabled, the thin client will successfully change this password on the domain controller, but since UWF is enabled, the new password will not be retained the next time the thin client is started. In this case, you have the following options.

- Set "1" to the DisablePasswordChange registry entry and disable machine account password change on the thin client.
- Refer to the Microsoft manual for each operating system to disable machine account password change on the Windows based server. For example, to disable machine account password changes on Windows 2008 Server, set RefusePasswordChange registry entry "1" on all domain controllers in the domain, not on each workstation. Even after setting above, the thin client tries to change the password every 30 days, but it is rejected by the server.

### 6.2.1 Disabling Password Changes for Domain Computer Account in US320f

Following the steps will invalidate periodic computer account password changes after joining the domain.

- 1. Click Start > Run to start Registry Editor. Enter regedit in the Name text box and click OK.
- 2. Find the following registry subkey location and click it.

[HKEY\_LOCAL\_MACHINE\SYSTEM\CurrentControlSet\Services\Netlogon\Parameters]

- 3. In the right pane, right-click DisablePasswordChange.
- 4. Click **Modify** on the **Edit** menu.
- 5. Enter 1 in the Value data text box and click OK.
- 6. Quit Registry Editor.

### 6.2.2 Disabling Change of Domain Controller's Computer Account Password

- 1. Click Start > Run to start Registry Editor. Enter regedit in the Name text box and click OK.
- 2. Find the following registry subkey location and click it.

[HKEY\_LOCAL\_MACHINE\SYSTEM\CurrentControlSet\Services\Netlogon\Parameters]

- 3. On the Edit menu, point to New and click DWORD Value.
- 4. Enter RefusePasswordChange as the Registry entry name and click Enter.
- 5. On the Edit menu, click Modify.
- 6. Enter 1 in the Value data text box and click OK.
- 7. Quit Registry Editor.

# 7. Using the Net and Tracert Utilities

Net and Tracert utilities are available for administrative use (for example, to determine the route taken by packets across an IP network). For more information about these utilities, go to: <u>http://www.microsoft.com</u>.

# 8. Managing Users and Groups with Accounts

Use the **Accounts** window (**Start** > **Settings** > **Accounts**) to create and manage user accounts, create and manage groups, and configure advanced user profile properties. By default, a new user is only a member of the **Users** group and is not locked down. As the administrator, you can select the attributes and profile settings for users.

This section provides quick-start guidelines on:

- Creating User Accounts
- Editing User Accounts
- Configuring User Profiles

## **8.1** Creating User Accounts

Only administrators can create new user accounts locally or remotely. However, due to local flash memory/disk space constraints, the number of additional users on the thin client should be kept to a minimum.

 Important
 To retain the setting changes after US320f is restarted, you need to disable the Unified Writer

 Filter. For details, see Chapter 4, "2.9 Configuring UWF (Unified Write Filter)".

- 1. Log in as an administrator and open the Accounts window (Start > Settings > Accounts > Other people).
- 2. Click the + button in Add someone else to this PC.
- 3. When you finish creating the user account, the user you created appears in the Account window.

## 8.2 Editing User Accounts

To edit default settings for standard users and administrator accounts, follow the steps below.

- 1. Sign in as an administrator and open the Account window (Start > Settings > Account > Other people)).
- 2. Click the + button in Add someone else to this PC.
- 3. Select User in the left pane and click the account whose setting you want to change to change the setting.

# 8.3 Configuring User Profiles

Open the User Profile window (Start Button Right Click Menu > System > Advanced System Settings > Set User Profile) and use the command buttons such as Change Type, Delete, Copy Destination, etc. in accordance with the Microsoft manual provided by the wizard to set the Default, Administrator, and User Profiles stored in the thin client.

# **9.** Changing the Computer Name of a Thin Client

Administrators can use the **Computer Name** tab in the **System Properties** dialog box (**Start** > **Control Panel** > **System** > **Advanced system settings**) to change the computer name of a thin client. When changing the computer name, disable the UWF so that the new computer name can be permanently stored on the thin client. The UWF should remain disabled through the next boot as information is written to the thin client on the boot after restart. This is especially important when changing the computer name. For details about disabling and enabling the UWF, see Chapter 4, "2.9 Configuring UWF (Unified Write Filter)".

Follow the steps below to make the computer name change permanent.

- 1. Disable the UWF (Unified Write Filter).
- 2. Change the computer name.
- 3. Reboot the thin client.
- 4. Enable the UWF (Unified Write Filter).
- 5. Reboot the thin client.

# **IO.** Setting Date and Time

The local time utility can be set to synchronize the thin client clock to a time server automatically at a designated time, or manually.

Maintain the correct time because some applications require access to local thin client time. You can open the "Date and time" dialog box by double-clicking the "Date and time" icon in the control panel.

# **II**. Configuring Dual Monitor Display

You can set up dual monitors using the **Screen Resolution** window. To display the **Screen Resolution** window, click the **Display** icon in the control panel or click the **System** > **Display** setting (see the manual of Microsoft Corporation at http://www.microsoft.com).

Note that triple screen output is not available.

Important NEC only supports genuine optional monitors. When using another monitor in the actual operating environment, thoroughly evaluate the operation with the specified settings based on the actual operating environment and confirm that there is no problem.

# **12.** Installing CMO Terminal Agent

To access NEC Client Management Option (CMO) services from US320f, use CMO Terminal Agent. CMO Terminal Agent is not installed on US320f by default; however, US320f includes the following installers:

- CMO Terminal Agent Version 6.0
- CMO Terminal Agent Version 6.2

 Important
 When installing or uninstalling CMO Terminal Agent, be sure to disable UWF (Unified Writer Filter) and then enable it again after installation or uninstallation is complete. For how to configure UWF, see Chapter 4, "2.9 Configuring UWF (Unified Write Filter)".

- When installing or uninstalling CMO Terminal Agent, you need to apply the shortcuts of CMO Terminal Agent to the User account before enabling UWF (Unified Writer Filter). It takes some time before the shortcuts are displayed on the Start screen of a user account other than Administrator after sign-in. If you enable UWF without applying the shortcuts when using a User account, the settings will be discarded every time the system restarts and the shortcuts will take a long time to appear. (In the case of uninstallation, the deleted shortcuts remain and take time to disappear.)
- When downgrading CMO Terminal Agent Version 6.2 to Version 6.0, first uninstall Version 6.2, and then install Version 6.0.
- CMO Terminal Agent cannot be downgraded by performing an overwrite install. To downgrade CMO Terminal Agent, uninstall the new version of CMO Terminal Agent and then install the old version of CMO Terminal Agent.
- Upgrade from CMO Terminal Agent Version 6.0 to Version 6.1 is not possible.

Install CMO Terminal Agent as follows:

- 1. Sign in to US320f as an Administrator.
- 2. Double-click the CMO Terminal Agent installer icon on the desktop.
- 3. The wizard to install CMO Terminal Agent appears. Click Next.

| 🖟 VPCC Client Management C | Option Remote Connection - InstallShield Wizard $	imes$                                                                                   |
|----------------------------|----------------------------------------------------------------------------------------------------|
| J                          | Welcome to the InstallShield Wizard for VPCC<br>Client Management Option Remote Connection                                                |
| 4.                         | The InstallShield(R) Wizard will install VPCC Client Management<br>Option Remote Connection on your computer. To continue,<br>click Next. |
| 4                          | WARNING: This program is protected by copyright law and international treaties.                                                           |
|                            | < Back Next > Cancel                                                                                                    |

4. Select the method for obtaining Client Management Option Manager that is appropriate for your environment, and then click **Next**.

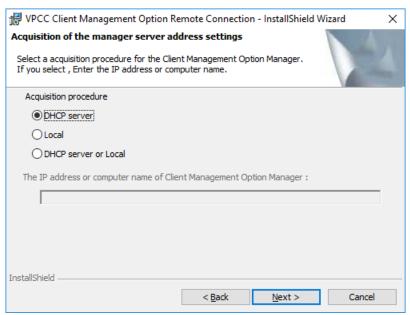

- 5. Type in the domain information, and then click Next.
  - \* If you selected **DHCP Server** in step 4, this step is skipped.

| 记 VPCC Client Management Option Remote Connection - InstallShield Wizard 🛛 🗙                                                                                                    |  |  |  |  |  |
|----------------------------------------------------------------------------------------------------|--|--|--|--|--|
| Setting of connection destination's domain information<br>Please enter domain information that virtual PC connected with the<br>Client Management Option Manager belongs.                                                                                                    |  |  |  |  |  |
| Setting of connection destination's domain information:                                                                                                    |  |  |  |  |  |
| Please separate the domain name by ";" when you enter two or more domain information.                                                                                                    |  |  |  |  |  |
| ex) cmo.nec.co.jp;nec.co.jp                                                                                                    |  |  |  |  |  |
| To display a particular domain name as the default when you start a remote connection,<br>please set to 0 after the domain name you want as the default. If you have set up<br>multiple domain information, please set to 0 after the domain name you want as the<br>default. |  |  |  |  |  |
| ex) cmo.nec.co.jp:0                                                                                                    |  |  |  |  |  |
| cmo.nec.co.jp:0;nec.co.jp                                                                                                    |  |  |  |  |  |
|                                                                                                    |  |  |  |  |  |
| InstallShield                                                                                                    |  |  |  |  |  |
| < <u>B</u> ack <u>N</u> ext > Cancel                                                                                                    |  |  |  |  |  |

6. Specify the installation folder, and then click Next.

| 妃 VPCC Client Management Option Remote Connection - InstallShield Wizard 🛛 🗙 |                                                                |                    |                |                |  |
|------------------------------------------------------------------------------|----------------------------------------------------------------|--------------------|----------------|----------------|--|
| Destination<br>Click Next<br>folder.                                         | <b>n Folder</b><br>to install to this folder, or click Ch      | nange to install t | o a different  |                |  |
| Þ                                                                            | Install VPCC Client Managemer<br>C:\Program Files (x86)\NEC\Ct |                    |                | <u>C</u> hange |  |
|                                                                              |                                                                |                    |                |                |  |
|                                                                              |                                                                |                    |                |                |  |
|                                                                              |                                                                |                    |                |                |  |
|                                                                              |                                                                |                    |                |                |  |
| InstallShield -                                                              |                                                                |                    |                |                |  |
|                                                                              | [                                                              | < <u>B</u> ack     | <u>N</u> ext > | Cancel         |  |

7. Select the behavior of client management option remote connection and click Next.

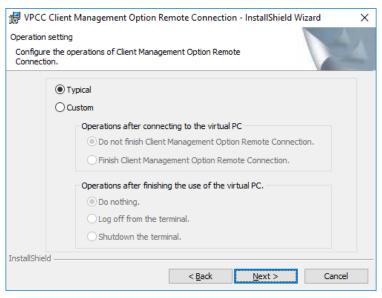

#### 8. Click Install.

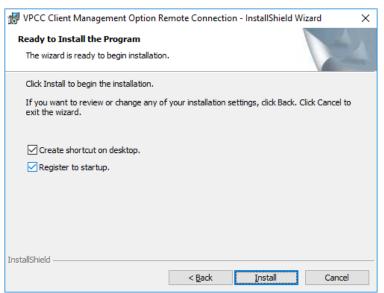

9. Click Finish.

| UPCC Client Management Option Remote Connection - InstallShield Wizard                                                                      | ( |
|----------------------------------------------------------------------------------------------------|---|
| InstallShield Wizard Completed                                                                                                    |   |
| The InstallShield Wizard has successfully installed VPCC Client<br>Management Option Remote Connection. Click Finish to exit<br>the wizard. |   |
| < <u>B</u> ack <b>Finish</b> Cancel                                                                                                    |   |

- 10. On the desktop, move the mouse pointer to the bottom-left corner, and then right-click **Start** to open the popup menu.
- 11. Click Add or Remove Programs.
- 12. Make sure that VPCC Client Management Option Remote Connection is displayed in the program list.
  - \* Also make sure the version of the installed CMO Terminal Agent is correct.

|                             | Panel > Programs > Programs and Features                                                                                                    |                             |              | ~ Ō     | Search Programs and F | Features | 8 |
|-----------------------------|----------------------------------------------------------------------------------------------------|-----------------------------|--------------|---------|-----------------------|----------|---|
|                             |                                                                                                    |                             |              |         |                       |          |   |
| Control Panel Home          | Uninstall or change a program                                                                                                    |                             |              |         |                       |          |   |
| View installed updates      | To uninstall a program, select it from the list and then click Un                                                                                                    | install, Change, or Repair. |              |         |                       |          |   |
| Turn Windows features on or |                                                                                                    |                             |              |         |                       |          |   |
| off                         | Organize 🔻 Uninstall                                                                                                    |                             |              |         |                       |          | ( |
|                             | Name                                                                                                    | Publisher                   | Installed On | Size    | Version               |          |   |
|                             | 🖊 Adobe Flash Player 26 NPAPI                                                                                                    | Adobe Systems Incorporated  | 2/21/2018    | 19.6 MB | 26.0.0.151            |          |   |
|                             | Atrust Client Setup (Win10IoTEnT)                                                                                                    | Atrust Computer Corp.       | 11/11/2017   | 122 MB  | 1.03                  |          |   |
|                             | Citrix Receiver 4.9                                                                                                    | Citrix Systems, Inc.        | 2/26/2018    | 14.2 MB | 14.9.0.2539           |          |   |
|                             | 38 Intel(R) Sideband Fabric Device Driver                                                                                                    | Intel Corporation           | 2/26/2018    | 1.09 MB | 604.10125.2655.573    |          |   |
|                             | Section 2 The State of the State of State of St | Intel Corporation           | 2/26/2018    | 3.64 MB | 10.18.10.4653         |          |   |
|                             | 3 Intel® Trusted Execution Engine                                                                                                    | Intel Corporation           | 2/26/2018    | 3.11 MB | 1.0.0.1064            |          |   |
|                             | Microsoft Visual C++ 2005 Redistributable                                                                                                    | Microsoft Corporation       | 11/11/2017   | 3.30 MB | 8.0.56336             |          |   |
|                             | Microsoft Visual C++ 2008 Redistributable - x64 9.0.30729.4148                                                                                                    | Microsoft Corporation       | 11/2/2017    | 1.03 MB | 9.0.30729.4148        |          |   |
|                             | Microsoft Visual C++ 2008 Redistributable - x86 9.0.30729.4148                                                                                                    | Microsoft Corporation       | 11/2/2017    | 850 KB  | 9.0.30729.4148        |          |   |
|                             | Hicrosoft Visual C++ 2015 Redistributable (x64) - 14.0.24212 👷                                                                                                    | Microsoft Corporation       | 2/21/2018    | 23.5 MB | 14.0.24212.0          |          |   |
|                             | 👹 Microsoft Visual C++ 2015 Redistributable (x86) - 14.0.24212                                                                                                    | Microsoft Corporation       | 2/21/2018    | 19.5 MB | 14.0.24212.0          |          |   |
|                             | 345 Realtek Ethernet Controller Driver                                                                                                    | Realtek                     | 11/2/2017    | 4.23 MB | 10.18.526.2017        |          |   |
|                             | 📧 UltraVnc                                                                                                    | uvnc bvba                   | 11/2/2017    | 3.50 MB | 1.0.9.5               |          |   |
|                             | VIA Platform Device Manager                                                                                                    | VIA Technologies, Inc.      | 11/2/2017    | 1.54 MB | 1.44                  |          |   |
|                             | WMware Horizon Client                                                                                                    | VMware, Inc.                | 2/26/2018    | 436 MB  | 4.6.1.9881            |          |   |
|                             | BVPCC Client Management Option Remote Connection                                                                                                    | NEC Corporation             | 2/26/2018    | 2.19 MB | 6.2.0.0               |          |   |
|                             |                                                                                                    |                             |              |         |                       |          |   |
|                             |                                                                                                    |                             |              |         |                       |          |   |
|                             |                                                                                                    |                             |              |         |                       |          |   |
|                             | NEC Corporation Product version: 6.2.0.0                                                                                                    |                             |              |         |                       |          |   |

- 13. Sign out from the Administrator account.
- 14. Sign in as a User.

15. Wait until the CMO Terminal Agent shortcut appears on the Start screen.

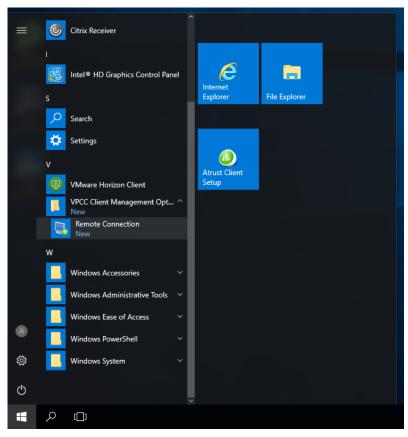

Note

CMO Terminal Agent is registered in the Startup menu when it is installed, and is automatically launched when you sign in to US320f.

# **13.** Wireless LAN Settings

To communicate with the wireless LAN access point with US320f, it is necessary to connect the optional USB wireless LAN adapter to the main body USB port.

The Windows 10 IoT client can connect to the wireless LAN using the following security and encryption.

- No authentication (open system) Encryption WEP
- Shared key encryption WEP
- WPA Personal (WPA PSK) Encrypted AES and TKIP
- WPA 2 Personal (WPA 2 PSK) Encrypted AES and TKIP
- WPA Enterprise (WPA-Enterprise) Encrypted AES and TKIP
- WPA2 Enterprise (WPA2-Enterprise) Encrypted AES and TKIP
- IEEE 802.1X encrypted WEP

The following network authentication methods can be used.

- EAP-PEAP(EAP-MS-CHAP v2, TLS)
- EAP-TLS
- EAP-TTLS
- EAP authentication method other than Microsoft

Note Use

Use of EAP-MD5 is not supported.

Also, in US320f, changes made when UWF (Unified Write Filter) is enabled are lost after restart. Therefore, in order to retain the wireless LAN profile, it is necessary to set the wireless LAN with UWF disabled (refer to Chapter 4 "2.9 Configuring UWF (Unified Write Filter)") However, since it is necessary to sign in with the Administrator account in order to invalidate UWF, it may be impossible for the user to set up the wireless LAN profile in the operational environment. In that case, you can register the wireless LAN profile in the UWF write protect exception to keep the wireless LAN profile implemented with the User account.

## **13.1** Maintaining Wireless LAN Profile

To register the wireless LAN profile in the UWF write protection exception, follow the procedure below.

- 1. Start US320f.
- 2. After signing in automatically with User account, sign out.
- 3. Enter the user ID and password for the Administrator account and sign in.
- 4. Click **Run** from the right-click menu of the start button.
- 5. Specify the file name and enter **cmd** in the run dialog to start the administrator command prompt.
- 6. Execute the following UWF command at the command prompt.
  - (1) uwfmgr file add-exclusion "C:\ProgramData\Microsoft\wlansvc\Profiles\Interfaces"
  - (2) uwfmgr registry add-exclusion HKEY\_LOCAL\_MACHINE\SOFTWARE\Microsoft\wlansvc
  - (3) uwfmgr registry add-exclusion HKEY\_LOCAL\_MACHINE\SYSTEM\CurrentControlSet\services\Wlansvc
  - (4) uwfmgr registry add-exclusion HKEY\_LOCAL\_MACHINE\SYSTEM\CurrentControlSet\services\WwanSvc
- 7. Exit the command prompt and restart US320f.

### **13.2** IEEE 802.1X / EAP authentication

Explanation about wireless LAN authentication using Radius server compliant with IEEE 802.1X / EAP.

To perform IEEE 802.1X / EAP authentication, "certificate" must be used for client authentication. US320f will lose root certificates and client certificates installed when UWF (Unified Write Filter) is enabled after restart. If you want to keep the certificate after rebooting, you must register the certificate store with the UWF write protection exception. For holding the certificate, refer to Chapter 5 "14 Installing the Certificate".

#### EAP-PEAP

When using EAP-PEAP, it is necessary to install the root certificate in US320f and user authentication by user ID and password is necessary at the same time. To maintain the wireless LAN connection before signing in and after signing out, it is necessary to save the credentials.

- Note If you are joining a domain, please set according to the environment such as "Automatically use Windows logon name and password (and domain if there is domain)".
- 1. Start US320f.
- 2. Automatically sign in with the User account.
- 3. Connect the USB wireless LAN adapter to the USB port of US320f.
- 4. Click the wireless LAN icon in the task bar notification area at the bottom right of the screen.

| ^ | f | *( | <b>\$</b> %) | 6:37 AM<br>2/26/2018 |
|---|---|----|--------------|----------------------|

5. Select the network name (SSID) to be connected and click Connect.

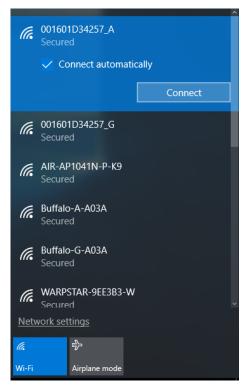

6. Enter User name and Password and click OK.

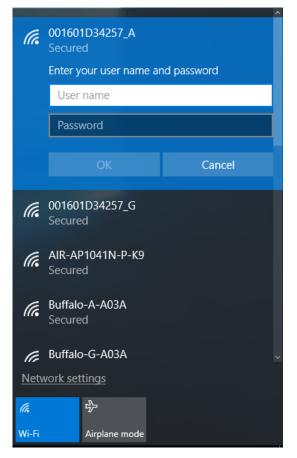

7. If a warning is displayed, click **Connect** to continue.

| (i.                  | 001601D34257_A<br>Secured<br>Continue connecting?<br>If you expect to find 001601D34257_A in this<br>location, go ahead and connect. Otherwise, it<br>may be a different network with the same<br>name.<br>Show certificate details |                             |        |  |  |
|----------------------|----------------------------------------------------------------------------------------------------|-----------------------------|--------|--|--|
|                      |                                                                                                    | Connect                     | Cancel |  |  |
| (h.                  | 00160<br>Secure                                                                                                    | 1D34257_G<br>d              |        |  |  |
| (i.                  |                                                                                                    | AIR-AP1041N-P-K9<br>Secured |        |  |  |
| (h.                  | Buffalo-A-A03A<br>Secured                                                                                                    |                             |        |  |  |
| <u>Netw</u>          | vork set                                                                                                    | tings                       |        |  |  |
| <i>(i</i> .<br>Wi-Fi |                                                                                                    | ந்த<br>Airplane mode        |        |  |  |

8. Confirm that the status of the network name (SSID) is displayed as Connected, Secured.

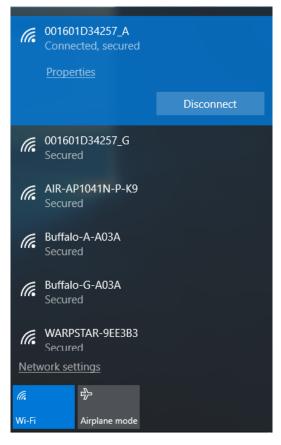

9. Right-click the wireless LAN icon in the task bar notification area at the bottom right of the screen and select **Open Network and Sharing Center** from the menu.

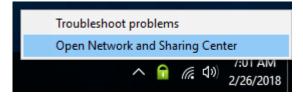

10. Click Wi-Fi from the active network.

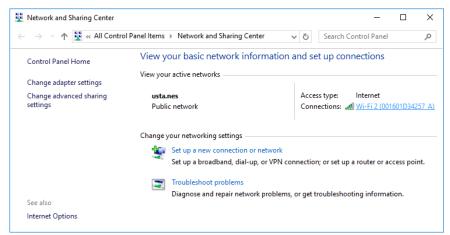

### 11. Click the Wireless Properties button.

| ഫ്[] Wi-Fi 2 Status |                     |          |               | Х |
|---------------------|---------------------|----------|---------------|---|
| General             |                     |          |               |   |
| Connection          |                     |          |               | - |
| IPv4 Connectivi     | ity:                |          | Internet      |   |
| IPv6 Connectivi     | ity:                | No net   | work access   |   |
| Media State:        |                     |          | Enabled       |   |
| SSID:               |                     | 00160    | 1D34257_A     |   |
| Duration:           |                     |          | 00:28:09      |   |
| Speed:              |                     |          | 54.0 Mbps     |   |
| Signal Quality:     |                     |          | llee          |   |
| D <u>e</u> tails    | <u>W</u> ireless Pr | operties |               |   |
| Activity            |                     |          |               | - |
|                     | Sent —              | <b>-</b> | Received      |   |
| Bytes:              | 316,179             | -        | 521,520       |   |
| Properties          | ₽Disable            | Diagnose |               |   |
|                     |                     |          | <u>C</u> lose |   |

12. Select the Security tab and click the Advanced settings button.

| 001601D34257_A Wirele                  | ss Network Properties        | ×                |
|----------------------------------------|------------------------------|------------------|
| Connection Security                    |                              |                  |
|                                        |                              |                  |
| Security type:                         | WPA2-Enterprise              | ~                |
| Encryption type:                       | AES                          | ~                |
|                                        |                              |                  |
|                                        |                              |                  |
| Choose a network aut                   | hentication method:          |                  |
| Microsoft: Protected                   | EAP (PEAP) 🗸 🗸               | <u>S</u> ettings |
| Remember my cree<br>time I'm logged on | lentials for this connection | 1 each           |
| A <u>d</u> vanced settings             |                              |                  |
|                                        | Ok                           | Cancel           |

13. Select the 802.1X settings tab and click the Save credentials button.

| Advanced settings                                                           | ×        |
|-----------------------------------------------------------------------------|----------|
| 802.1X settings 802.11 settings                                             |          |
| Specify authentication mode:                                                |          |
| User authentication V Save gred                                             | lentials |
| Delete credentials for all users                                            |          |
| Enable single sign on for this network                                      |          |
| Perform immediately before user logon                                       |          |
| O Perform immediately after user logon                                      |          |
| Maximum delay (seconds): 10                                                 | *        |
| Allow additional dialogs to be displayed during sin<br>sign on              | gle      |
| This network uses separate virtual LANs for mach<br>and user authentication | nine     |
|                                                                             |          |
|                                                                             |          |
|                                                                             |          |
|                                                                             |          |
|                                                                             |          |
|                                                                             |          |
| ОК                                                                          | Cancel   |

14. Enter User name and Password and click the OK button.

| Windows Security                                                                       | ×      |
|----------------------------------------------------------------------------------------|--------|
| Save credentials                                                                       |        |
| Saving your credentials allows<br>the network when you're not lo<br>download updates). |        |
| User name                                                                              |        |
| Password                                                                               |        |
| ОК                                                                                     | Cancel |
|                                                                                        |        |

- 15. Click the **OK** button to close the advanced dialog.
- 16. Click the **OK** button to close the wireless network properties dialog.
- 17. Click the **Close** button to close the Wi-Fi dialog.
- 18. Confirm that the wireless LAN icon in the task bar notification area at the bottom right of the screen is in the connection status.
- 19. Restart US320f.
- 20. After the automatic sign-in with the User account, confirm that the wireless LAN icon in the task bar notification area at the lower right of the screen is in the connection status.

### EAP-TLS

When using EAP-TLS, it is necessary to install the root certificate in US320f, and install client certificate at the same time.

Note Since EAP-TLS defined in IEEE defines the use of client certificate and either computer certificate or user certificate is not specified, it is also possible to use a user certificate instead of a computer certificate for EAP-TLS authentication. However, it is important to note that if you use a user certificate, you can not establish a wireless LAN connection before signing in and after signing out

- 1. Start US320f.
- 2. Automatically sign in with the User account.
- 3. Connect the USB wireless LAN adapter to the USB port of US320f.
- 4. Click the wireless LAN icon in the task bar notification area at the bottom right of the screen.

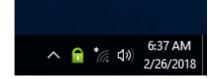

5. Select the network name (SSID) to be connected and click Connect.

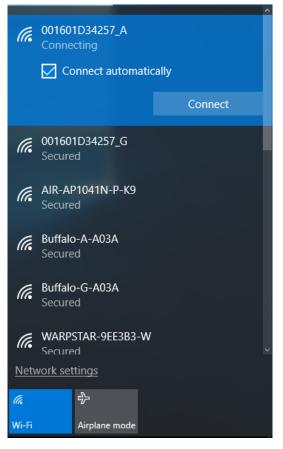

6. Confirm that Connected, Secured appears on the status of the network name (SSID).

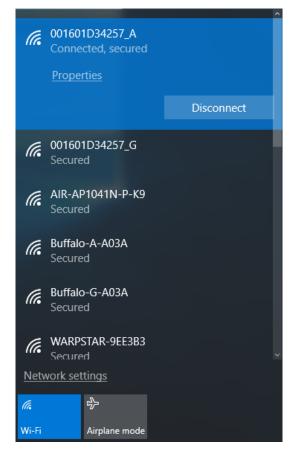

## 13.3 Deleting a Network Profile

To delete a network profile, follow the procedure below.

1. Click the **Wireless** icon (the icon indicating the strength of radio waves) in the lower right corner of the desktop screen.

| (h.         | 001601D34257_A<br>Connected, secured |
|-------------|--------------------------------------|
| (h.         | 001601D34257_G<br>Secured            |
| (h.         | AIR-AP1041N-P-K9<br>Secured          |
| (h.         | Buffalo-A-A03A<br>Secured            |
| (h.         | Buffalo-G-A03A<br>Secured            |
| (h.         | WARPSTAR-9EE3B3<br>Secured           |
| (h.         | WARPSTAR-9EE3B3-W<br>Secured         |
| <u>Netv</u> | vork settings                        |
| ſ.          | <b>驴</b>                             |
| Wi-Fi       | Airplane mode                        |
|             | へ 🔒 🥻 d)) 7:10 AM<br>2/26/2018       |

2. Click Network Settings.

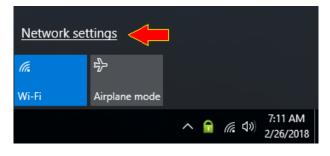

### 3. Click Manage Known Networks.

| Settings                       |                                                                                                    | -  | × |
|--------------------------------|----------------------------------------------------------------------------------------------------|----|---|
| Ome                            | Wi-Fi 2                                                                                               |    |   |
| Find a setting $\rho$          | On                                                                                                    |    |   |
| Network & Internet             | Connected, secured                                                                                    |    |   |
| ⊕ Status                       | Show available networks                                                                               |    |   |
| n Wi-Fi                        | Hardware properties                                                                                   |    |   |
| 토 Ethernet                     | Manage known networks                                                                                 |    |   |
| ✿ Dial-up                      | Wi-Fi Sense                                                                                           |    |   |
| % VPN                          | Sign in with your Microsoft account to use Wi-Fi Sense                                                |    |   |
| $r_{V}^{\Sigma}$ Airplane mode | Wi-Fi Sense connects you to suggested Wi-Fi hotspots.<br>Remember, not all Wi-Fi networks are secure. |    |   |
| (မှ) Mobile hotspot            | Learn more                                                                                            |    |   |
| 🕒 Data usage                   | Connect to suggested open hotspots                                                                    |    |   |
| Proxy                          | <ul> <li>On</li> <li>Show a notification banner when action is needed from</li> </ul>                 | me |   |

4. When **Network** is displayed, select the network name (SSID) to be deleted and click the **Forget** button.

| ÷   | Settings           |            | _      | × |
|-----|--------------------|------------|--------|---|
| ŝ   | Wi-Fi 2            |            |        |   |
| Ma  | anage known networ | ks         |        |   |
| (7. | 001601D34257_A     |            |        |   |
|     |                    | Properties | Forget |   |
|     |                    |            |        |   |
|     |                    | Properties | Forget |   |

5. The network profile is deleted.

# **I**4. Installing the Certificate

US320f protects the thin client from erroneous writing to the flash memory by UWF (Unified Write Filter). Writing to flash is valid as long as the thin client is active, but it will be lost if the thin client is restarted or shut down. Certificates installing UWF in a valid state are lost when you restart or shut down the thin client.

## **14.1** Retention of Certificate

To register the root certificate and computer certificate in the UWF write protect exception, follow the procedure below.

- 1. Start US320f.
- 2. After signing in automatically with User account, sign out.
- 3. Enter the user ID and password for the Administrator account and sign in.
- 4. Click **Run** from the right-click menu of the start button.
- 5. Specify the file name and enter cmd in the run dialog to start the administrator command prompt.
- 6. Execute the following UWF command at the command prompt.
  - (1) uwfmgr file add-exclusion "C:\Windows\System32\Microsoft\Protect"
  - (2) uwfmgr file add-exclusion "C:\ProgramData\Microsoft\Crypto"
  - (3) uwfmgr registry add-exclusion HKEY\_LOCAL\_MACHINE\SOFTWARE \Microsoft\SystemCertificates
- 7. Exit the command prompt and restart US320f.

### **14.2** Installing the root certificate

For clients which joined the domain, root certificates are automatically installed in "trusted root certification authorities" when joining a domain. This section describes how to install the root certificate in US320f which does not participate in the domain. If you have not registered the certificate store as a UWF write protection exception, follow the steps below after disabling UWF.

- 1. Start US320f.
- 2. After signing in automatically with User account, sign out.
- 3. Enter the user ID and password for the Administrator account and sign in.
- 4. Click Run from the right-click menu of the start button. Enter mmc and click the OK button.

| 💷 Run         | >                                                                                                    | × |
|---------------|----------------------------------------------------------------------------------------------------|---|
|               | Type the name of a program, folder, document, or Internet resource, and Windows will open it for you. |   |
| <u>O</u> pen: | mmc v                                                                                                 |   |
|               | This task will be created with administrative privileges.                                             |   |
|               | OK Cancel <u>B</u> rowse                                                                              |   |

5. On the Console window, click the File menu to select Add/Remove Snap-in.

| 18  | Cor     | nsole1 - [C                                                               | onsole F | Root]        |                                      |                        |               | _                                       |            |
|-----|---------|---------------------------------------------------------------------------|----------|--------------|--------------------------------------|------------------------|---------------|-----------------------------------------|------------|
| -   | File    | Action                                                                    | View     | Favorites    | Window                               | Help                   |               |                                         | _ 8 ×      |
|     | THE     | New<br>Open<br>Save<br>Save As<br>Add/Rem<br>Options<br>Recent Fi<br>Exit | nove Sna |              | Ctrl+N<br>Ctrl+O<br>Ctrl+S<br>Ctrl+M | are no items to show   | in this view. | Actions<br>Console Root<br>More Actions | ) <u> </u> |
| Ena | ibles y | ou to add                                                                 | snap-in  | is to or rem | ove them fro                         | om the snap-in console | 2.            |                                         |            |

6. On the Add or Remove Snap-ins window, click Certificates > Add > Computer account > Local computer > Finish > OK to add the Certificates snap-in.

| inap-in<br>ActiveX Control<br>ActiveX Control<br>Carbificates<br>Component Services<br>Computer Managem<br>Computer Management<br>Device Manager<br>Disk Management<br>Event Viewer<br>Folder<br>Group Policy Object<br>IP Security Monitor<br>IP Security Monitor<br>IP Security Monitor<br>IP Security Monitor | Microsoft Cor<br>Microsoft Cor<br>Microsoft Cor<br>Microsoft Cor<br>Microsoft Cor<br>Microsoft Cor<br>Microsoft Cor<br>Microsoft Cor |   | Add > | Console Root | Edit E <u>x</u> tensions<br>Remove<br>Move Up<br>Move Down |
|----------------------------------------------------------------------------------------------------|----------------------------------------------------------------------------------------------------|---|-------|--------------|------------------------------------------------------------|
| Link to Web Address                                                                                                    | Microsoft Cor                                                                                                    | ۷ |       |              | Advanced                                                   |

 On the Console window, click to expand the group tree of Certificates, right-click on Trusted Root Certification Authorities, and then select All Tasks > Import on the popup menu. In the console window, click the File menu and select Add / Remove Snap-in.

| Image: Second second secon | mputer)\Trusted Root Certificat<br>elp                                                                                                    | ion Authorities]         | ×                                               |
|----------------------------------------------------------------------------------------------------|----------------------------------------------------------------------------------------------------|--------------------------|-------------------------------------------------|
| Console Root  Certificates (Local Computer)  Personal  Certificates  Enterprise Trust  Enterprise Trust  Intermediate Certification Authorities  Trusted Publishers  Trusted Publishers  Trusted People  Client Authentication Issuers  AAD Token Issuer  AAD Token Issuer  AAD Token Issuer  Momegroup Machine Certificates  Smart Card Trusted Roots  Mindows Live ID Token Issuer                                                                                                    | Object Type<br>Certificates<br>Find Certificates<br>All Tasks<br>View<br>New Window from Here<br>New Taskpad View<br>Refresh<br>Export List<br>Help | Find Certificates Import | Actions<br>Trusted Root Certifica  More Actions |
| Add a certificate to a store                                                                                                    | <                                                                                                    | >                        |                                                 |

8. The Certificate Import Wizard will be launched. Click the Next button.

| E Certificate Import Wizard     E     E  E     E     E | ×        |
|----------------------------------------------------------------------------------------------------|----------|
| Welcome to the Certificate Import Wizard                                                                                                    |          |
| This wizard helps you copy certificates, certificate trust lists, and certificate revoc<br>lists from your disk to a certificate store.                                                                                                    | ation    |
| A certificate, which is issued by a certification authority, is a confirmation of your i<br>and contains information used to protect data or to establish secure network<br>connections. A certificate store is the system area where certificates are kept.                                                                                                    | identity |
| Store Location                                                                                                    |          |
| <ul> <li>○ <u>Q</u>urrent User</li> <li>◎ <u>L</u>ocal Machine</li> </ul>                                                                                                    |          |
| To continue, dick Next.                                                                                                    |          |
|                                                                                                    |          |
|                                                                                                    |          |
| Next                                                                                                    | Cancel   |

9. Click the **Browse** button.

|                                                                                          | $\times$ |
|------------------------------------------------------------------------------------------|----------|
| ← 🛛 🐓 Certificate Import Wizard                                                          |          |
|                                                                                          |          |
| File to Import                                                                           |          |
| Specify the file you want to import.                                                     |          |
|                                                                                          | —        |
| Eile name:                                                                               |          |
| Browse                                                                                   |          |
| Note: More than one certificate can be stored in a single file in the following formats: |          |
| Personal Information Exchange- PKCS #12 (.PFX,.P12)                                      |          |
| Cryptographic Message Syntax Standard- PKCS #7 Certificates (.P7B)                       |          |
| Microsoft Serialized Certificate Store (.SST)                                            |          |
|                                                                                          |          |
|                                                                                          |          |
|                                                                                          |          |
|                                                                                          |          |
|                                                                                          |          |
|                                                                                          |          |
| <u>N</u> ext Cance                                                                       | el       |

10. Select the root certificate file issued by the trusted root certification authority and click the **Open** button.

| ᡖ Open         |                         | ×                                |
|----------------|-------------------------|----------------------------------|
| ← → • ↑ 🚺      | v ♂ Sear                | ch usta 🔎                        |
| Organize 🔻 Ne  | ew folder               | III 🕶 🔟 📀                        |
| 🖈 Quick access | ^ Name                  | Date modified Type               |
| Desktop        | * ·····                 | 11/30/2015 6:23 AM Security C    |
| 🖊 Downloads    | *                       |                                  |
| Documents      | *                       |                                  |
| Pictures       | *                       |                                  |
| Picture        |                         |                                  |
| 💻 This PC      |                         |                                  |
|                | v <                     | >                                |
|                | File <u>n</u> ame: V.50 | 09 Certificate (*.cer;*.crt) 🛛 🗸 |
|                |                         | Open Cancel                      |

11. Click the Next button.

|                                                                                          | × |
|------------------------------------------------------------------------------------------|---|
| 🗧 🌽 Certificate Import Wizard                                                            |   |
|                                                                                          |   |
| File to Import                                                                           |   |
| Specify the file you want to import.                                                     |   |
|                                                                                          | _ |
| Ele name: Browse Browse                                                                  |   |
| Note: More than one certificate can be stored in a single file in the following formats: |   |
| Personal Information Exchange- PKCS #12 (.PFX,.P12)                                      |   |
| Cryptographic Message Syntax Standard- PKCS #7 Certificates (.P7B)                       |   |
| Microsoft Serialized Certificate Store (.SST)                                            |   |
|                                                                                          |   |
|                                                                                          |   |
|                                                                                          |   |
|                                                                                          |   |
|                                                                                          |   |
|                                                                                          |   |
| <u>N</u> ext Cance                                                                       | 2 |

### 12. Click the Browse button.

| _                                                                                                    |    |
|----------------------------------------------------------------------------------------------------|----|
| 🛃 Certificate Import Wizard                                                                              |    |
| Certificate Store                                                                                        |    |
| Certificate stores are system areas where certificates are kept.                                         |    |
| Windows can automatically select a certificate store, or you can specify a location for the certificate. |    |
| $\bigcirc$ Automatically select the certificate store based on the type of certificate                   |    |
| <u>     Place all certificates in the following store     </u>                                           |    |
| Certificate store:                                                                                       |    |
| Trusted Root Certification Authorities Browse                                                            |    |
|                                                                                                    |    |
|                                                                                                    |    |
|                                                                                                    |    |
|                                                                                                    |    |
|                                                                                                    |    |
|                                                                                                    |    |
|                                                                                                    |    |
|                                                                                                    |    |
| <u>N</u> ext Canc                                                                                        | el |

13. Activate the Show physical store checkbox, select Trusted Root Certification Authorities - Registry and click the OK button.

| Select Certificate Store                      | × |
|-----------------------------------------------|---|
| Select the certificate store you want to use. |   |
| in Trusted Root Certification Authorities     | ~ |
| Registry                                      |   |
| Group Policy                                  |   |
| Enterprise                                    | ~ |
| ✓ Show physical stores                        |   |
|                                               |   |
| OK Cancel                                     |   |

### 14. Click the Next button.

| ←                                                                                                    | ×      |
|----------------------------------------------------------------------------------------------------|--------|
| Certificate Store<br>Certificate stores are system areas where certificates are kept.                                                                                              |        |
| Windows can automatically select a certificate store, or you can specify a locatio<br>the certificate.                                                                             | n for  |
| <ul> <li>Automatically select the certificate store based on the type of certificate</li> <li>Place all certificates in the following store</li> <li>Certificate store:</li> </ul> |        |
| Trusted Root Certification Authorities Registry Browse                                                                                                    |        |
|                                                                                                    |        |
|                                                                                                    |        |
|                                                                                                    | Consul |
| Next                                                                                                    | Cancel |

15. Click the Finish button.

| ← 🛛 & Certificate Import Wizard                      | ×                                     |
|------------------------------------------------------|---------------------------------------|
| Completing the Certificate Imp                       | oort Wizard                           |
| The certificate will be imported after you click Fin | ish.                                  |
| You have specified the following settings:           |                                       |
| Certificate Store Selected by User Trusted Ro        | ot Certification Authorities\Registry |
| Content Certificate File Name                        | Contraction and Contraction           |
|                                                      |                                       |
|                                                      |                                       |
|                                                      |                                       |
|                                                      |                                       |
|                                                      |                                       |
|                                                      |                                       |
|                                                      |                                       |
|                                                      |                                       |
|                                                      | <u>Finish</u> Cancel                  |

16. Click the **OK** button to close the dialog.

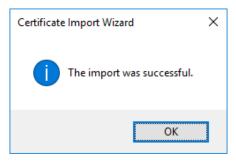

## **14.3** Installation of Computer Certificate

Below is a description of how to install a computer certificate in US320f. If you have not registered the certificate store as an UWF write protection exception, follow the steps below after disabling UWF.

- 1. Start US320f.
- 2. After signing in automatically with User account, sign out.
- 3. Enter the user ID and password for the Administrator account and sign in.
- 4. Enter **mmc** and click the **OK** button

| 🖅 Run         |                                                                                                    | × |  |  |  |  |  |  |  |
|---------------|----------------------------------------------------------------------------------------------------|---|--|--|--|--|--|--|--|
|               | Type the name of a program, folder, document, or Internet resource, and Windows will open it for you. |   |  |  |  |  |  |  |  |
| <u>O</u> pen: | mmc ~ This task will be created with administrative privileges.                                       |   |  |  |  |  |  |  |  |
|               |                                                                                                    |   |  |  |  |  |  |  |  |
|               | OK Cancel Browse                                                                                      |   |  |  |  |  |  |  |  |

5. In the console window, click the File menu and select Add / Remove Snap-in.

|     | Cor  | nsole1 - [Co                                                               | onsole F | Root]       |                                      |                        |              | _                                       |       |
|-----|------|----------------------------------------------------------------------------|----------|-------------|--------------------------------------|------------------------|--------------|-----------------------------------------|-------|
| -   | File | Action                                                                     | View     | Favorites   | Window                               | Help                   |              |                                         | - 8 × |
| •   |      | New<br>Open<br>Save<br>Save As<br>Add/Rem<br>Options<br>Recent Fil<br>Exit | ove Sna  | ıp-in       | Ctrl+N<br>Ctrl+O<br>Ctrl+S<br>Ctrl+M | are no items to show i | n this view. | Actions<br>Console Root<br>More Actions |       |
| Ena | bles | ou to add                                                                  | snap-ir  | s to or rem | nove them fro                        | om the snap-in console |              | ]]                                      |       |

6. In Add / Remove Snap-in, click Certificate > Add > Computer Account > Local Computer > Finish > OK to add the Certificates snap-in.

| ActiveX Control<br>ActiveX Control<br>Authorization Manager<br>Certificates<br>Computer Managem<br>Device Manager<br>Disk Management<br>Event Viewer<br>Folder<br>Group Policy Object | Microsoft Cor<br>Microsoft Cor<br>Microsoft Cor<br>Microsoft Cor<br>Microsoft and<br>Microsoft Cor<br>Microsoft Cor | ^ | <u>A</u> dd > | Jected snap-ins:<br>Console Root | Edit Extensions Remove Move Up Move Down |
|----------------------------------------------------------------------------------------------------|----------------------------------------------------------------------------------------------------|---|---------------|----------------------------------|------------------------------------------|
| IP Security Monitor<br>IP Security Policy M<br>Link to Web Address                                                                                                    |                                                                                                    | ~ |               |                                  | Ad <u>v</u> anced                        |

- In the console window, click to expand the Certificates group tree, right click on Person > Certificate and select All Tasks > Import from the menu.
- 8. The Certificate Import Wizard will be launched. Click the Next button.
- 9. Click the Browse button and select the computer certificate file issued by the Trusted Root Certification Authority.
- 10. Click the **Next** button.
- 11. Click the Browse button.
- 12. Activate the Show physical store checkbox.
- 13. Select Personal and double click.
- 14. Select **Registry** and click the **OK** button.
- 15. Click the **Next** button.
- 16. Click the **OK** button to close the dialog.

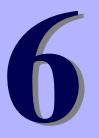

# NEC Express5800 Series US320f

# **Chapter 6 System Administration**

This chapter contains local and remote system administration information to help you perform the routine tasks needed to maintain your thin client environment.

- 1. Using Atrust Device Manager (ADM) Software for Remote Administration Describes remote administration of US320f using Atrust Device Manager.
- 2. Restoring Default Settings Describes how to restore the default settings of US320f.
- 3. Configuring and Using Peripherals Describes how to configure and use peripherals.
- 4. US320f Activation Describes activation of US320f.

# I Using Atrust Device Manager (ADM) Software for Remote Administration

Atrust Device Manager<sup>™</sup> (ADM) servers provide network management services to thin clients, allowing complete userdesktop control through features such as shortcut creation, firmware updates, snapshot capture for mass deployment, remote shadow, reboot, shutdown, and Wake-on-LAN). By using ADM, you can manage all of your network devices from one simple-to-use console.

You can download Atrust Device Manager from the following website:

http://www.58support.nec.co.jp/global/download/

If thin clients that have ACS installed are managed and registered on the ADM server, the administrative status becomes effective and it can not be detected from other ADM servers. This is a security specification to make it inaccessible from a malicious server. If a thin client is not registered as an ADM server management target, it may be detected from an unintended malicious server and the setting may be changed. Therefore, make sure that the thin client in the production environment is registered as managed by the ADM server (detected from the ADM server), or if you do not use the ADM server, enable stealth mode of ACS.

| Important | Care is required when migrating a thin client in which ACS was configured in the kitting<br>environment to the production environment. In this case, you need to remove this thin client<br>information from the kitting environment ADM server. If this operation is not performed, the<br>production environment ADM server cannot register this thin client.<br>Note also that in Reset Mode, not only the ACS managed status, but also all ACS settings are<br>initialized. See details show the Poett Mode and Charter 6, (2.2. Poetering Atoms Client Status |
|-----------|----------------------------------------------------------------------------------------------------|
|           | initialized. For details about the Reset Mode, see Chapter 6, "2.2 Restoring Atrust Client Setup<br>Settings"<br>Note with care that the production environment ADM server executes "Pull Settings" after<br>detecting the thin client. As a result, the thin client ACS settings are synchronized to the ADM<br>server and overwrite the settings on the ADM server side.                                                                                                    |
| Note      | <ul> <li>The registration information in Thin Client is not removed when the thin client is removed by ADM in the condition that thin client is disconnected from network. In this case you need to execute <b>Reset Mode</b> at Thin Client.</li> <li>Even if <b>Reset Mode</b> is executed at the Thin Client, registration information on ADM side isn't updated. Administrators need to remove the Thin Client at ADM side.</li> </ul>                                                                                                    |

# $oldsymbol{2}$ . Restoring Settings

Depending on the default settings you want to restore on the thin client, you can:

- Use the BIOS to restore default values for all the items in the BIOS setup utility. (See Chapter 6, "2.1 Restoring BIOS Settings".
- Reset the settings made by Atrust Client Setup or Atrust Device Manager to restore the system to its factory defaults. (See Chapter 6, "2.2 Restoring Atrust Client Setup Settings".)
- Re-image the thin client to restore all factory default settings by using the Atrust Recovery USB Disk Creator or Atrust Device Manager. (See Chapter 6, "2.3 Imaging Devices with Atrust Recovery USB Disk Creator" and Chapter 6, "1. Using Atrust Device Manager (ADM) Software for Remote Administration".

### Preparing to re-image

The thin client that runs Windows 10 IoT Standard can only be returned to factory defaults by re-imaging the thin client (the same process used when upgrading the firmware). The re-imaging process requires:

### Imaging software

US320f provides two imaging software products to re-image your thin client that runs Windows 10 IoT Standard:

- Atrust Recovery USB Disk Creator™

Recommended for smaller environments. (See Chapter 6, "2.3 Imaging Devices with Atrust Recovery USB Disk Creator".)

Atrust Device Manager<sup>™</sup>

Recommended for larger environments. (See Chapter 6, "1. Using Atrust Device Manager (ADM) Software for Remote Administration".)

Important Thin client has been activated at the factory. But if, by using Atrust Device Manager (ADM) or Atrust Recovery USB Disk Creator, thin client firmware is updated or snapshot is installed, activation (license activation) is also needed. Please be careful. Please refer to Chapter 6, "4 Activating US320f" for more details about activation.

## **2.1** Restoring BIOS Settings

When power is turned on, the NEC logo appears briefly. Press the <DEL> key while this screen is displayed to start SETUP.

Important The factory-set BIOS settings may differ from the restored settings.

Restore the BIOS settings as follows:

- 1. Restart your US320f.
- 2. Press the **<DEL>** key on the keyboard while the NEC logo is displayed on the screen.

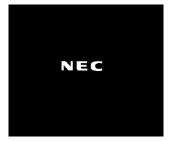

3. Move to the Save & Exit menu of BIOS Setup.

| Aptio Setup Utility – Copyright (C) 2013 (<br>Main Advanced Chipset Security Boot Save & Exit                                                                                                | American Megatrends, Inc.                                                                                                    |
|----------------------------------------------------------------------------------------------------|----------------------------------------------------------------------------------------------------|
| Save Changes and Exit<br>Discard Changes and Exit<br>Save Options<br>Save Changes<br>Discard Changes<br>Restore Defaults<br>Boot Override<br>Realtek PXE B01 D00<br>UEFI: Built-in EFI Shell | Reset the system after saving<br>the changes.                                                                                                    |
| PO: SATA SSO<br>Windows Boot Manager (PO: SATA SSD)<br>Launch EFI Shell from filesystem device                                                                                               | <pre>++: Select Screen f1: Select Item Enter: Select +/-: Change Opt. F1: General Help F2: Previous Values F3: Optimized Defaults F4: Save &amp; Exit ESC: Exit</pre> |
| Version 2.16.1242. Copyright (C) 2013 Am                                                                                                    | erican Megatrends, Inc.                                                                                                    |

4. Select Restore Defaults, and press <Enter> key.

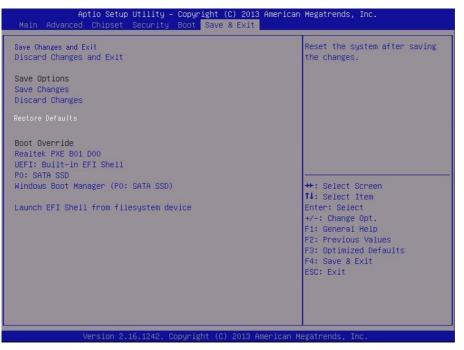

5. A confirmation message "Load Optimized Defaults?" appears. Select Yes, and then press <Enter> key.

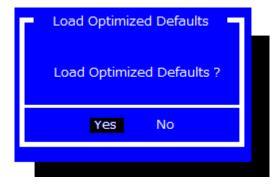

6. Select **Save Changes and Exit**, and then press **<Enter>** key.

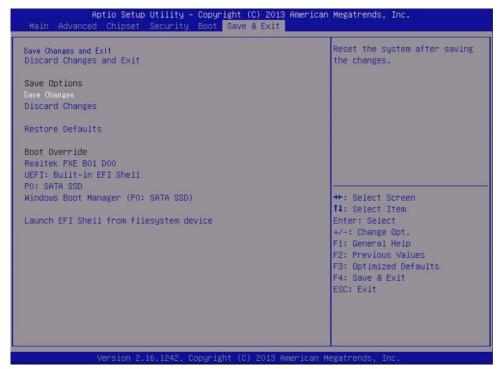

7. A confirmation message "Save configuration and reset?" appears. Select Yes, and then press <Enter> key.

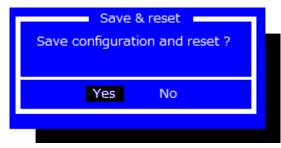

8. US320f restarts with the restored BIOS settings.

### **2.2** Restoring Atrust Client Setup Settings

Reset Mode enables you to restore settings under Atrust Client Setup to the factory defaults. Additionally, it also releases a managed US320f from the management of Atrust Device Manager, a management console developed by Atrust for remote and mass client management.

You can perform Reset Mode locally through NEC Thin Client Menu.

Note If your US320f is subject to management by a specified Atrust Device Manager, it cannot be managed from another Atrust Device Manager. If your server environment or other settings have been changed and you want to release your US320f from being managed by Atrust Device Manager, use **Reset Mode** on the NEC Thin Client Menu or Atrust Device Manager. For detailed information, refer to the user's guide of Atrust Device Manager.

To reset Atrust Client Setup settings, do the following:

- 1. Restart your US320f.
- 2. During the POST (Power-On Self-Test) period, press < Esc> key on the keyboard to enter NEC Thin Client Menu.

| NEC Thin Client Menu |
|----------------------|
| Normal boot          |
| Reset Mode           |
| Firmware update      |
| Reboot               |
| Shutdown             |
|                      |
|                      |
|                      |
|                      |
|                      |

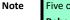

Five options are available on NEC Thin Client Menu: **Normal boot, Reset Mode, Firmware Update**, **Reboot**, and **Shutdown**. See the table below for the description of each option:

| Menu option     | Description                                                                       |
|-----------------|-----------------------------------------------------------------------------------|
| Normal boot     | Powers up your US320f as the normal startup procedure.                            |
| Reset Mode      | Resets Atrust Client Setup settings and remote management status for your US320f. |
| Firmware Update | Updates firmware for your US320f through the network.                             |
| Reboot          | Restarts your US320f.                                                             |
| Shutdown        | Powers off your US320f.                                                           |

Note

To perform **Firmware Update**, an Atrust Device Manager (ADM) server is required. Connect US320f to ADM via the network and use the firmware image stored on ADM to update the thin client. For detailed information, refer to the user's guide of Atrust Device Manager.

3. Use arrow keys to select Reset Mode, and then press <Enter> key to continue.

|                           | NEC Thin Client Menu |
|---------------------------|----------------------|
| Normal boot<br>Reset Mode |                      |
| Firmware update           |                      |
| Reboot                    |                      |
| Shutdown                  |                      |
|                           |                      |
|                           |                      |
|                           |                      |
|                           |                      |
|                           |                      |

4. A message appears prompting you for confirmation. Type y to confirm, then press < Enter> key to continue.

| Reset mode                                                                    |
|-------------------------------------------------------------------------------|
| This operation will reset Atrust Client Setup settings to default and release |
| the thin client from the management of Atrust Device Manager.                 |
| However, Windows system settings, installed applications, and your files will |
| be kept.                                                                      |
| The system will reboot one or two times during the process.                   |
| Do you really want to reset the thin client ?[y/n](default=n):                |
|                                                                               |
|                                                                               |
|                                                                               |
|                                                                               |

5. US320f will restart automatically.

After auto sign-in, wait as it is until the message "Your thin client will reboot to continue the reset operation." is displayed. After the auto sign-in, the following message will appear. Wait for a while, or click **Restart Now**.

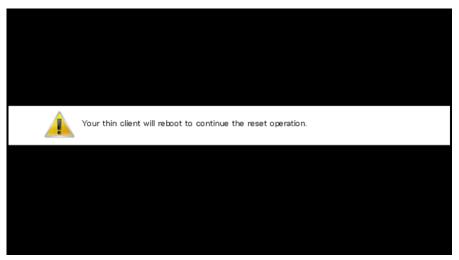

6. US320f will restart.

7. After automatic sign-in, "Resetting your thin client, please wait. Your thin client will reboot after reset complete." message will be displayed.

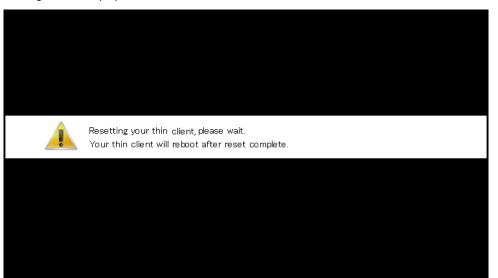

8. When US320f is restarted automatically, the restoration is completed.

## **2.3** Imaging Devices with Atrust Recovery USB Disk Creator

The Atrust Recovery USB Disk Creator<sup>™</sup> provides a simple USB imaging solution to help IT and Customer Service staff quickly and easily image supported devices.

The Atrust Recovery USB Disk Creator is available on the following NEC website:

http://www.58support.nec.co.jp/global/download/

Using the tool's flexible windows utility, users can easily:

• Reference the firmware image on the computer and configure the USB flash drive so as to send the firmware image to the target thin client.

Note USB flash drive of 32 GB (only) is required to deliver the firmware image by using the Atrust Recovery USB Disk Creator.

# **3.** Configuring and Using Peripherals

US320f can be connected to peripheral devices.

NEC only supports the peripheral devices that are connected by using accessories that come with US320f or genuine optional products. Before connecting a non-supported product in the actual operating environment, thoroughly evaluate the operation with the specified settings based on the actual operating environment and confirm that there is no problem in terms of system integration.

# **4**. Activating US320f

This section describes how to activate (authenticate) US320f (Windows 10 IoT Enterprise LTSB). You need to activate US320f to use all the features of Windows 10 IoT.

US320f is activated when shipped from the factory. However, if the firmware image of US320f is upgraded or recovered using ADM (Atrust Device Manger) or Atrust Device USB Disk Creator, US320f must be activated again.

| Important | US320f supports automatic activation. When US320f is connected to a network connected to         |
|-----------|--------------------------------------------------------------------------------------------------|
|           | the Internet, activation is automatically executed in the background when US320f starts up.      |
|           | This means that you do not have to manually authenticate the license.                            |
|           | In US320f, activation information is registered in the UWF "through" list. The activation status |
|           | is therefore retained even after US320f restarts, allowing activation with UWF enabled.          |

You can activate US320f via the Internet or by phone.

### **4.1** Via the Internet

The easiest way is to activate via the Internet. Connect the US320f to the Internet and turn on the power. US320f will automatically activate the license through the internet. US320f supports automatic activation.

- 1. Connect a LAN cable and start US320f.
- 2. Confirm that Windows is activated by referring to Start Menu > Settings > Update and Security > Activation.

## **4.2** By phone

If the Internet is unavailable, you can activate your license by calling Microsoft.

- 1. Restart your US320f.
- 2. Right-click the Start button and click Run in the menu. Enter slui 4 and click the OK button.

| 🖅 Run         |                                                                                                    | × |
|---------------|----------------------------------------------------------------------------------------------------|---|
|               | Type the name of a program, folder, document, or Internet resource, and Windows will open it for you. |   |
| <u>O</u> pen: | slui 4 ~                                                                                              |   |
|               | This task will be created with administrative privileges.                                             |   |
|               | OK Cancel <u>B</u> rowse                                                                              |   |

3. Click the down arrow, select the country or region name, and click Next.

| United States | ~ |  |
|---------------|---|--|
|               |   |  |
|               |   |  |
|               |   |  |
|               |   |  |
|               |   |  |
|               |   |  |
|               |   |  |
|               |   |  |
|               |   |  |
|               |   |  |

4. Call the phone number displayed on the screen. Enter the installation ID by following the instructions from the telephone system.

| Call one of these numbers. The automated phone system will ask for your installation ID (IID). So charges may be applied by local operators for toll-free numbers in certain countries or regions. |         |  |   |  |  |           |         |         |  |
|----------------------------------------------------------------------------------------------------|---------|--|---|--|--|-----------|---------|---------|--|
| <b>Toll free</b><br>855-801-                                                                                                    |         |  |   |  |  |           |         |         |  |
| <b>Toll:</b><br>not avail                                                                                                    | able    |  |   |  |  |           |         |         |  |
| Installat                                                                                                    | ion ID: |  |   |  |  |           |         |         |  |
|                                                                                                    | 2       |  | 4 |  |  |           | 8       | 9       |  |
|                                                                                                    | 40003   |  |   |  |  | 00000-00- | 0.00400 | 104.000 |  |

5. Enter the confirmation ID.

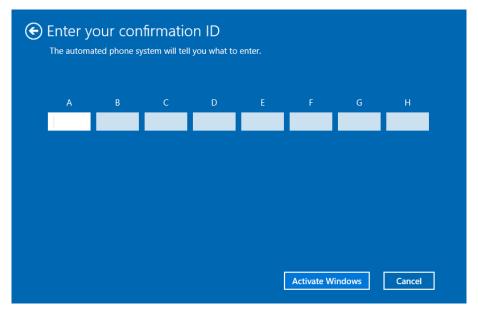

- 6. Click the Activate Windows button.
- 7. A message window indicating successful completion appears.

## 4.3 Activating US320f via the Volume Activation Management Tool (VAMT)

You can also activate US320f using VAMT proxy activation. The VAMT host computer distributes a Multiple Activation Key (MAK) to one or more US320f terminals and collects the installation ID (IID) from each US320f terminal. The VAMT host computer sends the IIDs to Microsoft on behalf of the US320f terminals and obtains the corresponding Confirmation IDs (CIDs). Then, the VAMT host computer installs the CIDs on the US320f terminals to complete the activation. To use this activation method, only the VAMT host computer needs to be enabled to access the Internet. For details about the VAMT, see the Microsoft documentation.

To perform VAMT proxy activation, it is necessary to register a firewall exception and set the registry on US320f terminals in advance to allow communication with the VAMT among subnets. Disable UWF to keep the setting also after the restart of US320f, and then perform the following steps:

- 1. Sign in to US320f as an Administrator.
- 2. If your device is in a workgroup, you may need to disable Remote UAC. Open a command prompt with administrator user rights and type the following to disable Remote UAC:

reg add HKLM\SOFTWARE\Microsoft\Windows\CurrentVersion\Policies\system /v LocalAccountTokenFilterPolicy /t REG\_DWORD /d 1 /f

3. Type the following to enable the Remote Administration exception:

netsh advfirewall set service RemoteAdmin enable

4. Type the following to enable WMI traffic at a command prompt by using a WMI rule:

netsh advfirewall firewall set rule group="windows management instrumentation (wmi)" new enable=yes

5. Type the following to establish a firewall exception for DCOM port 135:

netsh advfirewall firewall add rule dir=in name="DCOM" program=%systemroot%\system32\svchost.exe service=rpcss action=allow protocol=TCP localport=135

6. Type the following to establish a firewall exception for the WMI service:

netsh advfirewall firewall add rule dir=in name ="WMI" program=%systemroot%\system32\svchost.exe service=winmgmt action = allow protocol=TCP localport=any

7. Type the following to establish a firewall exception for the sink that receives callbacks from a remote device:

netsh advfirewall firewall add rule dir=in name ="UnsecApp" program=%systemroot%\system32\wbem\unsecapp.exe action=allow

8. Type the following to establish a firewall exception for outgoing connections to a remote device that the local computer is communicating with asynchronously:

netsh advfirewall firewall add rule dir=out name ="WMI\_OUT" program=%systemroot%\system32\svchost.exe service=winmgmt action=allow protocol=TCP localport=any

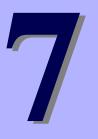

### NEC Express5800 Series US320f

## **Chapter 7 Establishing a Server Environment**

This chapter contains information about the network architecture and enterprise server environment needed to provide network and session services for your thin clients.

It includes:

- 1. Understanding How to Configure Your Network Services Describes the network services available for your US320f.
- 2. Understanding Session Services Describes the server environment of the session services available for your US320f.

### I • Understanding How to Configure Your Network Services

Network services used by the thin client can include DHCP and DNS. How you configure your network services depends on what you have available in your environment and how you want to design and manage it.

The following topics in this section provide important information to help you configure your network services:

- Using Dynamic Host Configuration Protocol (DHCP)
- Using Domain Name System (DNS)

#### **I.I** Using Dynamic Host Configuration Protocol (DHCP)

A thin client is initially configured to obtain its IP address and network configurations from a DHCP server (new thin client or a thin client reset to default configurations). Using DHCP to configure and upgrade thin clients is recommended and saves you the time and effort needed to complete these processes locally on multiple thin clients. If a DHCP server is not available, fixed IP addresses can be assigned and must be entered locally for each device.

For more information about configuring a DHCP server, see documentation on the Microsoft website at: <u>http://www.microsoft.com</u>.

### **1.2** Using Domain Name System (DNS)

Thin clients accept valid DNS names registered on a DNS server available to the enterprise intranet. The thin client will query a DNS server on the network for name to IP resolution. In most cases DNS is not required but may be used to allow hosts to be accessed by their registered DNS names rather than their IP addresses. Every Windows DNS server in Windows 2000 and later includes Dynamic DNS (DDNS) and every server registers dynamically with the DNS server.

### 2. Understanding Session Services

Before you use the information in this section to configure your Citrix ICA, Microsoft RDP, VMware Horizon, and NEC Client Management Option (CMO) session services, be sure you understand and use the following guidelines:

• General guidelines

The Thin-client session services are made available by servers hosting Citrix ICA, Microsoft RDP, VMware Horizon, and NEC Client Management Option (CMO) software products.

- Tips
   • You must purchase enough client licenses to support the total concurrent thin client load placed on the server farm. A failure to connect when all client seats are occupied does not represent a failure of equipment.
  - If session services are used on a Windows Server OS, a Remote Desktop Services Client Access License (RDS-CAL) server must also reside somewhere accessible on the network. The server will grant a temporary (120-day) license on an individual device basis. Beyond the temporary (120-day) license, you must purchase RDSCALs and install them on the RD license server (you will not be able to make a connection without a temporary or permanent license).
- Citrix ICA guidelines

Independent Computing Architecture (ICA) is a three-tier, server-based computing technology that separates the logic of an application from its user interface. The ICA client software installed on the thin client allows the user to interact with the application GUI, while all of the application processes are executed on the server. For information about configuring ICA, see Chapter 7, "2.1 Configuring Citrix ICA Session Services".

Microsoft RDP guidelines

Remote Desktop Protocol (RDP) is a network protocol that allows a thin client to communicate with the remote desktop service running on Windows Server 2008 or 2012 over the network. For information about configuring RDP, see Chapter 7, "2.2 Configuring Microsoft RDP Session Services".

VMware Horizon guidelines

VMware Horizon is a desktop management solution that allows the system administrator to configure the desktop and control user access. Client software securely connects users to centralized virtual desktops, back-end physical systems, or terminal servers through the PCoIP (PC over IP) or RDP protocol. For information about configuring VMware Horizon, see Chapter 7, "2.3 Configuring VMware Horizon Session Services".

• NEC Client Management Option (CMO) guidelines

NEC Client Management Option (CMO) consists of components such as CMO Manager, CMO Configuration Console, CMO Virtual PC Agent, and CMO Terminal Agent.

For information about configuring NEC Client Management Option (CMO), see Chapter 7, "2.4 Configuring NEC Client Management Option (CMO) Services".

#### **2.1** Configuring Citrix ICA Session Services

ICA session services can be made available on the network using either Windows Server 2008 R2, Windows Server 2012 R2, or Windows Server 2016 with Terminal Services (remote desktop service) and one of the following installed:

- Citrix XenApp
- Citrix XenDekstop
- Citrix VDI-in-a-Box

Use the instructions accompanying these products to install them and make sessions and applications available to the thin clients sharing the server environment.

#### 2.2 Configuring Microsoft RDP Session Services

RDP Session Services is used when remotely connecting to terminals running the following operating systems:

- Windows 7 (Supported versions only)
- Windows 8 (Supported version s only)
- Windows 8.1 (Supported versions only)
- Windows 10 (Supported versions only)
- Windows Server 2008 (R2)
- Windows Server 2012 (R2)
- Windows Server 2016

Thin clients can run Windows applications in a Windows GUI environment by using Remote Desktop Protocol. However, in actuality, these Windows applications are run on the connected computer.

Install one of the operating systems listed above according to the guidelines provided with the product, and provide sessions and applications on the thin clients that share the server environment.

US320f supports Microsoft VDI (Virtual Desktop Infrastructure). MS VDI consists of the following major components:

RD connection broker server

A software service that acts as a broker for client connections by authenticating and then directing incoming remote desktop user requests to the appropriate virtual desktop, physical desktop, or terminal server.

RD Web access server

Works as a connection point for virtual desktops. Users can use RD Web access and connect to a virtual desktop pool or personal virtual desktop in addition to RemoteApp programs provided by RD sessions.

RD gateway server

A Remote Desktop (RD) gateway can be used for external connection via the Internet.

RD license server

Manages the Remote Desktop Services Client Access Licenses (RDS CALs) required for devices or users to use remote desktop services.

RD virtualized host server

Manages startup and maintenance of virtual machines via an RD virtualized host component that resides between Hyper-V and the RD connector broker.

#### **2.3** Configuring VMware Horizon Session Services

VMware Horizon is a desktop management solution that allows the system administrator to configure the desktop and control user access. Client software securely connects users to centralized virtual desktops, back-end physical systems, or terminal servers.

Information about installing and configuring VMware Horizon can be found on the VMware website at <u>http://www.vmware.com</u>.

VMware Horizon consists of the following major components:

Тір

• View Connection Server

A software service that acts as a broker for client connections by authenticating and then directing incoming remote desktop user requests to the appropriate virtual desktop, physical desktop, or terminal server.

View Agent

A software service that is installed on all guest virtual machines, physical systems, or terminal servers in order to allow them to be managed by View Manager. The agent provides features such as RDP connection monitoring, virtual printing, remote USB support, and single sign on.

View Client

A locally installed software application that communicates with View Connection Server in order to allow users to connect to their desktops using Blast protocol, PCoIP protocol or Microsoft Remote Desktop Protocol (RDP).

View Portal

A Web-based version of View Client supported by multiple operating systems and browsers.

• View Administrator

A Web application that allows View Manager administrators to configure View Connection Server, deploy and manage desktops, control user authentication, initiate and examine system events, and carry out analytical activities.

• View Composer

A software service that is installed on the VirtualCenter server in order to allow View Manager to rapidly deploy multiple linked clone desktops from a single centralized base image.

#### **2.4** Configuring NEC Client Management Option (CMO) Services

Tip Information about installing and configuring NEC Client Management Option (CMO) can be found on the NEC website at <u>http://www.nec.com/</u>.

NEC Client Management Option (CMO) consists of the following major components:

• SigmaSystemCenter (SSC)

A suite of integrated virtualization platform management software that enables unified management of servers, virtual PCs, storage, and networks.

CMO

CMO Manager performs auto connections to virtual PCs, power management, and log output.

• CMO Configuration Console

Used to configure auto connections to virtual PCs and power management by CMO. Settings for connections (between thin clients or users and virtual PCs) are configured based on thin client, user, and virtual PC information obtained from the system or entered by users. If a request for connecting to virtual PC is issued from a thin client to CMO, CMO makes a list of available virtual PCs based on the configured information, and sends that list to the user.

CMO Terminal Agent

CMO Terminal Agent runs on a thin client. When a thin client is started, CMO Terminal Agent communicates with CMO Manager, and automatically connects US320f to the virtual PC best suited to the user. If several virtual PCs are assigned to the user, CMO Terminal Agent displays a list of candidates. If a candidate virtual PC is powered off, CMO Terminal Agent can turn it on and connect to it. CMO Terminal Agent can also restart a connected virtual PC.

Тір

CMO Terminal Agent is not installed on US320f by default. Use the installer bundled with US320f to install it separately. For how to install CMO Terminal Agent, see Chapter 5, "12. Installing CMO Terminal Agent".

• CMO Virtual PC Agent

CMO Virtual PC Agent runs on a virtual PC. It detects RDP connection/disconnection and sign-in/sign-out of virtual PCs, and sends a report to CMO.

### NEC Express5800 Series US320f

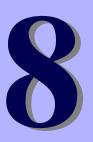

## **Chapter 8 Software Information, Notes, and Restrictions**

This chapter describes US320f software information, and notes and restrictions on using US320f.

- Software Information
   Describes software incorporated in and used with US320f.
- Notes and restrictions
   Describes notes and restrictions on using US320f.

## **I**. Software Information

This section describes software incorporated in and used with US320f.

### **I.I** Disk Configuration

The GUID Partition Table (GPT) of disk consists of the following three partitions to support UEFI.

- EFI system partition (FAT32) 100 MB
- Microsoft reserved partition (None) 128 MB

Note

• OS partition (NTFS)

The NTFS file system used for Windows is compressed to reduce occupied space on the disk.

### I.2 OS Build

| Item                         | Description                               |
|------------------------------|-------------------------------------------|
| Platform                     | US320f                                    |
| Build version of English OS  | Windows 10 IoT Enterprise LTSB v1.04-INTL |
| Build version of Japanese OS | Windows 10 IoT Enterprise LTSB v1.04-INTL |

\* This product release supports Atrust Device Manager (ADM) 2.09.001 or later. If you are using an older version of ADM, upgrade ADM before upgrading the firmware.

### **1.3** BIOS

| Item         | Description  |
|--------------|--------------|
| Platform     | US320f       |
| BIOS version | US320f v2.04 |

### **1.4** Applications

| Application                                     | Version                 |
|-------------------------------------------------|-------------------------|
| Adobe Flash Player 26 NPAPI                     | 26.0.0.151              |
| Atrust Client Setup (Win10IoTEnT)               | 1.01                    |
| Citrix Receiver                                 | 4.9.0.2539(14.9.0.2539) |
| Intel (R) Sideband Fabric Device Driver         | 604.10125.2655.573      |
| Microsoft Visual C++ 2005 Redistributable       | 8.0.56336               |
| Microsoft Visual C++ 2008 Redistributable (x64) | 9.0.30729.4148          |
| Microsoft Visual C++ 2008 Redistributable (x86) | 9.0.30729.4148          |
| Microsoft Visual C++ 2015 Redistributable (x64) | 14.0.2412.0             |
| Microsoft Visual C++ 2015 Redistributable (x86) | 14.0.2412.0             |
| Realtek Ethernet Controller Driver              | 10.18.526.2017          |
| UltraVNC                                        | 1.0.9.5                 |
| VIA Platform Device Manager                     | 1.44                    |
| VMware Horizon Client                           | 4.6.1.9881              |
| Windows Media Player                            | 12.0.9200.16578         |
| Intel <sup>®</sup> Graphics Driver              | 10.18.10.4653           |
| Intel <sup>®</sup> Trusted Execution Engine     | 1.0.0.1064              |
| Internet Explorer                               | 11.1770.14393.0         |
| Remote Desktop Client (RDP8.0)                  | 10.0.14393              |
| Microsoft .NET Framework 4.6.2                  | 4.6.01586               |

### **1.5** Media Codecs

Your US320f contains the following codecs:

Audio

- WMA
- 2ch Dolby Digital (AC-3)
- AAC
- MP3

Video

- WMV
- MPEG-4 Visual (MPEG-4 Part 2)
- AVC.H.264 (MPEG-4 Part 10)

## **2.** Notes and Restrictions

This section describes notes and restrictions on using US320f.

### **2.1** Features and Software Not Supported

NEC does not provide support for the features below.

- US320f (Windows 10 IoT Enterprise LTSB) does not include Microsoft Edge, Cortana, Windows Store, Mail / Calendar application etc).
- Windows Update should be performed by upgrading the firmware. OS updates cannot be applied by using Windows Update or Windows Server Update Services (WSUS).
- UWF (Unified Write Filter) Servicing Mode cannot be used. OS updates cannot be applied by using Windows Update or Windows Server Update Services (WSUS).
- The UWF HORM (Hibernate Once/Resume Many) mode cannot be used.
- The Disk Cleanup utility cannot be used.
- BitLocker drive encryption cannot be used in the system drive (C). It can be used on removable media such as USB flash drives by using BitLocker To Go.
- A Microsoft account cannot be used.
- Currently, USB 3.0 host controllers are not yet supported. The USB mode of BIOS is EHCI (USB 2.0) by default. Use this default EHCI as the USB mode of the BIOS. Do not switch to XHCI (USB 3.0).
- The file encryption credential management function cannot be used.

### **2.2** Notes and Restrictions

- Failure of the software built into this product and related software published on the support page can no longer be corrected after the relevant software developer discontinues support. In this case, only limited support such as actions based on known cases is provided and you must basically operate the system by working around the failure (the failure remains "as-is"). To avoid such a situation, promptly conduct verification in all the operation scenarios to confirm that the product operates normally while building the system and after starting operation.
- The thin client terminal equipped with Windows OS is putting into effect the basic security measure for restricting part of operation to the User account in the factory shipment state, but it isn't guaranteed that there are no problems for security. According to the practical environment and the security for the customer, it's necessary to customize function restriction for User account and the blockade of the network port which isn't used, and so on. After confirming the no problem thing sufficiently beforehand, please use it.
- Like other IT systems, the thin client system might not operate correctly or it might not work sufficiently due to factors such as network configuration, policy settings, and the specifications of the connected peripheral devices. Some features require installation of third party software. NEC does not guarantee the use of this thin client in any environment under any conditions. Before using the thin client, thoroughly evaluate the operation in the actual operating environment and confirm that there is no problem.
- Hotfixes of thin client are published by support page. It is recommended to configure ADM server for deploying the Hotfixes to a thin client over the network and register the thin client as a management target of the ADM server. You need install the Hotfixes to each thin client manually if ADM is not used.
- OS to be equipped with this product is renewed for functional enhancement and quality improvement. Because of the timing of OS renewal at the production plant, there is a possibility that old and new OS is mixed in the case of additional purchase or two or more purchase. When needing unification of the OS version by the whole system, please use system image delivery by ADM and USB flash memory.
- If you copy a file whose size exceeds the pre-set maximum memory size (1024 MB by default) of UWF to C drive of US320f while the UWF is enabled, US320f becomes extremely unstable.
- ACS supports VMWare Horizon Client pre-installed on US320f. If you upgrade VMWare Horizon Client, connection entries created by Atrust Client Setup may not work correctly.
- When installing or uninstalling an application, you need to apply the shortcuts of the application displayed on Start screen of the User account before enabling UWF (Unified Writer Filter). It takes some time (about 4 to 5 seconds) before the shortcuts are displayed on the **Start** screen of a user account other than Administrator after sign-in. If you enable UWF without applying the shortcuts when using a User account, the settings will be discarded every time the system restarts and the shortcuts will take a long time to appear. (In the case of uninstallation, the deleted shortcuts remain and take time to disappear.)

To permenantly apply the shortcuts on the **Start** screen, disable UWF first, and follow the steps below to install or uninstall an application, and then enable UWF.

#### When installing an application

- 1. Sign in to US320f as an Administrator.
- 2. Install the application.
- 3. Sign out from the Administrator account.
- 4. Sign in as a User.
- 5. Wait until the shortcut of the installed application appears on the **Start** screen.

#### When uninstalling an application

- 1. Sign in to US320f as an Administrator.
- 2. Uninstall the application.

- 3. Sign out from the Administrator account.
- 4. Sign in as a User.
- 5. Wait until the shortcut of the uninstalled application disappears from the Start screen.
- In US320f local environment, the shortcut keys combined with Windows logo key are disabled.
- Only Japanese and English (U.S.) are supported as keyboard languages.

If using another language, be sure to verify in advance that it will not cause any problems when the system is integrated.

- When performing port-level redirection for a mass storage device in a Citrix ICA or VMware Horizon session by using HDX USB redirection or USB redirection, redirection will enable a locally connected USB storage device to be used even if **Disable USB storage** is selected via Atrust Client Setup. To completely prevent a USB storage device from being used in a virtual desktop session, a setting must be configured in each service delivery environment.
- US320f is set to not use the virtual memory (page file) (0 MB). To use the virtual memory (page file), you must set the page file on a volume not protected by UWF. The virtual memory (page file) cannot be used in US320f because US320f consists of a single volume protected by UWF.
- Although Recycle Bin is displayed when you sign in with a domain user account, the recycle function is not provided. When you delete a folder or file, it is completely deleted.
- You may fail to sign in with a domain user account. In this case, "There are currently no logon servers available to service the logon request." appears and Event ID 5719 is recorded in the log.
   With the Windows fast logon function, US320f starts up without waiting for initialization of the network. So if the network connection is not yet established when you sign in with a domain user account, this phenomenon will occur because the domain server cannot be found.

If you have already initially signed in with a domain user account (created a domain user profile), you can sign in using the domain cache the next time even if the network connection is not established. (Group policies are asynchronously applied by the fast logon optimization function.) However, changes to US320f are discarded by UWF after restart. Therefore, unless you initially sign in with a domain user account with UWF disabled, the created domain user profile is discarded at every restart and this phenomenon occurs.

There are many possible scenarios where it takes time to establish a network connection. For example, the DHCP relay agent may need a long time to acquire the IP address or the 802.1X authentication process may take a long time. If it is difficult to solve the problem due to a variety of factors, you may be able to avoid this phenomenon by enabling **Computer configuration > Administrative Templates > System > Logon > Always wait for the network at computer startup and logon** under the group policies. If this setting is enabled, Windows displays the sign-in screen after the network connection is established. (Startup takes more time.) Although Event ID5719 may not be avoided and recorded in the log, you can ignore it as long as you can normally sign in to the domain.

- If you enable Computer configuration > Administrative Templates > System > Device Installation > Device Installation Restrictions > Prevent installation of removable devices under the group policies, a blue screen error occurs after you restart US320f, so do not enable this policy.
- Windows KB files cannot be used to upgrade the built-in IE Flash Player.
- If the snapshot image contains setting information configured in **Profile Group** in ADM, you may not be able to properly acquire or distribute setting information from ADM in US320f after the snapshot image is distributed if you delete setting information for the profile group.
- When a thin client installing ACS is managed and registered in the ADM server, the administrative status becomes valid and it can not be detected from other ADM servers. This is a security specification to make it inaccessible from a malicious server. If a thin client is not registered as an ADM server management target, it may be detected from an unintended malicious server and the setting may be changed. Please use the thin client in a state registered as the management target of the ADM server (state detected from the ADM server) or secured with stealth mode.
- When ADM is built on the virtual machine of VMware ESXi and an update of firmware or a snapshot is installed in US320f from ADM, delay of a network occurs, and it sometimes fail in download of an image file. There is a possibility that it's improved by invalidating a flow control of a virtual NIC of VMware ESXi in setting in this case. Please refer to the following knowledge base about the way to invalidate a flow control of a virtual NIC of VMware ESXi in setting.

Configuring Flow Control on VMware ESXi and VMware ESX <u>http://kb.vmware.com/kb/1013413</u>

- When starting a virtual desktop session from a Remote Desktop Connection shortcut with a standard user (User) account, you can not enter the character of the user name and password, because the focus is lost from the credential information input dialog. To enable keyboard input, it is necessary to activate the dialog by clicking on the credential information input dialog once with a mouse. There is currently no way to avoid this phenomenon.
- When starting a virtual desktop session from a Remote Desktop Connection shortcut with a standard user (User) account, you can not enter the character of the user name and password, because the focus is lost from the credential information input dialog. To enable keyboard input, it is necessary to activate the dialog by clicking on the credential information input dialog once with a mouse. There is currently no way to avoid this phenomenon.
- For US320f, SmartScreen filter function of Internet Explorer is enabled. SmartScreen matches files downloaded from the web against a list of reported malicious software sites and known unsafe programs. If a match is found, SmartScreen warns you that the download was blocked for security. If the network to which the US320f is connected is a local intranet or other environment where you can not connect to the Internet, the SmartScreen Filter function may block file downloads or add-ons' execution. Therefore, if you connect to a site that starts virtual desktop via RD Web access, browser such as StoreFront's Receiver for Web or Horizon HTML Access, it prevents configuration file download and add-on's execution. To avoid it, register the site you want to connect to the Internet option trusted site or intranet zone and connect to it with the appropriate security level.
- In US320f, execution of command prompt of standard user (User) account is restricted. Therefore, the "Support data collection" function of VMware Horizon Client can not be used with the standard user (User) account.
- With the standard user (User) account, the Intel® HD Graphics Control Panel hotkey does not work.
- In US320f, automatic redirect setting of Citrix Receiver's general USB redirect is enabled by default. [HKEY\_LOCAL\_MACHINE\SOFTWARE\Wow6432Node\Citrix\ICA Client\GenericUSB\Devices]
  - "AutoRedirectAudio"=dword:0000001
  - "AutoRedirectPrinters"=dword:0000001
  - "AutoRedirectVideo"=dword:0000001
  - "AutoRedirectStorage"=dword:0000001
  - "AutoRedirectImage"=dword:0000001
  - \* When controlling automatic redirection of devices other than audio (AutoRedirectAudio), printer (AutoRedirectPrinters), Web camera (AutoRedirectVideo), mass storage (AutoRedirectStorage), scanner, digital camera (AutoRedirectImage), it is necessary to add a registry to specify the vendor ID and product ID of the device as described below. Please also refer to the Citrix document for details.
    - (example)
    - [HKEY\_LOCAL\_MACHINE\SOFTWARE\Wow6432Node\Citrix\ICA Client\GenericUSB\Devices\VID12AB PID5678]
      - "AutoRedirect"=dword:0000001

### NEC Express5800 Series US320f

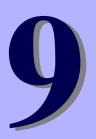

## **Chapter 9 Operation and Maintenance**

This chapter describes troubleshooting and how to maintain US320f to keep it running smoothly.

1. Cleaning of US320f

Describes how to clean US320f to keep it in good shape.

2. Troubleshooting

See this section when you suspect failure. This section provides helpful information for solving problems that might occur in your system.

3. Relocation and Storage

Describes how to relocate or store US320f.

4. User Support Describes user support related to US320f.

## **I**. Cleaning

Clean US320f on a regular basis to keep it in good shape.

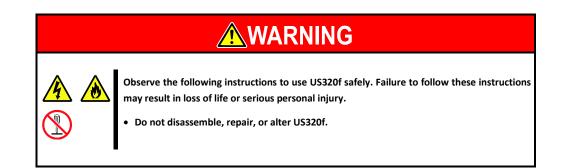

### I.I Cleaning of US320f

Wipe off dirt on the surface of US320f with a soft cloth. If dirt is hard to remove, US320f can be cleaned as described below.

Important • Do not use a volatile solvent such as thinner and benzene for cleaning. Using these may damage or discolor US320f.

- Do not allow US320f, plugs, cables, rear connectors or the surrounding area to become wet.
- 1. Confirm that the power of US320f is off.
- 2. Pull out the power cord of US320f from the outlet.
- 3. Wipe off any dust on the power cord and plugs with a dry cloth.
- 4. Soak a soft cloth in mild detergent diluted with cold or lukewarm water and wring out the cloth thoroughly.
- 5. Rub the dirty areas of US320f firmly with the cloth described in step 4 above to remove the dirt.
- 6. Wipe off again with a cloth soaked in fresh water and wring out thoroughly again.
- 7. Wipe US320f with a dry cloth.

## **2.** Troubleshooting

Any of the problems listed in this section might be resolved by updating the US320f firmware. For how to update the firmware, see Chapter 6, "2. Restoring Settings".

### **2.1** Problems When Connecting to Virtual PCs

#### [?] Failed to connect to a virtual PC:

- → If the date and time are not set on the virtual PC and US320f, RDP connection to the virtual PC might fail. Set the correct date and time. The date and time are not set immediately after US320f is started. Acquire the correct date and time from the time server.
- [?] [New] does not appear on the right-click menu on a mapped USB storage device:
  - → This error may occur depending on the environment of the virtual PC to be connected. In this case, create a file or a folder in a place other than the USB storage device, and copy it to the USB storage device.

### **2.2** Other Problems with Using US320f

- [?] There are problems with the way the equipment is operating, such as screens freezing or the system responding very slowly:
  - → It might seem as if US320f is malfunctioning, depending on the conditions under which it is being used.
     Wait for a while, and if the problem is not resolved, restart US320f.
     If the OS is unresponsive, hold down the power switch for at least five seconds to forcibly turn off the power, then press the power switch again.

#### [?] The screen will not display the maximum resolution:

→ Check that the DVI-VGA adapter that you are using is the one supplied with US320f. The screen will not display properly if an adapter other than the one supplied is used.

## 3. Relocation and Storage

For how to relocate or store US320f, contact your service representative.

 Image: Construction of the construction of the construc

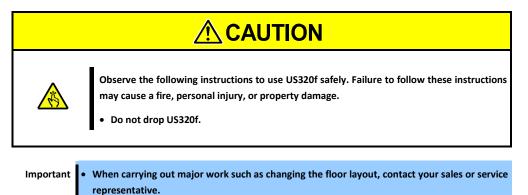

 To enable US320f and built-in devices to operate properly following relocation or storage, it is recommended to keep US320f in a place where standard room temperature can be maintained.

- Observe the storage conditions (temperature: -10°C to 55°C, humidity: 10% to 95% and no condensation) when storing US320f.
- 1. Turn off US320f. (The Power status LED goes off.)
- 2. Pull out the power cord connected to US320f from the inlet.
- 3. Remove all cables connected to US320f.
- 4. Pack US320f securely so as to avoid damage, shock and vibration.

Important Before operating US320f again after transportation or storage, first check and adjust the system clock. If the system clock gains or loses a significant amount of time as time passes even if you adjust the time, contact your service representative and request maintenance. When US320f and built-in optional devices are moved from a cold site to a warm site, condensation may occur and using them without any adjustment may cause a malfunction or fault to occur. Before the devices are operated again after transportation or storage, they should be suitably prepared for the usage environment.

### **4.** User Support

#### **4.1** Before Requesting Repairs

Before requesting repairs, do the following if the server appears to have failed:

- 1. Check if the power cord and the cables to other devices are properly connected.
- 2. See "Troubleshooting" to see if your problem fits one of the descriptions. If it does, take the recommended action.
- 3. Check if the software required for operation of the server is properly installed.
- 4. Run anti-virus software on the servers.

If the server still appears to have failed after you have taken the above actions, contact your service representative immediately. Before contacting your service representative, take a note of the LED indications of the server and the alarm indications on the display unit, as these may provide significant help to your service representative.

Go to **Support information** on the NEC Corporate website (<u>http://www.nec.com/</u>) for more information.

### **4.2** When Requesting Repairs

When requesting repairs, prepare the following documents:

- D Memo of the message shown on the screen display when the failure occurred
- □ Failure information (if requested by your service representative)

□ Record of the equipment and peripheral devices

### 4.3 About Repair Parts

Repair parts for this equipment will be available for up to 5 years after manufacture is discontinued.

### NEC Express5800 Series US320f

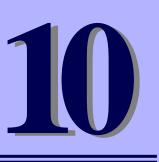

# **Chapter 10 Appendix**

**1.** Appendix A Specifications Provides specifications of US320f.

## **Appendix A Specifications**

| ltem                      | Specification                                                                                                    |
|---------------------------|----------------------------------------------------------------------------------------------------|
| Processor                 | Intel® Celeron® N2930 1.83 GHz Quad-core processor                                                                                                    |
| Memory                    | 32GB flash memory / 4GB RAM DDR3                                                                                                    |
| I/O ports and peripherals | USB 2.0 port $\times 3$ , USB 3.0 port $\times 1$ (operates in USB 2.0 mode) DVI-I port $\times 1$ DVI-D port $\times 1$                                                                 |
| Networking                | RJ45 (10/100/1000Mbps)                                                                                                    |
| Display                   | Single: Max. 1920x1200@32 bpp<br>Dual: Max. 1920x1200@32 bpp                                                                                                    |
| Audio                     | Output: φ3.5 mini-jack<br>Input: φ3.5 mini-jack                                                                                                    |
| Mounting                  | Mount upright by using the stand, or mount on the back of monitor.                                                                                                    |
| Device security           | Kensington security slot (cable: separately priced)                                                                                                    |
| Physical characteristics  | Height: 143 mm (5.63 inch)<br>Width: 39.5 mm (1.56 inch)<br>Depth: 103 mm (4.06 inch)                                                                                                    |
| Power supply              | Auto detect (for all countries) 100-240 VAC, 50/60 Hz<br>Mean power consumption (with connected keyboard $\times$ 1, PS/2 mouse $\times$ 1 and monitor $\times$ 1:<br>Approx. 12.2 watts |
| Temperature range         | Operating: 10°C to 35°C (50°F to 95°F)<br>Storage: –10°C to 55°C (14°F to 131°F)                                                                                                    |
| Humidity                  | Operating: 20% to 80%<br>Storage: 10% to 95% (non-condensing)                                                                                                    |
| Certificates              | US 60950-1, EN 60950-1, CSA60950-1<br>FCC, CE, VCCI<br>WEEE, RoHS compliant                                                                                                    |

US320f User's Guide FW Win10IoTEnt LTSB v1.04-INTL

Second Edition, JUNE 2018

NEC Corporation 7-1 Shiba 5-Chome, Minato-Ku Tokyo 108-8001, Japan

©NEC Corporation 2018

The contents of this manual may not be copied or altered without the prior written permission of NEC Corporation.